**ΤΕΧΝΟΛΟΓΙΚΟ ΕΚΠΑΙΔΕΥΤΙΚΟ ΙΔΡΥΜΑ ΠΑΤΡΩΝ ΣΧΟΛΗ ΔΙΟΙΚΗΣΗΣ ΚΑΙ ΟΙΚΟΝΟΜΙΑΣ ΤΜΗΜΑ ΛΟΓΙΣΤΙΚΗΣ**

### **ΠΤΥΧΙΑΚΗ ΕΡΓΑΣΙΑ**

# **ΛΟΓΙΣΤΙΚΗ ΔΙΑΧΕΙΡΙΣΗ ΔΙΑΦΗΜΙΣΤΙΚΟΥ ΧΡΟΝΟΥ ΜΕ ΕΦΑΡΜΟΓΗ ΣΕ ΡΑΔΙΟΦΩΝΙΚΟ ΣΤΑΘΜΟ**

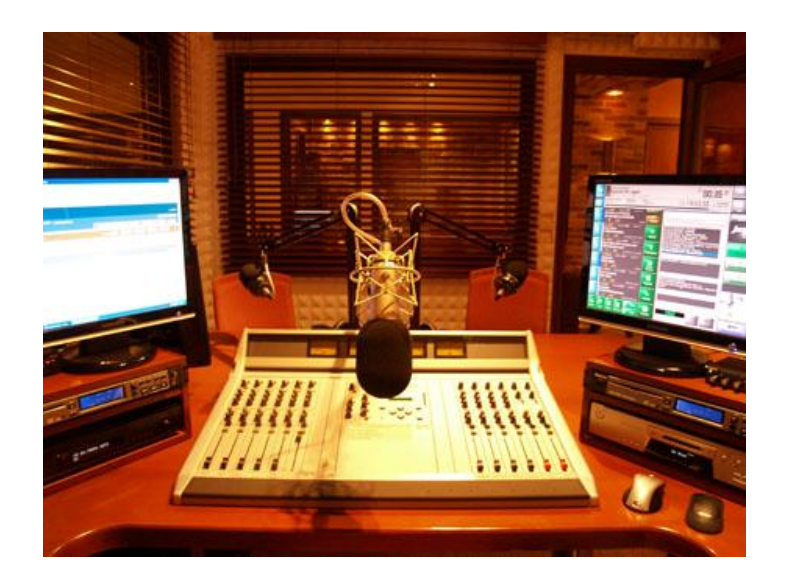

**ΣΠΟΥΔΑΣΤΕΣ: ΙΟΥΛΙΑ ΠΑΠΑΒΑΣΙΛΕΙΟΥ ΔΗΜΗΤΡΗΣ ΡΑΥΤΟΠΟΥΛΟΣ ΠΑΝΑΓΙΩΤΑ ΣΤΡΑΤΟΓΙΑΝΝΗ** 

**ΚΑΘΗΓΗΤΗΣ : ΣΤΑΜΑΤΗΣ Κ.** 

**ΠΑΤΡΑ ΙΟΥΝΙΟΣ 2013** 

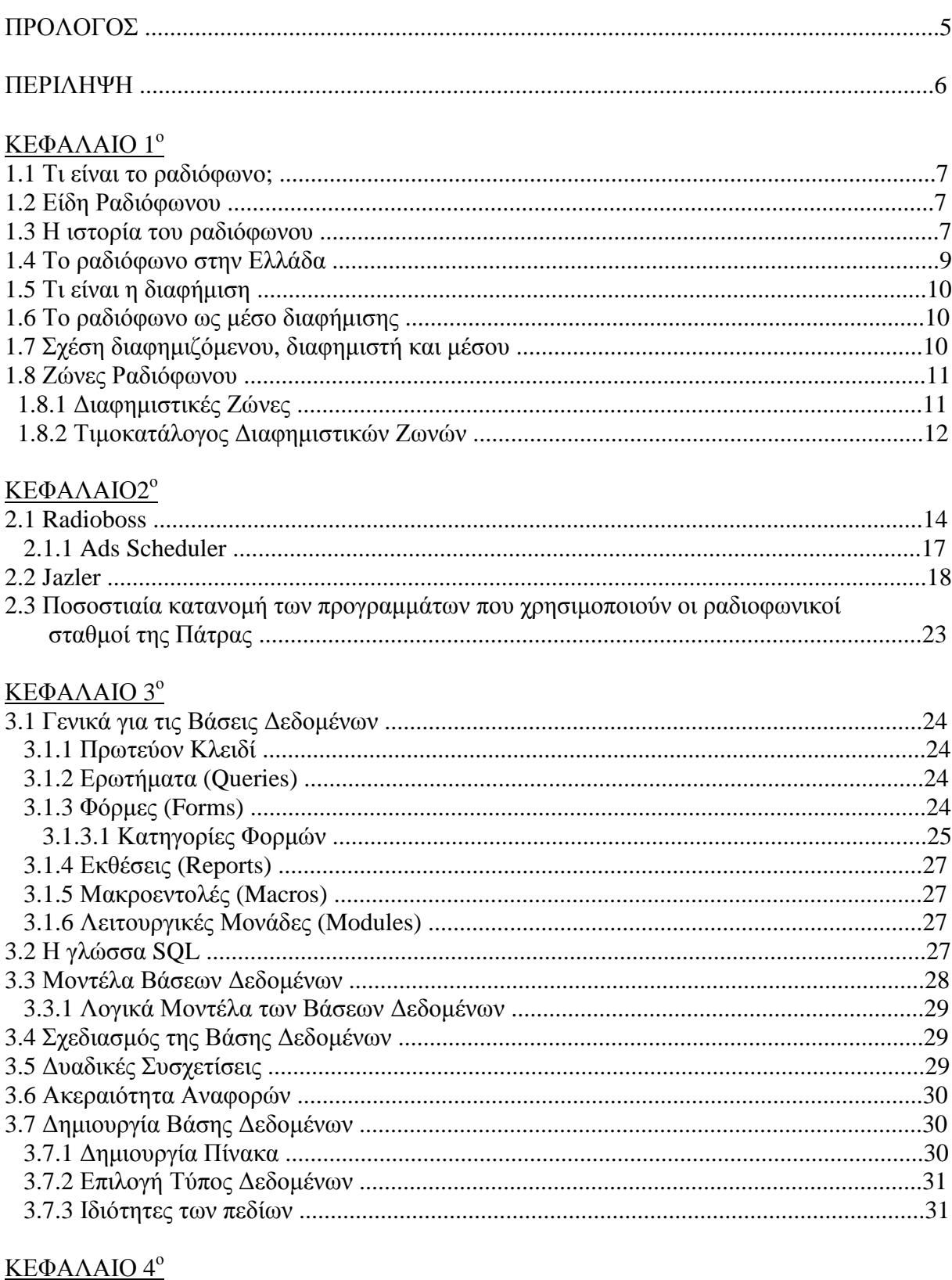

## **ΠΕΡΙΕΧΟΜΕΝΑ**

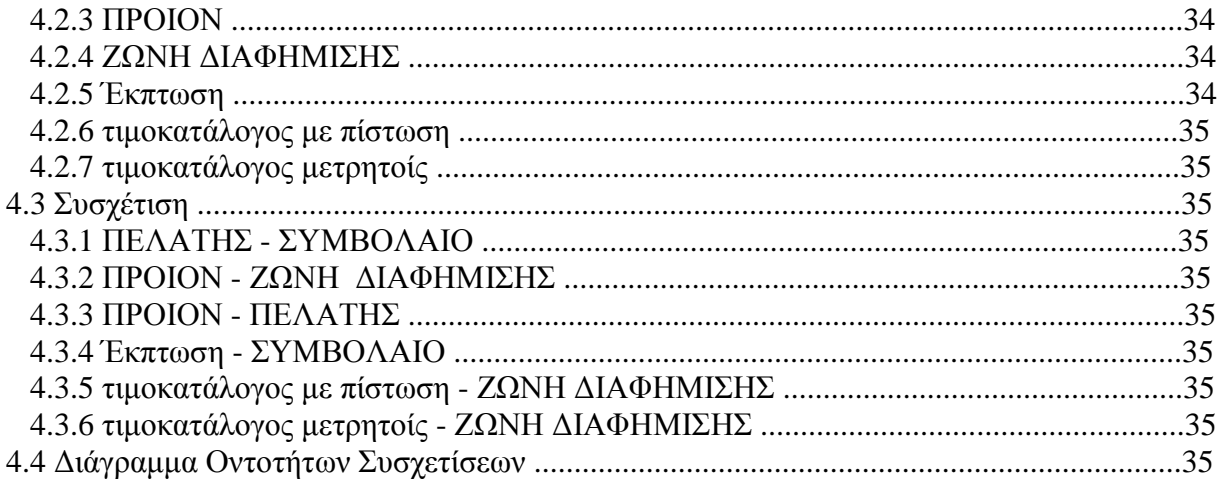

#### ΚΕΦΑΛΑΙΟ 5<sup>°</sup>

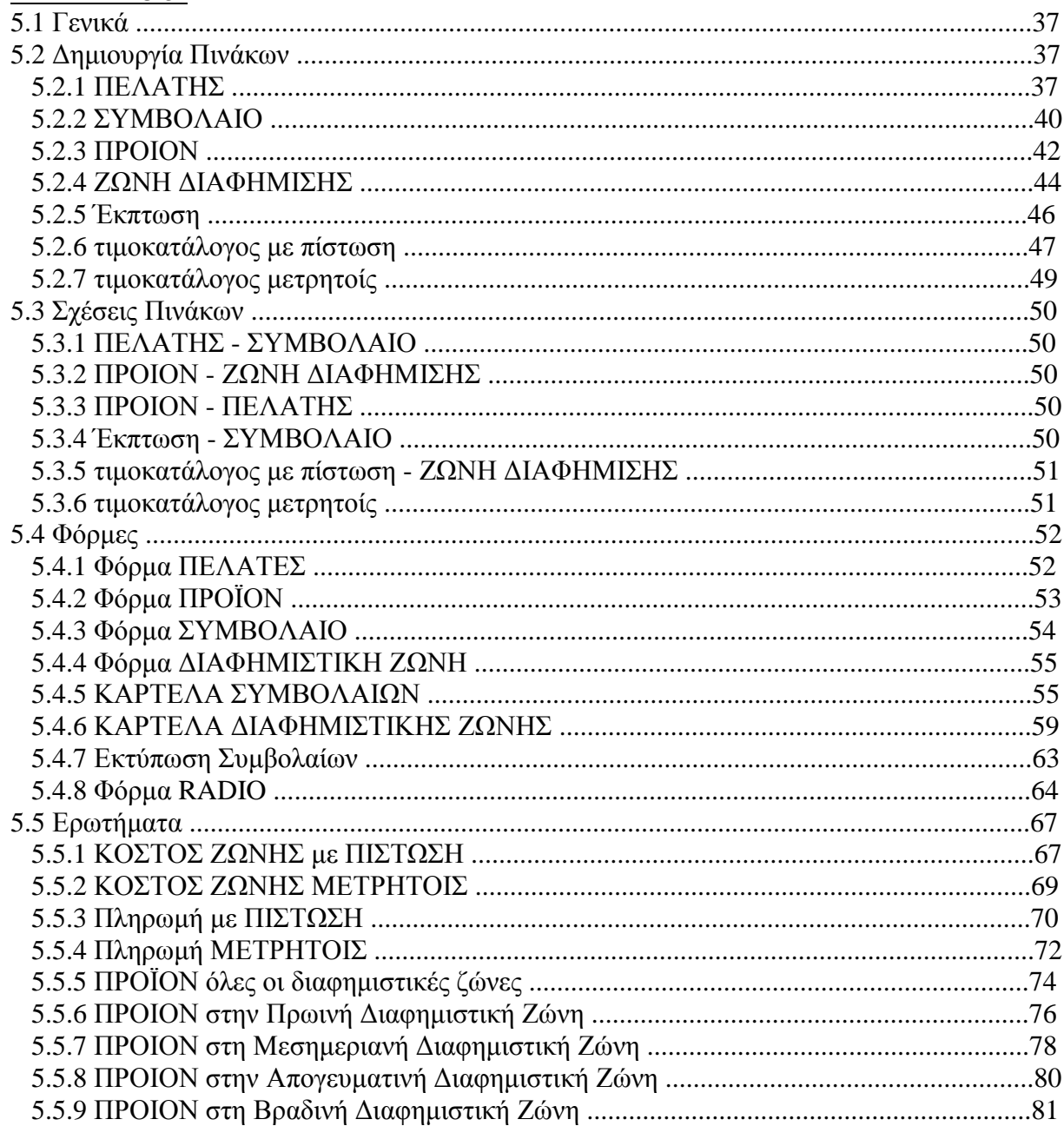

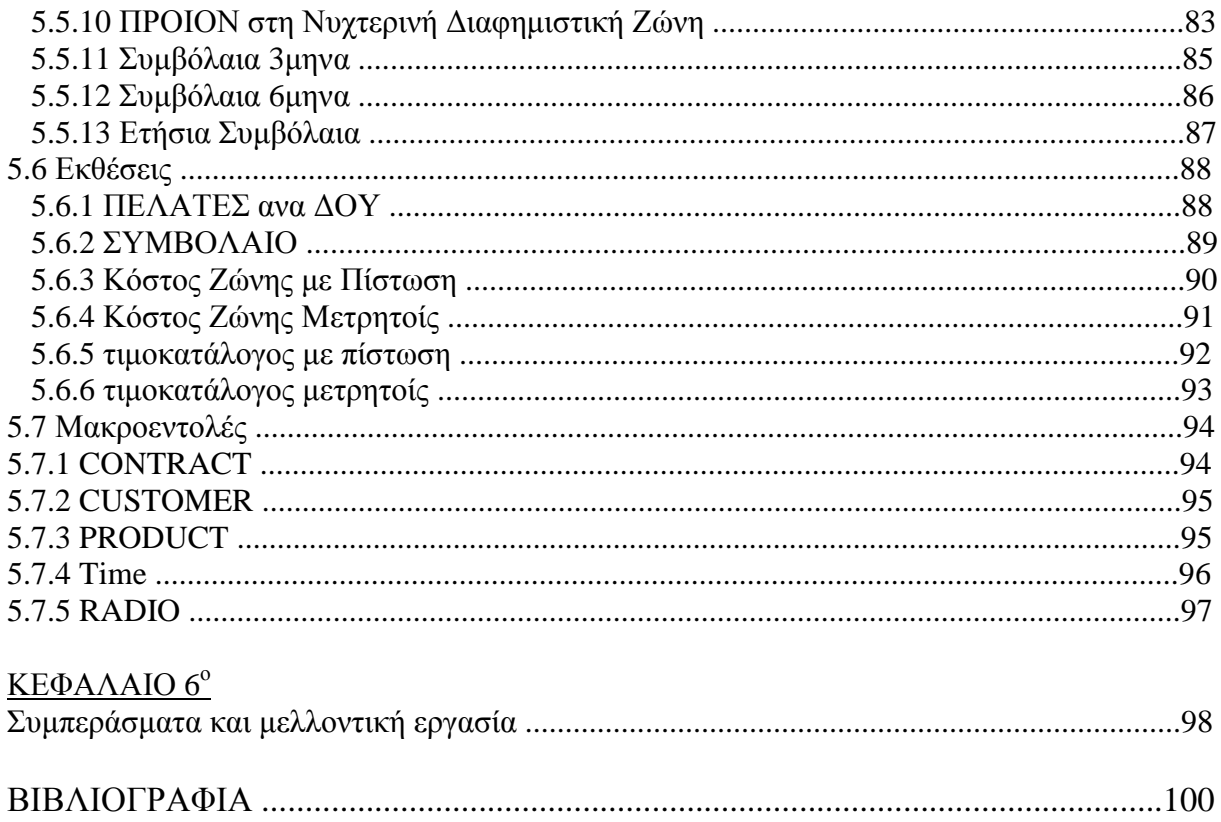

#### **ΠΡΟΛΟΓΟΣ**

Η παρούσα πτυχιακή μας ανατέθηκε από το Τμήμα Λογιστικής του Τεχνολογικού Εκπαιδευτικού Ιδρύματος Πατρών, αφορά τη λογιστική διαχείριση διαφημιστικού χρόνου με εφαρμογή σε ραδιοφωνικό σταθμό. Στα πλαίσια της πτυχιακής αυτής αναλύσαμε τη μελέτη και τη κατασκευή ενός προγράμματος διαφημίσεων ραδιοφωνικού σταθμού.

Θέλουμε να ευχαριστήσουμε θερμά τους ραδιοφωνικούς σταθμούς SKAI fm και SPORT fm της Πάτρας για την πολύτιμη βοήθειά τους. Επίσης, τον κ. Σταμάτη, επιβλέπων καθηγητή της εργασίας μας, για τη συνεργασία του.

### **ΠΕΡΙΛΗΨΗ**

Στο πρώτο κεφάλαιο αναφέρουμε τι είναι το ραδιόφωνο και η διαφήμιση, την ιστορία του ραδιόφωνου και κάποιες πληροφορίες σχετικά με τις ζώνες των ραδιόφωνων και τη τιμή κάθε ζώνης.

Στο τρίτο κεφάλαιο περιγράφουμε κάποια από τα προγράμματα που χρησιμοποιούν οι ραδιοφωνικοί σταθμοί.

Στο δεύτερο κεφάλαιο μαθαίνουμε τι είναι η Access και τα χαρακτηριστικά της τα οποία θα μας βοηθήσουν στη δημιουργία της βάσης δεδομένων.

Στο τέταρτο και πέμπτο κεφάλαιο σχεδιάζουμε τη βάση δεδομένων. Επίσης, αναλύουμε τις φόρμες, τα ερωτήματα, τις εκθέσεις και τις μακροεντολές που χρησιμοποιήθηκαν στο πρόγραμμα.

Στο έκτο κεφάλαιο καταγράφονται τα συμπεράσματα από την έρευνα σχετικά με τη λειτουργία των ραδιοφωνικών σταθμών της Πάτρας και των λογισμικών που χρησιμοποιούν. Επίσης, διατυπώνονται προτάσεις για μελλοντικές εργασίες.

## **ΚΕΦΑΛΑΙΟ 1<sup>ο</sup> :**

#### **1.1 Τι είναι το ραδιόφωνο;**

To **ραδιόφωνο** είναι η συσκευή που λειτουργεί ως "ραδιοδέκτης - μετατροπέας" όπου λαμβάνοντας τις ραδιοφωνικές εκπομπές των ραδιοφωνικών σταθμών τις μετατρέπει σε ήχο. Τα **ραδιοφωνικά κύματα** εκπέμπονται από τον **πομπό** και φτάνουν στον **δέκτη** (δηλαδή το ραδιόφωνο). Τα κύματα αυτά αποκωδικοποιούνται από τη συσκευή και μετατρέπονται σε ηλεκτρικό ρεύμα και στην συνέχεια σε ήχο, που είναι και το τελικό αποτέλεσμα του ραδιόφωνου.

#### **1.2 Είδη Ραδιόφωνου**

Το **αναλογικό ή συμβατικό** ραδιόφωνο. Εδώ ο τρόπος διαμόρφωσης του σήματος έχει ως αποτέλεσμα το διαχωρισμό των συχνοτήτων για χρήση από τα AM και τα FM, ενώ ανάλογα με το σκοπό ορίζονται συγκεκριμένες περιοχές συχνοτήτων (π.χ. τα εμπορικά ραδιόφωνα στην Ευρώπη και την Αμερική εκπέμπουν στις συχνότητες FM 87.5-108). Άλλες περιοχές συχνοτήτων χρησιμοποιούνται για συγκεκριμένους σκοπούς όπως π.χ. από την Αστυνομία και την Πυροσβεστική.

Το **ψηφιακό** ραδιόφωνο αποτελεί νεότερο τεχνολογικά επίτευγμα, με διάφορες τεχνολογίες που βρίσκονται ακόμη στο στάδιο της δοκιμής ή της αρχικής εφαρμογής. Μεταξύ αυτών των τεχνολογιών, το DAB, το οποίο λειτουργεί στην περιοχή πολύ υψηλών συχνοτήτων (VHF) και διαθέτει πολλών ειδών πρόσθετες διαδραστικές υπηρεσίες είναι αρκετά διαδεδομένο στην Βρετανία και την Ιρλανδία, αλλά αναπτύσσεται αργά λόγω του υψηλού κόστους των δεκτών. Παράλληλα υπάρχουν και άλλα πρότυπα, όπως το DRM, ένα ανοιχτό πρότυπο για τη διαμόρφωση κατά πλάτος (ΑΜ) και τις μπάντες μεσαίων και βραχέων.

Το **δορυφορικό ραδιόφωνο**, το οποίο χρησιμοποιεί κανάλια στα πλαίσια του προτύπου της δορυφορικής ψηφιακής τηλεόρασης DVB, ούτως ώστε να μεταδίδεται μόνον ήχος.

Το **Διαδικτυακό** ραδιόφωνο (ραδιόφωνο του Διαδικτύου, που εκπέμπει αρχεία ροής (δηλαδή επιφορτώνεται το αρχείο σε πραγματικό χρόνο, ο ήχος φορτώνεται εκείνη την στιγμή που παίζει) και περιλαμβάνει και το Podcasting, που είναι η εμπορική ονομασία της μεταφόρτωσης ηχογραφημένων εκπομπών.

#### **1.3 Η ιστορία του ραδιοφώνου**

Πριν από χρόνια, το 1895, ο πατέρας του ραδιοφώνου Γουλιέλμος Μαρκόνι κατόρθωσε να μεταδώσει ηχητικά σήματα Μορς διαμέσου ερτζιανών κυμάτων. Οι επιτυχίες του Μαρκόνι και άλλων ερευνητών όπως του Ρέτζιναλντ Φέσεντεν (Reginald Fessenden) και του Λη ντε Φόρεστ (Lee de Forest) αποτελούν την απαρχή της ανάπτυξης της ραδιοφωνίας. Η ραδιοφωνία, η οποία συνίσταται στη μετάδοση ομιλιών, μουσικής και λόγου σε μεγάλες αποστάσεις χωρίς τη μεσολάβηση αγωγών, αλλά με ηλεκτρομαγνητικά κύματα, και στη λήψη τους από ειδικούς δέκτες, αποτελεί πρακτική εφαρμογή της εφεύρεσης των ηλεκτρονικών λυχνιών. Άρχισε να αναπτύσσεται τη δεκαετία του 1910 στις ΗΠΑ.

Περίπου το 1873 ο Μάξγουελ πρότεινε την θεωρία του ηλεκτρομαγνητισμού, σύμφωνα με την οποία ένα ηλεκτρομαγνητικό κύμα μπορεί να μεταδοθεί χωρίς να μεσολαβεί κάποιο φυσικό μέσο. Το 1883 ο Χερτς (Hertz) επαλήθευσε τη θεωρία του Μάξγουελ για τον ηλεκτρομαγνητισμό και ανακάλυψε τα ραδιοκύματα. Γύρω στο 1897, ο Μαρκόνι επαληθεύει τα πειράματα του Χερτς και καταφέρνει να στείλει ασύρματο σήμα σε απόσταση 3 km. Με τη συσκευή αυτή ο Ιταλός Μαρκόνι πηγαίνει στην Αγγλία - που ήταν η μεγαλύτερη ναυτική δύναμη της εποχής - και ιδρύει την εταιρεία 'Marconi Wireless telegraph', η οποία προσφέρει υπηρεσίες στη ναυσιπλοΐα. Τα ραδιοκύματά του δεν μετέδιδαν φωνή αλλά σήματα Μορς.

Ήταν τα Χριστούγεννα του 1906 στην Νέα Υόρκη όταν ο Φάσεντεν μετέδωσε για πρώτη φορά φωνή και μουσική μέσω ραδιοκυμάτων. Αργότερα ήρθε ο ντε Φορέ για να εφεύρει την ηλεκτρονική λυχνία, η οποία ήταν η μόνη "μορφή" ραδιοφώνου για τα επόμενα 50-60 χρόνια. Μέχρι τον Α' Παγκόσμιο Πόλεμο το ραδιόφωνο είναι ένα μέσο χρησιμοποιούμενο σε ερασιτεχνική βάση και δεν είναι καθόλου ανεπτυγμένο ούτε διαδεδομένο.

Σταθμός στην ιστορία του ραδιοφώνου αποτελεί η έμπνευση ενός Αμερικανού, του Φρανκ Κόνραντ (Frank Conrad), ο οποίος εργαζόταν ως μηχανικός και ερασιτεχνικά ασχολείτο με το ραδιόφωνο και τον αθλητισμό. Ο Κόνραντ τυχαία "βγήκε στον αέρα" με το ραδιόφωνο για να μεταδώσει τα αποτελέσματα των αγώνων. Απέκτησε φανατικό κοινό. Ήταν τότε που μεταδόθηκε και η πρώτη ραδιοφωνική διαφήμιση, ενός καταστήματος στη γειτονιά του Κόνραντ. Την εκπομπή του Κόνραντ, που ουσιαστικά θεωρείται ο πατέρας του ραδιοφώνου, πήρε η εταιρεία Westinghouse, την υποστήριξε τεχνικά και την επαύξησε. Στις 20 Νοεμβρίου 1920 λειτούργησε ο πρώτος ραδιοφωνικός σταθμός, ο K.D.K.A., που λειτουργεί ακόμη και σήμερα. Το 1926 εμφανίζεται στην αγορά ραδιοφωνικός δέκτης αρκετά εύχρηστος, ποιοτικός και φθηνός. Από τότε το ραδιόφωνο κατακτά πολύ ευρύ κοινό. Στην πορεία εμφανίζεται και η σύσταση σχετικής νομοθεσίας για την οργάνωση τόσο των σταθμών όσο και των συχνοτήτων εκπομπής. Η εδραίωση, όμως, του ραδιοφώνου έρχεται μετά το 1930. Σε αυτή την περίοδο δημιουργείται το καλά οργανωμένο δίκτυο σταθμών (κρατικών και ιδιωτικών) τόσο στην Αμερική όσο και στην Ευρώπη.

Κατά τη διάρκεια του Β' παγκοσμίου πολέμου το ραδιόφωνο και ο Τύπος γίνονται δύο μέσα ανταγωνιστικά μεταξύ τους, γιατί το ραδιόφωνο αποκτά μεγάλο ειδησεογραφικό περιεχόμενο. Η λήξη του Μεγάλου Πολέμου φέρνει το ραδιόφωνο στην αρχική του ιδιότητα και γίνεται ξανά ένα μέσο κυρίως ψυχαγωγικό. Στα τέλη της δεκαετίας του '40 με αρχές της δεκαετίας του '50 το ραδιόφωνο αποκτά ένα νέο ανταγωνιστή, την τηλεόραση η οποία έχει στα χέρια της ένα πολύ δυνατό όπλο έναντι του ραδιοφώνου, την εικόνα. Η ακροαματικότητα του ραδιοφώνου πέφτει κατακόρυφα και οι ραδιοφωνικοί σταθμοί ψάχνουν λύσεις. Η λύση έρχεται το '50-'60 και την εμφάνιση της δημοφιλέστατης μουσικής Rock 'n Roll. Η κρίση ξεπερνιέται και το ραδιόφωνο καθιερώνεται ως αποκλειστικά ψυχαγωγικό-μουσικό μέσο.

Τη δεκαετία του '60 αμφισβητείται στην Ευρώπη το κρατικό ραδιόφωνο, γιατί δεν μετέδιδε Ροκ μουσική και απορρίπτεται από τη νεολαία της εποχής. Εμφανίζεται η Πειρατική Ραδιοφωνία με πρωτοπόρο το Radio Caroline στην Αγγλία, το οποίο εκπέμπει από ένα μικρό πλοίο έξω από τα χωρικά ύδατα της Αγγλίας και μεταδίδει μόνο Rock. Η ακροαματικότητά του είναι τόσο υψηλή, που απειλεί το BBC. Ακολουθεί ευρεία διάδοση αυτού του τύπου ραδιοφωνίας σε όλη την Ευρώπη.

Μετά από αυτό ακολουθεί η απορρύθμιση (Deregulation) της δεκαετίας του '70 και ουσιαστικά το ραδιόφωνο εισέρχεται στην τελευταία φάση της ωριμότητάς του. Τις λυχνίες αντικαθιστούν τα μικρά τρανζίστορ. Το ραδιόφωνο και το κασετόφωνο συνδυάζονται σε μια συσκευή. Η ραδιομετάδοση εμφανίζεται την περίοδο 1921-1922 σχεδόν συγχρόνως σε όλα τα βιομηχανικά κράτη. Γεννιέται από τις αλλαγές της τεχνολογίας των ραδιοεπικοινωνιών και από την ανάγκη των μεγάλων εταιρειών ραδιοηλεκτρικού υλικού, που αύξησαν κατακόρυφα την παραγωγή τους κατά τη διάρκεια του πολέμου, να ανοιχτούν προς την ιδιωτική αγορά, ακόμη και αν ορισμένοι από τους μεγαλύτερους ομίλους, στις ΗΠΑ κυρίως, αντιλαμβάνονται με καθυστέρηση την σημασία της ραδιομετάδοσης.

Στις αρχές του 1920 η μη επαγγελματική χρήση της ασύρματης επικοινωνίας περιορίζεται σε μερικούς ερασιτέχνες, που επικοινωνούν μεταξύ τους στα στενά περιθώρια που τους επιτρέπουν οι στρατιωτικές αρχές, οι οποίες δεν δείχνουν να ανησυχούν από την ανάπτυξη ενός μη ελεγχόμενου συστήματος διαπροσωπικής επικοινωνίας, ενώ παράλληλα ενθουσιάζονται με την νέα τεχνική, καλλιεργώντας έτσι μια θετική εικόνα του νέου μέσου. Λίγο πριν από τον πόλεμο, η ραδιοεπικοινωνία στρέφεται προς το μοντέλο της ραδιομετάδοσης. Πριν από το 1914 δημιουργούνται σε όλες τις χώρες πειραματικές ραδιοφωνικές εκπομπές. Στις ΗΠΑ φοιτητές αρχίζουν να μεταδίδουν δελτία ειδήσεων και μουσικά προγράμματα. Στο Βέλγιο αναμεταδίδουν μια συναυλία κλασικής μουσικής. Ο εφευρέτης Λι Ντε Φορέ, προσεγγίζοντας ένα βιομηχανικό σχέδιο, το οποίο δεν θα καταφέρει όμως να φέρει σε πέρας μόνος του, οργανώνει το 1908 τη μετάδοση μιας συναυλίας από τον Πύργο του Άιφελ και, το 1910, την αναμετάδοση μιας παράστασης με τον Καρούζο από τη Μετροπόλιταν Όπερα της Νέας Υόρκης. Αλλά ο Λι ντε Φορέ παραγκωνίζεται από τις μεγάλες αμερικανικές βιομηχανικές εταιρείες, που δεν θέλουν να τον ανταμείψουν για τις ευρεσιτεχνίες του, με αποτέλεσμα αυτοί οι πειραματισμοί να μην έχουν συνέχεια. Στη Γαλλία οι μόνες τακτικές εκπομπές είναι η ενημέρωση για την ώρα, που από το 1910 μεταδίδεται δύο φορές την ημέρα από τον Πύργο του Άιφελ, τα δελτία καιρού και το χρηματιστήριο. Όλες αυτές οι εκπομπές διακόπτονται, όμως, κατά τη διάρκεια του πολέμου από τις στρατιωτικές αρχές.

Το συμβατικό ραδιόφωνο περιλαμβάνει δύο κατηγορίες τρόπου μετάδοσης τα AM (διαμόρφωση κατά πλάτος) και τα FM (διαμόρφωση κατά συχνότητα). Στις συχνότητες αυτές χρησιμοποιούνται συγκεκριμένα μήκη κύματος ανάλογα με το σκοπό (π.χ. οι κοινοί ραδιοσταθμοί εκπέμπουν στις συχνότητες FM 88-108). Άλλες συχνότητες χρησιμοποιούνται για άλλους σκοπούς όπως π.χ. από την Αστυνομία και την Πυροσβεστική Υπηρεσία. Εκτός από το συμβατικό ραδιόφωνο υπάρχει και το ραδιόφωνο του Διαδικτύου, που εκπέμπει "stream audio" (δηλαδή επιφορτώνεται το αρχείο σε πραγματικό χρόνο, ο ήχος φορτώνεται εκείνη την στιγμή που παίζει) και, τέλος, το Podcasting που εκπέμπει μαγνητοφωνημένα από ειδικούς δέκτες, αποτελεί πρακτική εφαρμογή της εφεύρεσης των ηλεκτρονικών λυχνιών. Άρχισε να αναπτύσσεται τη δεκαετία του 1910 στις ΗΠΑ.

#### **1.4 Το ραδιόφωνο στην Ελλάδα**

Στην Ελλάδα ήδη από το 1923 άρχισε μια προσπάθεια εγκατάστασης ραδιοφωνικού πομπού. Οι πειραματισμοί κράτησαν αρκετά χρόνια. Ο πρώτος ραδιοφωνικός σταθμός εξέπεμψε στη Θεσσαλονίκη με ιδιωτική πρωτοβουλία από το ραδιοηλεκτρολόγο Χρίστο Τσιγγιρίδη το 1926 και 20 ολόκληρα χρόνια λειτούργησε στην πόλη, μεταδίδοντας τακτικά εκπομπή-εκπομπές. Ο πρώτος όμως εθνικός ραδιοφωνικός σταθμός ιδρύθηκε και λειτούργησε στην περιοχή των Αθηνών, αφού στις 25 Μαρτίου του 1938 εγκαινιάστηκε από τον τότε βασιλιά Γεώργιο Β΄, ενώ το 1945 ιδρύθηκε το Εθνικό Ίδρυμα Ραδιοφωνίας (Ε.Ι.Ρ.) που ανέλαβε την ευθύνη λειτουργίας του σταθμού. Αμέσως μετά την απελευθέρωση άρχισαν να ιδρύονται κι άλλοι σταθμοί σε διάφορες πόλεις της χώρας που υπάγονταν στη δικαιοδοσία του Ε.Ι.Ρ., καθώς και πολλοί στρατιωτικοί σταθμοί, υπό τη δικαιοδοσία των ενόπλων δυνάμεων (ΥΕΝΕΔ). Από τα τέλη της δεκαετίας του '70, αρχικά η μπάντα των μεσαίων και στη συνέχεια η ζώνη των FM κατακλύζεται από εκατοντάδες ερασιτέχνες (οι επονομαζόμενοι και "πειρατές"), που εκπέμπουν πολυποίκιλα προγράμματα, αμφισβητώντας ανοιχτά το

ραδιοφωνικό μονοπώλιο της κρατικής ραδιοφωνίας. Ραδιοσταθμό κατασκεύασαν, επίσης, οι φοιτητές του ΕΜΠ κατά τη διάρκεια της εξέγερσης του Πολυτεχνείου κατά της Χούντας το 1973.

Στα πλαίσια τη γενικής εκσυγχρονιστικής προσπάθειας και προσαρμογής των δομών στις προδιαγραφές της Ευρωπαϊκής Κοινότητας, την τελευταία εικοσαετία μόλις, εκσυγχρονίστηκε και ο θεσμός της ραδιοφωνίας. Με το νόμο 1730/1987 ιδρύθηκε νομικό πρόσωπο ιδιωτικού δικαίου για τη ραδιοφωνία και την τηλεόραση, που λειτουργεί με τη μορφή ανώνυμης εταιρίας με έδρα την Αθήνα. Με την Υπουργική απόφαση 14631/Ζ2/2691/29.5.87 καθορίστηκαν οι προϋποθέσεις και οι όροι ίδρυσης ραδιοσταθμών τοπικής ισχύος, από Δήμους και κοινότητες. Τέλος με το προεδρικό διάταγμα 25/1988 έχουμε την "απελευθέρωση" της ιδιωτικής ραδιοφωνίας, καθώς τέθηκαν οι όροι ίδρυσης τοπικών ραδιοφωνικών σταθμών και από φυσικά ή νομικά πρόσωπα. Σήμερα η κατανομή των ραδιοφωνικών συχνοτήτων γίνεται από το Εθνικό Ραδιοτηλεοπτικό Συμβούλιο (ΕΣΡ).

#### **1.5 Τι είναι η διαφήμιση;**

**Διαφήμιση** είναι διαδικασία γνωστοποίησης και επηρεασμού του καταναλωτικού κοινού για ένα προϊόν ή μία υπηρεσία επί πληρωμή. Η διαφήμιση μπορεί να χρησιμοποιεί άλλοτε συγκινησιακά χαρακτηριστικά (επίκληση στο συναίσθημα) που συνδέουν τον χρήστη με την αγορά ή την χρήση του προϊόντος και άλλοτε λογικά χαρακτηριστικά (επίκληση στη λογική) όπως τεχνικά χαρακτηριστικά και πλεονεκτήματα του προϊόντος σε σχέση με τα ανταγωνιστικά.

#### **1.6 Το ραδιόφωνο ως μέσο διαφήμισης**

Η διαφήμιση μπορεί να χρησιμοποιήσει αρκετά μέσα για να επιτύχει την αποστολή της (δηλαδή την γνωστοποίηση του προϊόντος) ανάλογα με την αγορά-στόχο που έχει, την αποτελεσματικότητα του μέσου και το κόστος που είναι διατεθειμένη να πληρώσει η επιχείρηση η οποία προβαίνει στην ενέργεια αυτή.

Στο ραδιόφωνο πληρώνεται ανάλογα με την ζώνη στην οποία θα ακουστεί και με τη διάρκεια -συνήθως από 15 έως 60/70 δευτερόλεπτα. Αν και στηρίζεται μόνον στον ήχο, αυτό μερικές φορές αποτελεί και το ατού του συγκεκριμένου μέσου: καθώς δηλαδή ο ακροατής μπορεί μόνον να ακούσει και όχι να δει ή να διαβάσει τις ραδιοφωνικές πληροφορίες (καθώς ακούει μια εκπομπή), λειτουργεί απολύτως ακουστικά και οι άλλες αισθήσεις ατονούν. Έτσι όσες πληροφορίες παίρνει σε μια διακοπή διαφημίσεων, καταγράφονται πιο έντονα. Η ραδιοφωνική διαφήμιση στηρίζεται περισσότερο στη μουσική και στο κείμενο, επειδή ακριβώς δεν μπορεί να πείσει με την εικόνα, οπότε παίζει σημαντικότερο ρόλο η επιλογή της μουσικής υπόκρουσης ή του "τζινγκλ" και η φωνή του ατόμου που μιλά για το προϊόν καθώς βεβαίως και όσα λέει για αυτό.

#### **1.7 Σχέση διαφημιζόμενου, διαφημιστή και μέσου**

Η διαφήμιση παραδοσιακά ανήκει στο τμήμα Μάρκετινγκ μίας επιχείρησης και διεκπεραιώνεται από αυτό. Ωστόσο τα τελευταία χρόνια η εξέχουσα σημασία της διαφήμισης στην επιτυχία ενός προϊόντος και την κερδοφορία μίας επιχείρησης οδηγεί αρκετές εταιρίες στην λήψη εξειδικευμένων υπηρεσιών από επαγγελματικές διαφημιστικές εταιρίες. Αυτές αναλαμβάνουν την επιλογή και την εκτέλεση του μηνύματος της διαφήμισης. Έτσι στις περισσότερες περιπτώσεις ο πελάτης δεν έχει άμεση σχέση με το ραδιοφωνικό σταθμό που διαφημίζει το προϊόν του, γιατί η όλη διαδικασία διεκπεραιώνεται από εταιρείες που αναλαμβάνουν συνολικά τη διαφημιστική καμπάνια - από τη δημιουργία της διαφήμισης αυτής καθαυτής μέχρι την επιλογή του χώρου/μέσου προβολής, τη διάρκεια της καμπάνιας,

τις διαπραγματεύσεις για το κόστος κ.λπ. Η σχέση διαφημιζόμενου πελάτη και διαφημιστικού μέσου εξακολουθεί να υπάρχει, αλλά περιορίζεται κυρίως σε μικρές επιχειρήσεις. Και αυτό επιβεβαιώνεται μετά από συζήτηση που έγινε με τον κ. Σ. Στεφανόπουλο, Διευθυντή του ραδιοφωνικού σταθμού SKAI FM.

#### **1.8 Ζώνες Ραδιόφωνου**

Σύμφωνα με έρευνα που πραγματοποιήσαμε και συγκεκριμένα στο ραδιοφωνικό σταθμό SKAI FM, διαπιστώσαμε ότι οι πιο συνηθισμένες ζώνες είναι οι ακόλουθες:

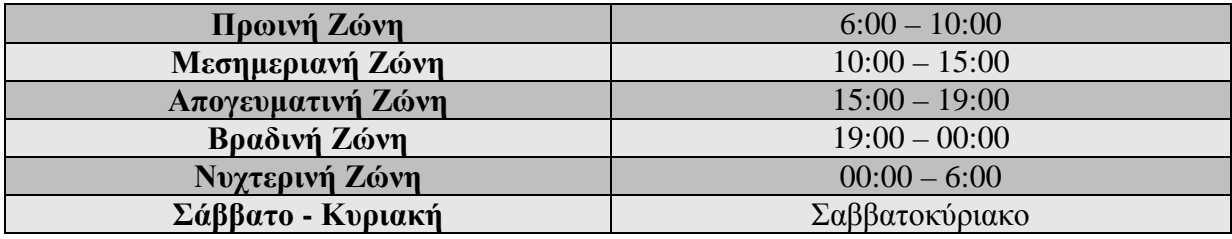

#### **1.8.1 Διαφημιστικές Ζώνες**

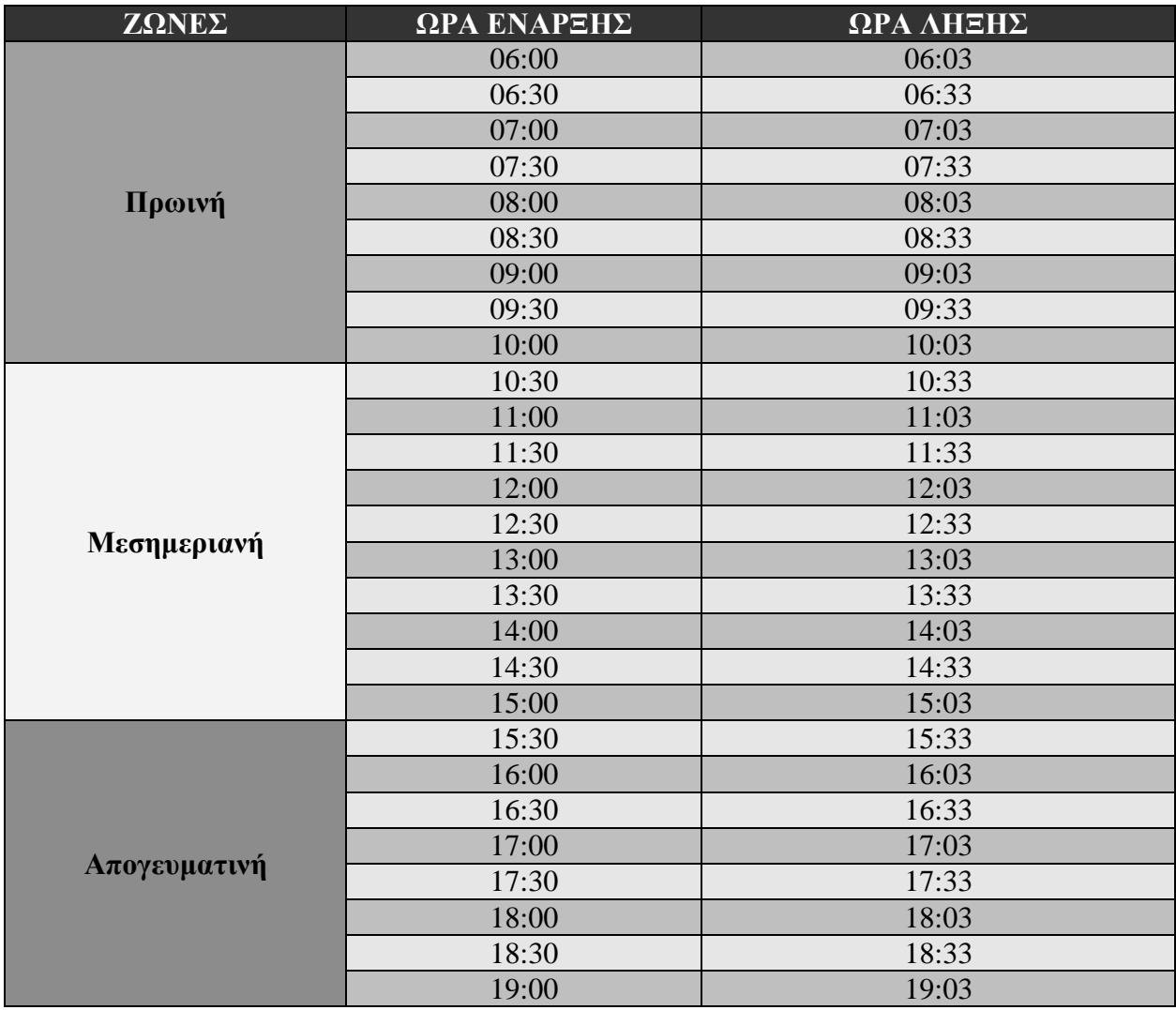

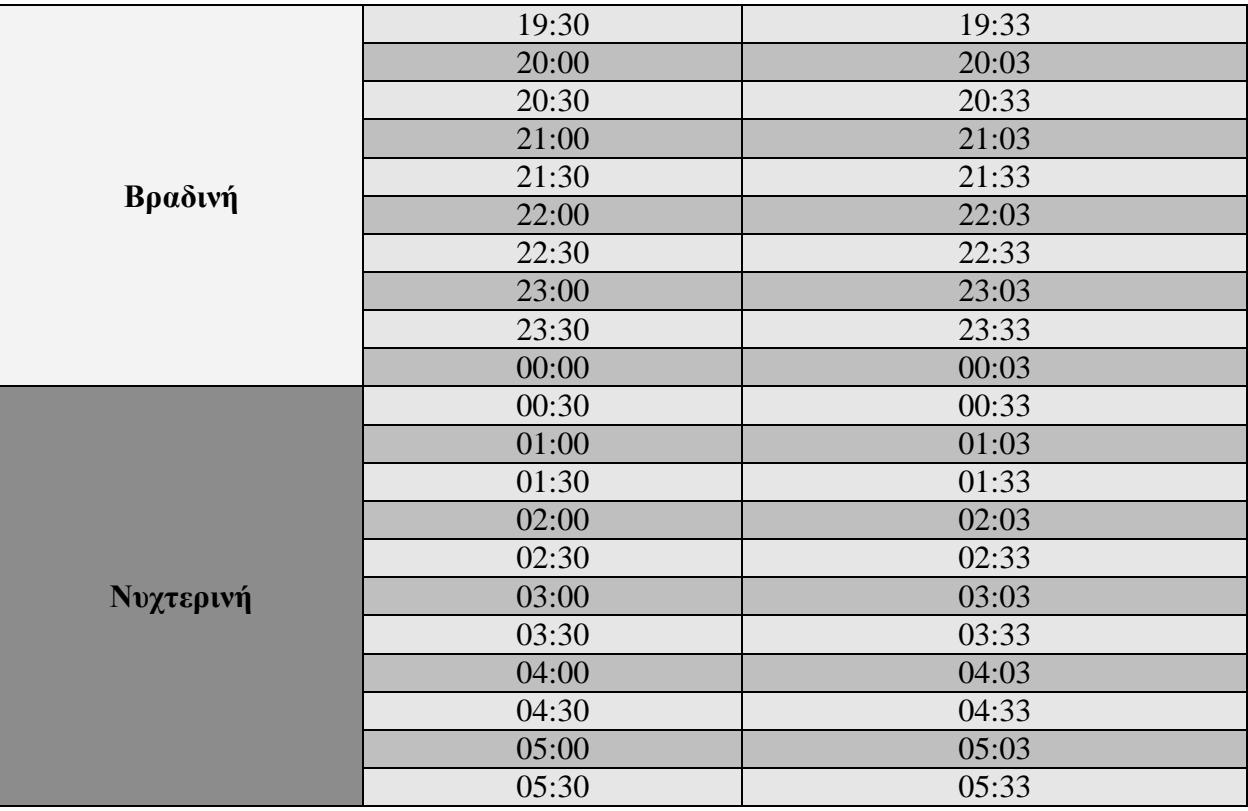

#### **1.8.2 Τιμοκατάλογος διαφημιστικών ζωνών**

Οι διαφημιστικές ζώνες και οι τιμές ανά δευτερόλεπτο σύμφωνα με τον SKAI FM, διαμορφώνονται ως εξής:

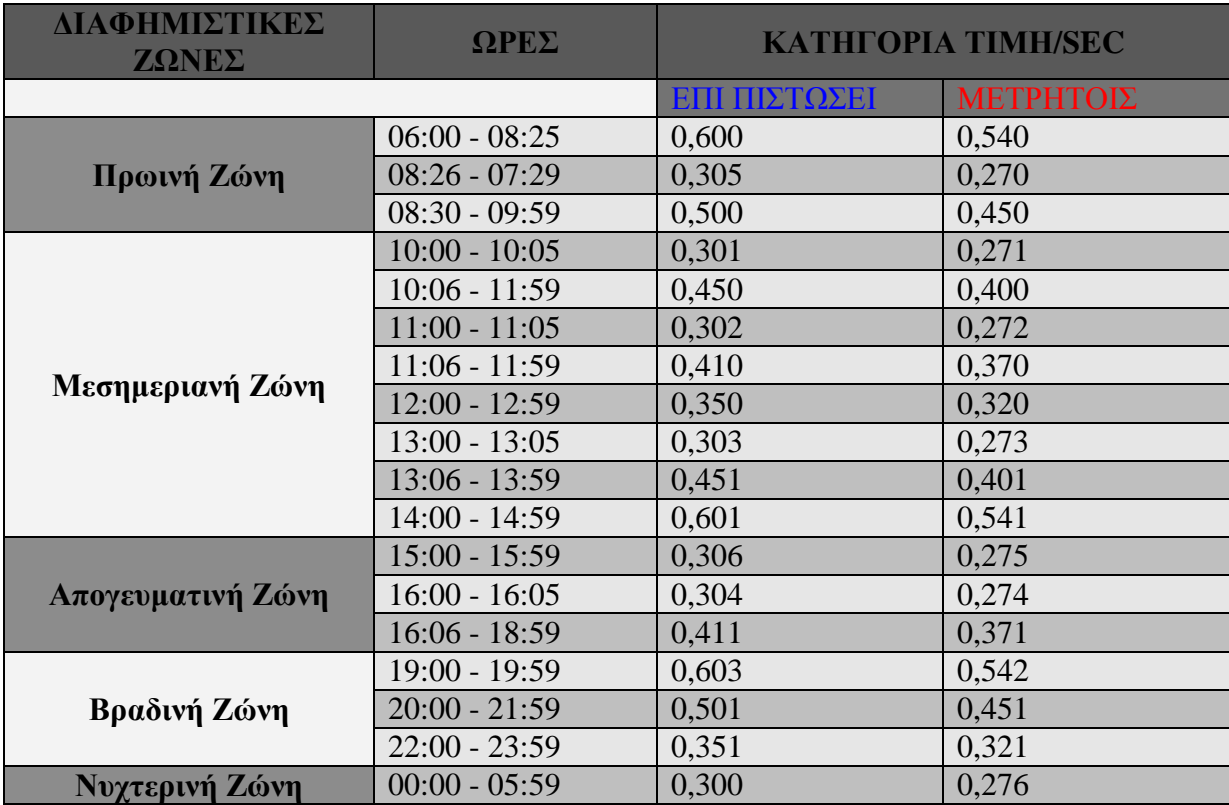

Για προγράμματα του δημοσίου το κόστος είναι 0,60/sec επί πιστώσει και 0,54/sec μετρητοίς. Για τους τίτλους του ελληνικού δημοσίου του υπουργείου οικονομικών (γενικό λογιστήριο κράτους) παρέχεται ειδική έκπτωση 12,28%.

## **ΚΕΦΑΛΑΙΟ 2ο:**

Υπάρχουν διάφορα προγράμματα που χρησιμοποιούν οι ραδιοφωνικοί σταθμοί. Μερικά από αυτά είναι το Jazler Radio v2.1 και το Radioboss.

#### **2.1 Radioboss**

Το **radioboss** είναι ένα επαγγελματικό πρόγραμμα ραδιοφωνικής αυτοματοποίησης. Μόλις ορίσουμε τη λίστα και τις κατάλληλες ρυθμίσεις το πρόγραμμα μας δίνει τη δυνατότητα μετάδοσης 24 ώρες την ημέρα σε μια κατάσταση λειτουργίας χωρίς παρακολούθηση. Το radioboss προσφέρει πολλά εργαλεία και επιλογές για να παράγει ένα επαγγελματικό μουσικό πρόγραμμα συμπεριλαμβανομένης της λίστας αναπαραγωγής, μουσική βιβλιοθήκη, playback scheduler, internet radio broadcasting, audio CD ripper and converter, tag editor, audio player και άλλα πολλά χαρακτηριστικά. Όλα τα χαρακτηριστικά περιλαμβάνονται σε μια φιλική προς το χρήστη διασύνδεση που μας επιτρέπει να μάθουμε γρήγορα το λογισμικό και να το χρησιμοποιούμε με ευκολία.

Το radioboss επιτρέπει στο χρήστη να δημιουργήσει μια λίστα αναπαραγωγής από ένα πρότυπο. Για να δημιουργήσουμε ένα πρότυπο, υπάρχει ένα ειδικό εργαλείο που ονομάζεται Playlist Generator, είναι ένα απλό εργαλείο για να δημιουργήσουμε μια τυχαία λίστα αναπαραγωγής.

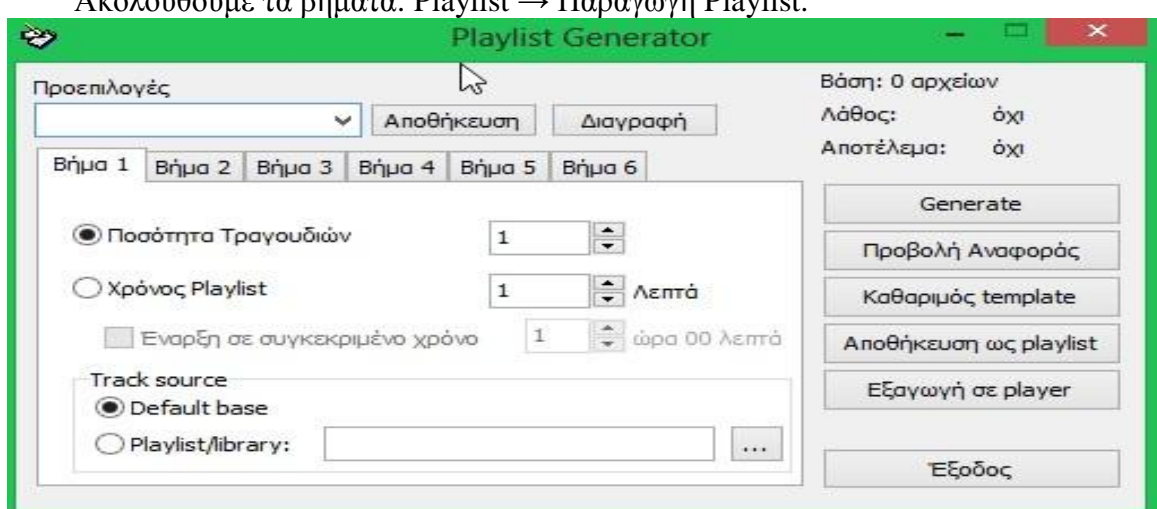

#### Ακολουθούμε τα βήματα: Playlist → Παραγωγή Playlist.

Ο χρήστης μπορεί να εισάγει όσα κομμάτια επιθυμεί σε μια λίστα αναπαραγωγής ή να ρυθμίσει τη διάρκεια της αναπαραγωγής σε λεπτά.

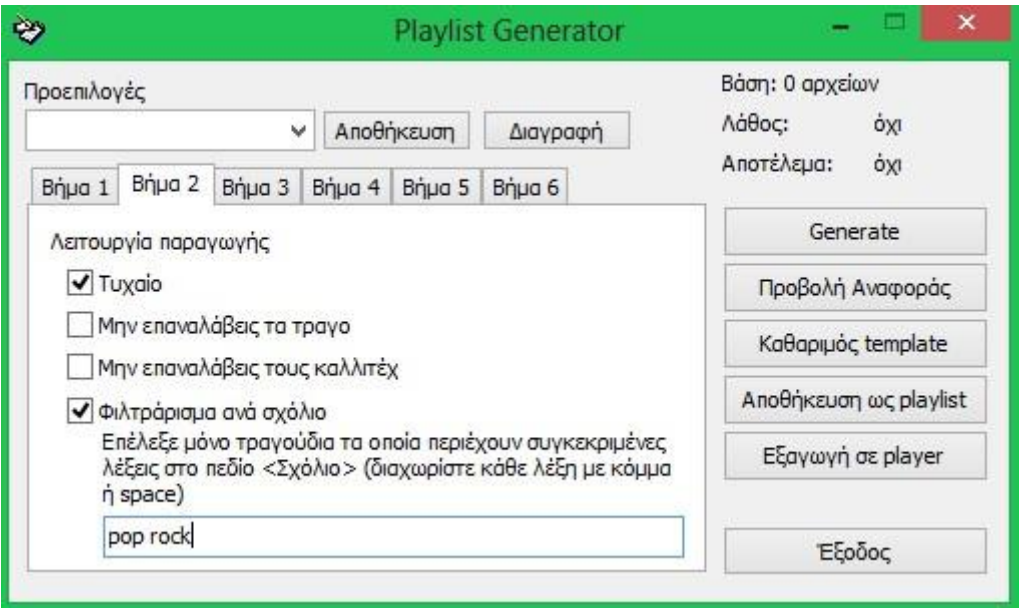

Στην παραπάνω καρτέλα, πρέπει να επιλέξουμε 'λειτουργία παραγωγής'. Από προεπιλογή το πρόγραμμα επιλέγει τραγούδια τυχαία από τη μουσική βιβλιοθήκη (music library). Επίσης, είναι δυνατόν να ρυθμίσουμε το πρόγραμμα έτσι ώστε να παραλείψει κομμάτια των ίδιων καλλιτεχνών και με τον ίδιο τίτλο 'Μην επαναλάβεις τα τραγούδια' ή να αποκλείσει κομμάτια από τον ίδιο καλλιτέχνη, 'Μην επαναλάβεις τους καλλιτέχνες'. Επιπρόσθετα, το πρόγραμμα μπορεί να ρυθμιστεί ώστε να επιλέγει μόνο κομμάτια που περιέχουν συγκεκριμένες λέξεις στο πεδίο "Σχόλιο". Για παράδειγμα, αυτές οι λέξεις είναι "pop" και "rock".

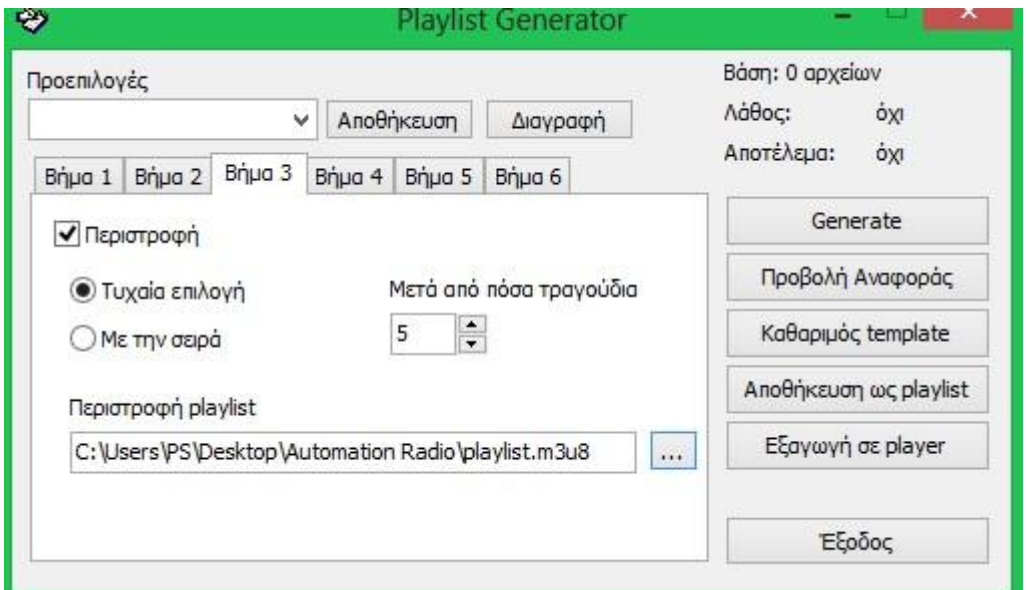

Πριν από τη δημιουργία μιας περιστροφής, η περιστροφή playlist θα πρέπει να δημιουργηθεί. Στο παράδειγμά μας παραπάνω προσθέτουμε μια περιστροφή playlist και τα κομμάτια να επιλέγονται σε τυχαία σειρά. Ένα κομμάτι από τη λίστα θα πρέπει να εισαχθεί σε μια στιγμή.

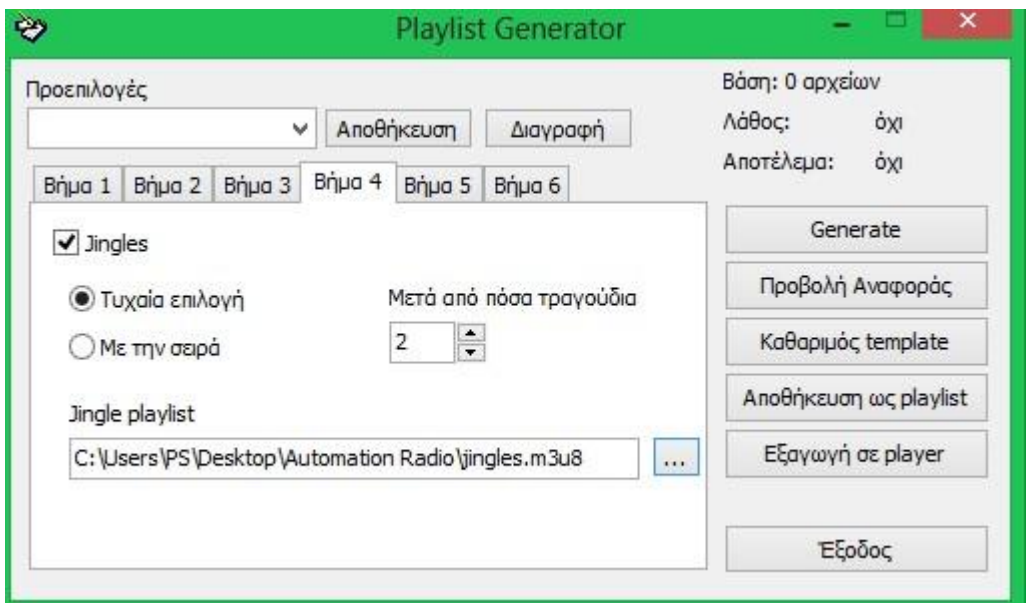

Στο βήμα 4, μπορούμε να προσθέσουμε μια jingle playlist, η οποία δημιουργείται πριν από τη δημιουργία μιας playlist. Στο παράδειγμά μας η jingle playlist ξεκινά μετά από 2 κομμάτια. Θα πρέπει να σημειωθεί ότι μόνο ένα κομμάτι από την jingle playlist θα εισαχθεί μετά από κάθε 2 μουσικά κομμάτια.

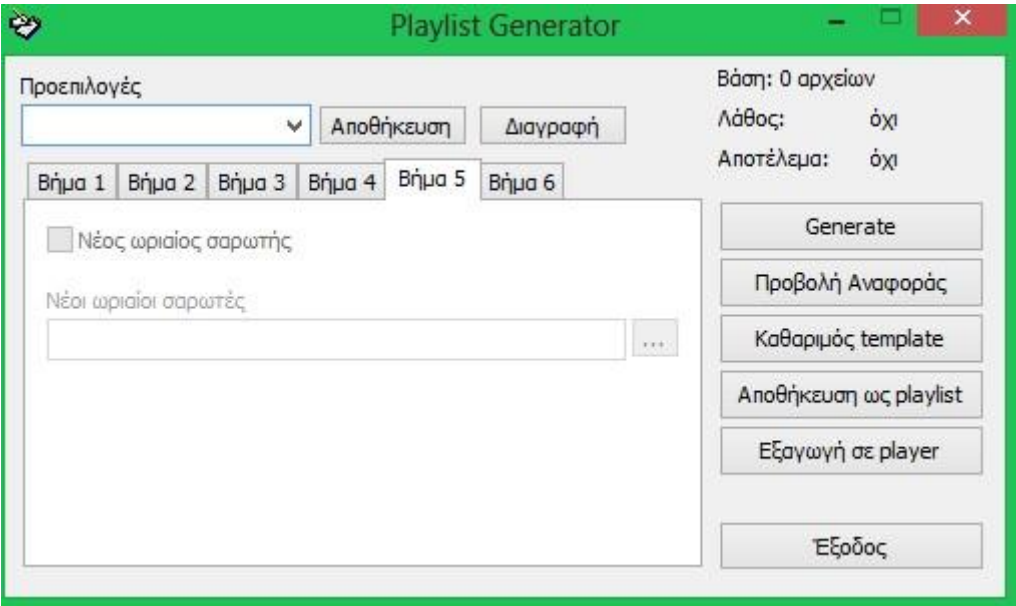

Σε αυτή την καρτέλα, ο χρήστης μπορεί να προσθέσει μια λίστα αναπαραγωγής σε έναν ωριαίο σαρωτή, δηλαδή κάθε κομμάτι θα πρέπει να έχει χρόνο που να καθορίζεται στο όνομα αρχείου. Για παράδειγμα, 10.00.mp3, 12.00.mp3, κ.λπ.

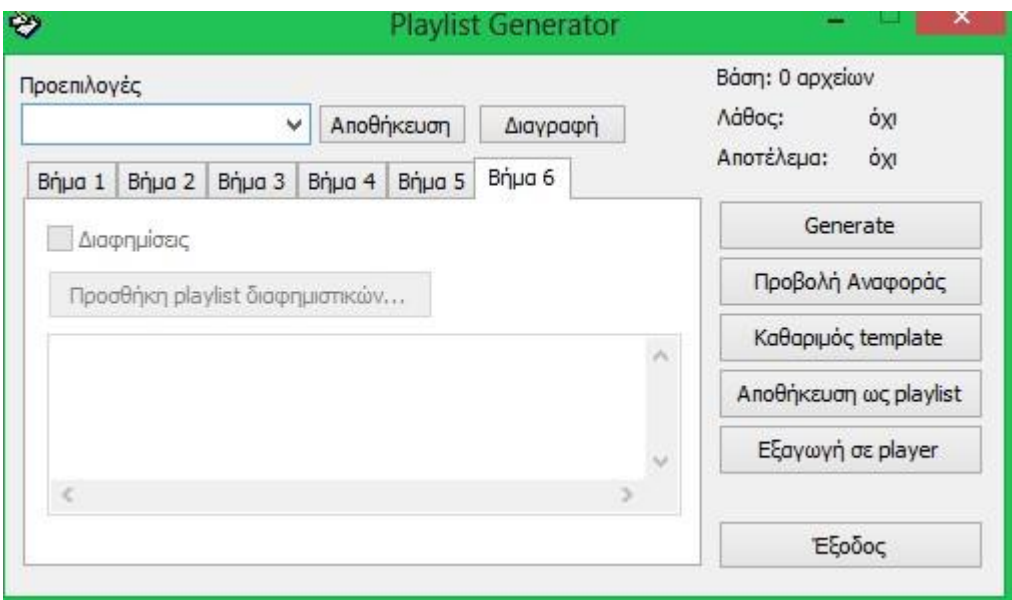

Στο βήμα 6, μπορούμε να προσθέσουμε μια playlist διαφημίσεων. Τα κομμάτια σε αυτή τη λίστα πρέπει να περιέχουν μια συγκεκριμένη ώρα έναρξης, για παράδειγμα, 12.40.m3u, 19.50.m3u, κ.λπ.

Η playlist διαφημίσεων πρέπει να δημιουργηθεί πριν από τη Playlist Generator. Ενώ είναι δυνατόν να εισάγουμε διαφημίσεις χρησιμοποιώντας την Playlist Generator, καλύτερο είναι να χρησιμοποιήσουμε το Ads Scheduler για τη χρήση αυτή.

#### **2.1.1 Ads Scheduler**

Για να εισέλθουμε στο Ads Scheduler ακολουθούμε τα εξής βήματα: Tools → Ads Scheduler.

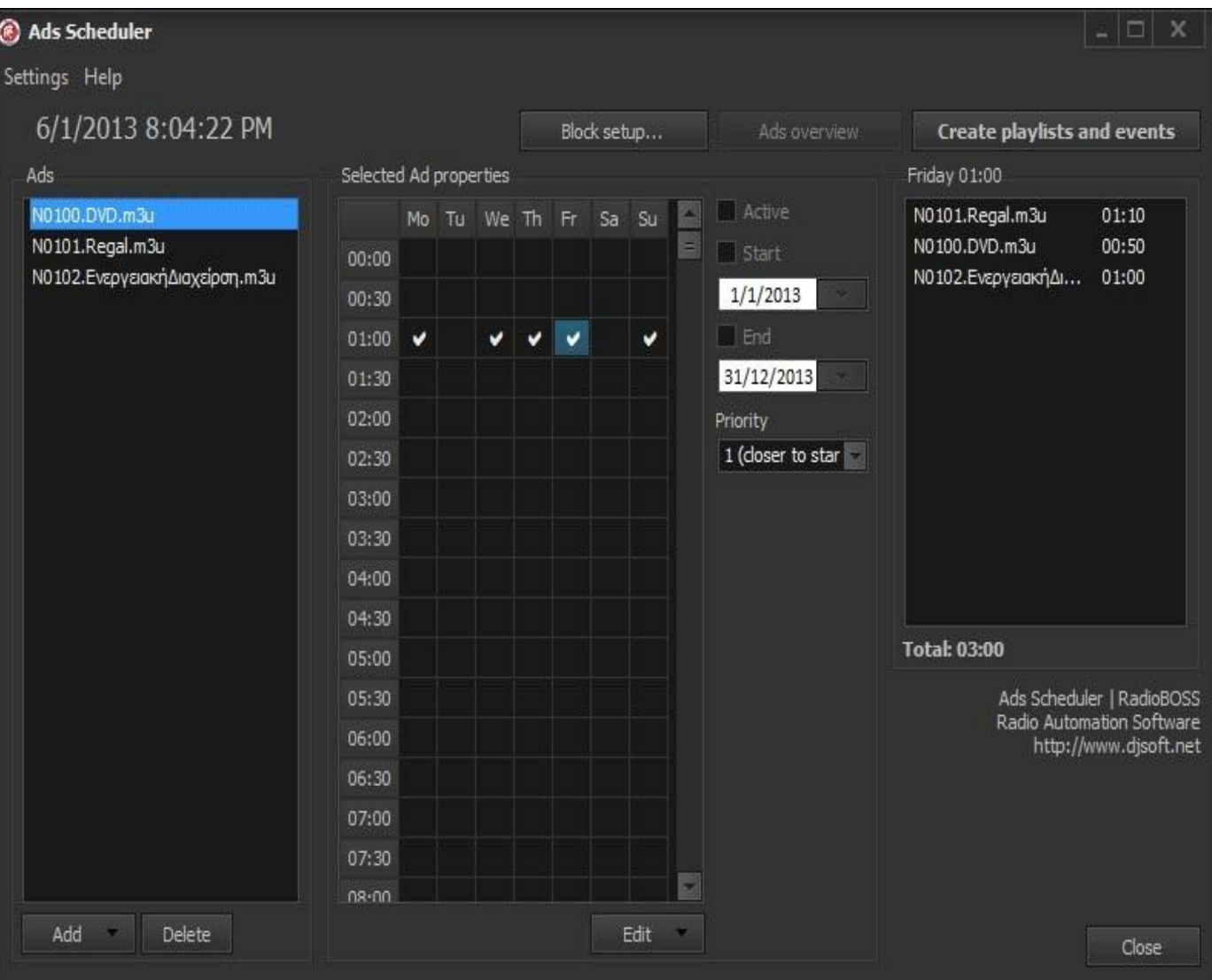

Προσθέτουμε τα διαφημιστικά spots και επιλέγουμε τις ημέρες που θέλει ο πελάτης να παίζουν. Καθώς επίσης και την ημερομηνία έναρξης και ημερομηνία λήξης που έχει οριστεί από το συμβόλαιο.

#### **2.2 Jazler**

To πρόγραμμα **jazler** είναι ένα από τα πιο διαδεδομένα συστήματα ραδιοφωνικής αυτοματοποίησης στη μέση αγορά. Διαθέτει μουσικές κατηγορίες, χρονοδιαγράμματα, λίστες μουσικής και διαφημίσεις ανάμεσα σε πλήθος άλλων λειτουργιών. Μπορεί να μεταδώσει αυτόματα ολόκληρο πρόγραμμα με playlists, μουσικά πακέτα και spots με τις κατάλληλες ρυθμίσεις προγραμματίζεται μια προσχεδιασμένη αναμετάδοση.

 Με τον jazler μπορούμε να ενημερωθούμε για το πότε έχουμε διαφημιστικό διάλειμμα και μπορούμε να αποφασίσουμε πότε ή τι ώρα θέλουμε να τις μεταδώσουμε μέσα από τη βάση δεδομένων των spots. Και μετά ο jazler κάνει fade in και out ώστε η εναλλαγή στη μουσική να γίνεται όσο το δυνατών πιο ομαλά.

Περιέχει βάσεις δεδομένων για τα τραγούδια και τις διαφημίσεις οπού εισάγονται και οι ιδιότητες τους για πιο εύκολη επεξεργασία και για τον διαχωρισμό τους σε κατηγορίες.

Συγκεκριμένα, στη βάση δεδομένων των διαφημίσεων μπορούμε να προσθέσουμε, τροποποιήσουμε ή να διαγράψουμε τα spots που είναι προγραμματισμένα να μεταδίδονται σε προκαθορισμένες ώρες και μέρες. Υπάρχουν ειδικά φίλτρα που μπορούμε να θέσουμε σε λειτουργία για να δούμε συγκεκριμένα spots (Όνομα, Επώνυμο, Τίτλο, Κατηγορία κ.λ.π.). Επίσης υπάρχει και η λειτουργία της προακρόασης των spot πριν προχωρήσουμε στην ανάλυσή τους.

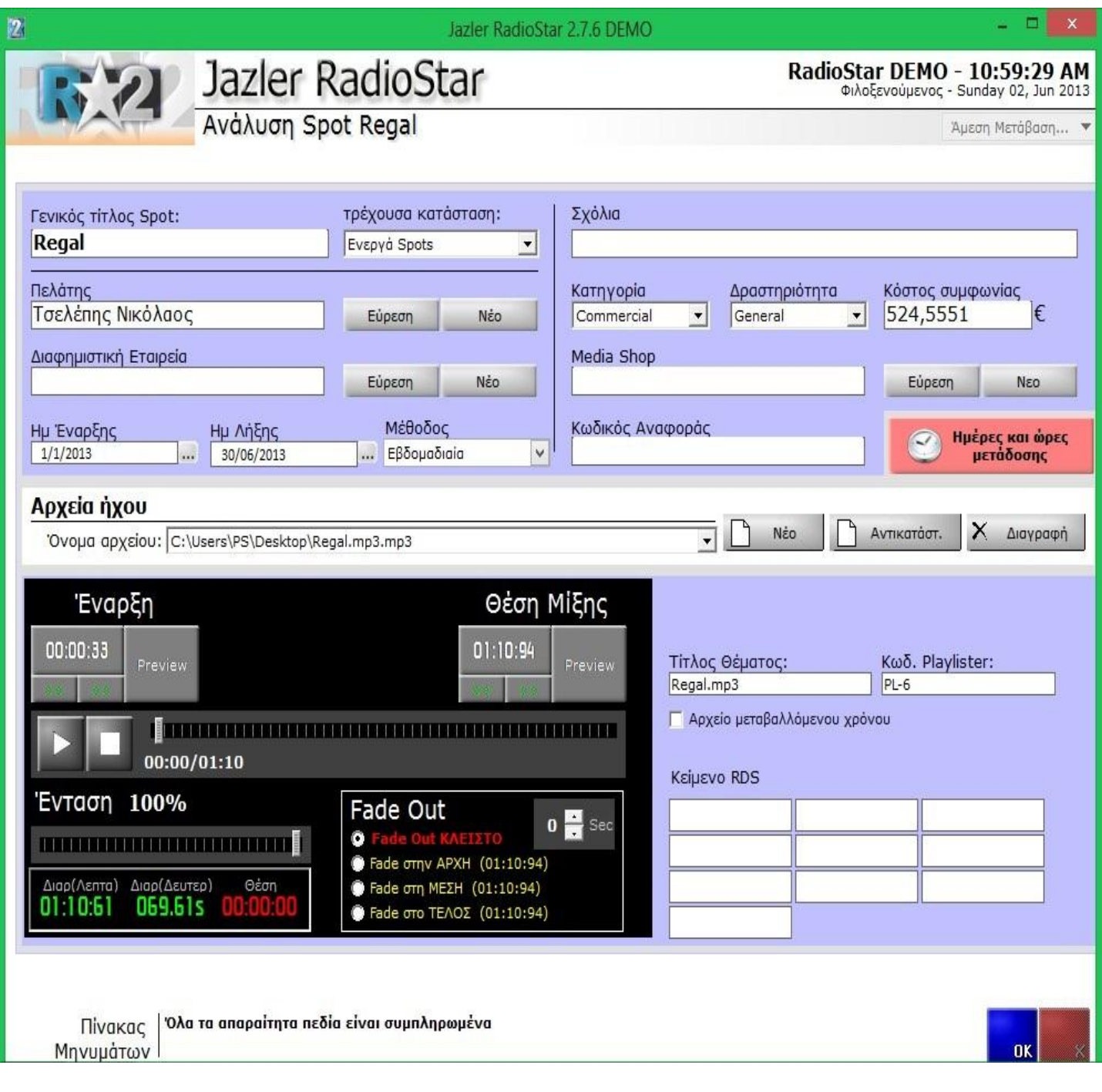

Παραπάνω βλέπουμε την οθόνη ανάλυσης όπου μπορούμε να δούμε και να αλλάξουμε τα δεδομένα των spot μας.

Αναλυτικότερα: εισάγουμε το όνομα του προσώπου που είναι υπεύθυνο για το spot στο πεδίο ¨όνομα & Επώνυμο¨. Επιλέγουμε την Προσθήκη επιχείρησης του spot και εάν δεν υπάρχει καμία επιχείρηση τότε επιλέγουμε μία προκαθορισμένη. Για να τροποποιήσουμε την λίστα με τις εταιρείες, πηγαίνουμε στο τμήμα spots στον πίνακα ελέγχου του jazler και πατάμε το κουμπί ¨κατηγορίες Spots". Ύστερα εισάγουμε τον τίτλο του spot στο πεδίο του ¨τίτλος¨. Στο ¨όνομα αρχείου¨ εισάγουμε το όνομα αρχείου του spot (πιέζοντας το κουμπί Εύρεση) και στο πεδίο ¨Κατηγορία¨ εισάγουμε την κατηγορία του spot όπου μπορεί να είναι Commercial, non profit spot και άλλα. Επίσης θέτουμε τη θέση του spot στα πακέτα διαφημίσεων. Εάν θέλουμε το συγκεκριμένο spot να μεταδίδεται πριν από τα άλλα spots, πρέπει να το θέσουμε σε μεγαλύτερο επίπεδο προτεραιότητας από άλλα. Εάν θέλουμε να μεταδίδεται μαζί με άλλα spots, τότε το θέτουμε στην ίδια προτεραιότητα, ή εάν το θέλουμε να μεταδοθεί τελευταίο, το θέτουμε στη τελευταία προτεραιότητα. Τα spot με την ίδια προτεραιότητα θα μεταδοθούν κατά αλφαβητική σειρά. Στα πεδία ¨έναρξη και λήξη¨ εισάγουμε την ημερομηνία και την ώρα που θα αρχίσει και θα τελειώσει η μετάδοση του spot. Πιέζοντας το μικρό κουμπί δίπλα στο πεδίο κειμένου (…) θα εμφανιστεί ένας διάλογος όπου πρώτα θα εισάγουμε την ώρα και μετά την επιθυμητή ημερομηνία. Για περισσότερη ευκολία υπάρχουν και οι επιλογές ¨Σήμερα¨, ¨Σε ένα μήνα¨ και ¨Ποτέ¨. Έπειτα μπορούμε να εισάγουμε ένα μήνυμα RDS που θα μεταδίδεται όταν το spot θα βρίσκεται στον αέρα στο πεδίο ¨Κείμενο RDS¨.

Πιέζοντας το κουμπί ¨Ημέρες και Ώρες μετάδοσης¨, μεταφερόμαστε σε αυτή την οθόνη όπου εισάγουμε τις ώρες και τις ημέρες που θα μεταδίδεται το spot.

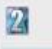

#### $\Box$

Άμεση Μετάβαση... ▼

# Jazler RadioStar

#### RadioStar DEMO - 10:59:13 AM Φιλοξενούμενος - Sunday 02, Jun 2013

Ανάλυση Spot Regal

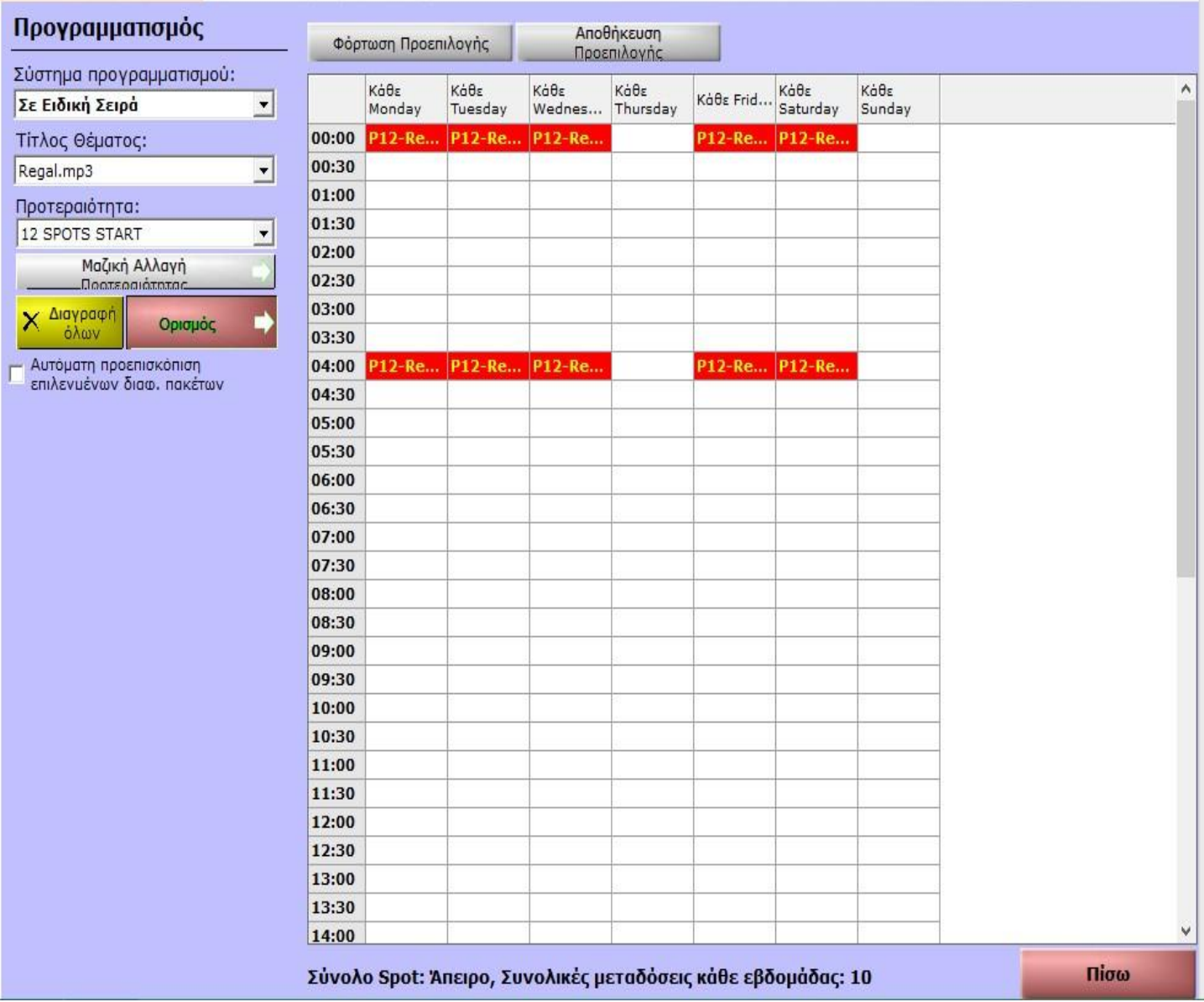

Σύμφωνα με πληροφορίες που συλλέξαμε από χειριστές του συγκεκριμένου προγράμματος διαπιστώσαμε ότι σε παλαιότερες εκδόσεις του jazler υπήρχαν διάφορες λογιστικές δυνατότητες όπως: χρέωση ανά sec, όπου πληκτρολογούσαμε τη χρέωση που είχαμε ανά δευτερόλεπτο. Ο jazler έπαιρνε αυτή τη χρέωση και την πολλαπλασίαζε με τα δευτερόλεπτα και τις ραδιοφωνικές μεταδόσεις του spot. Επίσης υπήρχε πεδίο spot, όπου πληκτρολογούσαμε τη χρέωση εάν χρεώναμε ανά spot ενώ το μόνο που υπάρχει τώρα στη νεότερη έκδοση είναι το ¨Κόστος συμφωνίας¨.

Επιπλέον ο jazler παρέχει τη δυνατότητα να μπορώ να εμφανίσω τα διαφημιστικά spots επιλέγοντας την κατηγορία ή τη διαφημιστική εταιρία που ανήκουν. Με προειδοποιεί αν το διαφημιστικό πακέτο υπερβαίνει τον χρόνο λεπτών που έχουμε ορίσει και σημειώνει με κόκκινο τις διαφημίσεις που λήγουν στον αριθμό των ημερών που επίσης έχουμε ορίσει. Ακόμα έχει τις επιλογές:

- να προβάλει προειδοποιητικό παράθυρο για spots που πρόκειται να λήξουν.
- Να παίζεται πάντα διαφορετικό spot στην ¨τυχαία λειτουργία¨.
- Τυχαία σειρά των spots που έχουν την ίδια προτεραιότητα.
- Αφαίρεση jingle (εάν υπάρχει). Αυτή η επιλογή θα εξαφανίσει οποιοδήποτε jingle που εμφανίζεται μετά από διαφημιστικό πακέτο.

Επιπροσθέτως μέσα από τον jazler μπορούμε να εκτυπώσουμε το πρόγραμμα διαφημίσεων με διαφορετικούς τρόπους. Μπορούμε να εκτυπώσουμε: μία λίστα από spots που έχουν λήξει μεταξύ δυο ημερομηνιών που έχουμε εισάγει, μία πλήρη λίστα των πακέτων διαφημίσεων που προγραμματίστηκαν για την ημερομηνία που έχουμε εισάγει, όλα τα ενεργά spots καθώς και τις ώρες που μεταδίδονται.

Επιλέγοντας ένα ενεργό spot και πιέζοντας το κουμπί Προεπισκόπηση\Εκτύπωση, εμφανίζεται μια πλήρη αναφορά στους χρόνους μετάδοσης κ.λ.π. συγκεκριμένα για αυτή την καταχώριση. Εάν έχουμε πολλά ενεργά spots και είναι δύσκολο να βρούμε αυτό που θέλουμε, μπορούμε να κάνουμε αναζήτηση ανά τίτλο με τη δυνατότητα αναζήτησης από κάτω.

Επίσης μπορούμε να έχουμε μια πλήρη ανάλυση ενός spot που έχει ξεπεραστεί και να διαγράψουμε κάποια καταχώριση που δεν μας ενδιαφέρει.

Όταν βρισκόμαστε σε ζωντανή εκπομπή, τότε μπορεί να εμφανιστεί μία προειδοποιητική κάρτα διαφημίσεων νωρίτερα σε χρόνο από 0 έως 5 λεπτά που ορίζουμε εμείς. Οπότε για παράδειγμα αν έχουμε ένα πακέτο διαφημίσεων στις 18:00 και η επιλογή είναι ρυθμισμένη στα ΄2΄ λεπτά, η ειδοποίηση διαφημίσεων θα εμφανιστεί στις 17:58 (2 λεπτά νωρίτερα). Στο αυτόματο πρόγραμμα , ο jazler θα βάλει το πακέτο διαφημίσεων στην playlist την ώρα που έχει υπολογιστεί νωρίτερα και θα περιμένει να τελειώσει το τραγούδι, ώστε να συνεχίσει με το πακέτο.

Υπάρχει ακόμα η επιλογή προειδοποιητικής κάρτας τέλους διαφημίσεων όπου όταν την ενεργοποιούμε ο jazler θα εμφανίσει ένα παράθυρο προειδοποίησης με μια αντίστροφη μέτρηση από το τελευταίο κομμάτι που μεταδίδεται.

Στο αυτόματο πρόγραμμα, ο jazler θα περιμένει να μεταδώσει το τραγούδι για τουλάχιστον ¨Χ¨ δευτερόλεπτα του τραγουδιού που έχουμε ορίσει εμείς στις ρυθμίσεις και μετά θα το διακόψει για το πακέτο διαφημίσεων. Αν θέσουμε ως τιμή το μηδέν τότε η επιλογή θα απενεργοποιηθεί.

**2.3 Ποσοστιαία κατανομή των προγραμμάτων που χρησιμοποιούν οι ραδιοφωνικοί σταθμοί της Πάτρας**

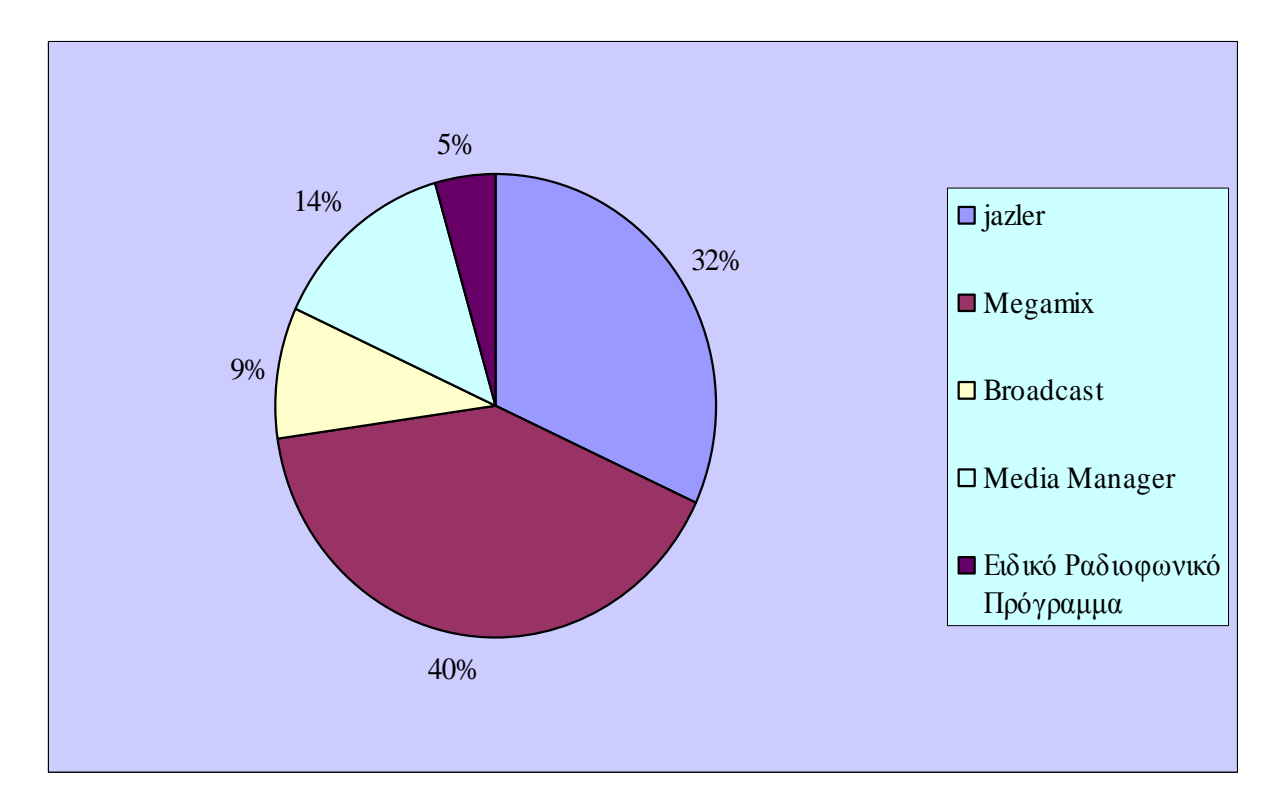

Ύστερα από τηλεφωνική και ηλεκτρονική επικοινωνία με ραδιοφωνικούς σταθμούς της Πάτρας καταλήξαμε ότι το 40% χρησιμοποιεί το λογισμικό Megamix, το 32% το Jazler, το 9% το Broadcast, το 14% το Media Manager, ενώ το 5% μας απάντησε ότι χρησιμοποιεί άλλου είδους ραδιοφωνικό πρόγραμμα.

## **ΚΕΦΑΛΑΙΟ 3<sup>ο</sup> :**

#### **3.1 Γενικά για τις Βάσεις Δεδομένων**

Με τον όρο βάση δεδομένων αναφερόμαστε σε μια διαμοιραζόμενη συλλογή από λογικά σχετιζόμενα δεδομένα μαζί με την περιγραφή τους, που είναι σχεδιασμένα να ικανοποιούν τις πληροφοριακές ανάγκες ενός οργανισμού. Επομένως, οι βάσεις δεδομένων προσφέρουν την οργάνωση και αποθήκευση των δεδομένων στον Η/Υ, ώστε να είναι δυνατή η επεξεργασία τους και η εξαγωγή της επιθυμητής πληροφορίας. Παράδειγμα βάσης δεδομένων αποτελεί ένας τηλεφωνικός κατάλογος, καθώς αποθηκεύει και οργανώνει σχετιζόμενα τμήματα πληροφορίας, όπως είναι το όνομα και ο αριθμός τηλεφώνου.

Η Microsoft Access αποτελεί ένα Σύστημα Διαχείρισης Βάσεων Δεδομένων, το οποίο είναι το λογισμικό που επιτρέπει στους χρήστες να δημιουργήσουν, να συντηρήσουν και να προσπελάσουν με οργανωμένο τρόπο μια βάση δεδομένων.

Με την Access μπορούμε να οργανώσουμε και να διαχειριστούμε τα δεδομένα σε **πίνακες**. Ένας πίνακας αποτελείται από **πεδία,** που ορίζουν ποιες πληροφορίες θα διατηρούνται σε κάθε εγγραφή. Μια **εγγραφή** αντιπροσωπεύει ένα στοιχείο της βάσης δεδομένων.

#### **3.1.1 Πρωτεύον Κλειδί**

Από την στιγμή που έχουν καθορισθεί όλα τα πεδία του πίνακα καθώς και οι ιδιότητες των πεδίων αυτών, θα πρέπει να γίνει και η επιλογή κάποιου πρωτεύοντος κλειδιού.

Ως **πρωτεύον κλειδί** επιλέγουμε το πεδίο εκείνο του πίνακα που καθορίζει μοναδικά κάθε εγγραφή. Ένα τέτοιο παράδειγμα πρωτεύοντος κλειδιού μπορεί να είναι ο αριθμός αστυνομικής ταυτότητας, ο αριθμός φορολογικού μητρώου ή ένας μοναδικός κωδικός.

Εάν δεν δηλωθεί κάποιο πεδίο ως πρωτεύον κλειδί, τότε η Access εισάγει αυτόματα ένα πεδίο αυτόματης αρίθμησης ως πρωτεύον κλειδί στον πίνακα.

#### **3.1.2 Ερωτήματα (Queries)**

Η δημιουργία και η διαχείριση ενός ερωτήματος, είναι ένα από τα πλέον σημαντικά κεφάλαια ενός Συστήματος Διαχείρισης Βάσης Δεδομένων. Με τη βοήθεια των ερωτημάτων μπορούμε, χρησιμοποιώντας τα κατάλληλα κριτήρια, να εντοπίζουμε και να παρουσιάζουμε τα δεδομένα που επιθυμούμε από μια βάση δεδομένων.

#### **3.1.3 Φόρμες (Forms)**

Οι φόρμες παρέχουν ένα φιλικό και ευέλικτο τρόπο για την εισαγωγή και την εμφάνιση δεδομένων μιας βάσης δεδομένων. Τα δεδομένα μιας φόρμας προέρχονται από τα δεδομένα ενός πίνακα ή από τα δεδομένα που ανακτώνται από κάποιο ερώτημα. Γενικά, οι φόρμες χρησιμοποιούνται για την παρουσίαση και επεξεργασία των δεδομένων, την καταχώρηση δεδομένων, την εμφάνιση μηνυμάτων, την εκτύπωση πληροφοριών και τον έλεγχο της ροής μιας εφαρμογής αν συνδυαστούν με τη χρήση μακροεντολών ή διαδικασιών της Visual Basic.

Οι φόρμες προσφέρουν κάποια σημαντικά πλεονεκτήματα. Μερικά από αυτά είναι:

- Ευελιξία και ταχύτητα στην εισαγωγή και επεξεργασία των δεδομένων της βάσης.
- Διαχείριση που προσομοιάζει τις φόρμες εισαγωγής δεδομένων σε χαρτί.
- Ευανάγνωστο τρόπο παρουσίασης των δεδομένων της βάσης, κυρίως με την προσθήκη γραφημάτων και εικόνων.
- Επιλεκτική εμφάνιση των δεδομένων, ανάλογα με τις απαιτήσεις της εφαρμογής.

Η φόρμα αποτελείται από την ενότητα **Λεπτομέρειες** (detail section) στο οποίο εμφανίζονται περισσότερα δεδομένα (πεδία πινάκων, ερωτημάτων) και τα οποία αλλάζουν σε κάθε εγγραφή. Υπάρχει ακόμα η ενότητα **κεφαλίδα** (header) και το **υποσέλιδο φόρμας** (footer). Σε αυτές τις ενότητες οι πληροφορίες εμφανίζονται σε όλες τις εγγραφές. Όλα τα δεδομένα της φόρμας περιέχονται μέσα σε **στοιχεία ελέγχου** (controls). Τα στοιχεία ελέγχου μπορεί να είναι δεσμευμένα (π.χ. ένα πεδίο) ή μη δεσμευμένα (unbound). Σε μια φόρμα μπορούν να υπάρχουν πλαίσια ελέγχου, κουμπιά, πλαίσια καταλόγων, αντικείμενα OLE (π.χ. εικόνες) κ.λπ.

#### **3.1.3.1 Κατηγορίες Φορμών**

Οι φόρμες διακρίνονται σε δυο κατηγορίες:

- Ως προς τον τρόπο προβολής των δεδομένων
- Ως προς τον τρόπο χρήσης τους

#### **Ως προς τον τρόπο προβολής των δεδομένων**

• **Μονή φόρμα** (single form): είναι η πιο συνηθισμένη μορφή προβολής των δεδομένων σε μια φόρμα. Εμφανίζει τα δεδομένα μιας μόνον εγγραφής κάθε φορά. Προσφέρει ασφάλεια και λειτουργικότητα.

- **Συνεχόμενες φόρμες** (continuous form): μας βοηθάει να εμφανίζουμε πολλές εγγραφές κάθε φορά.
- **Φύλλο δεδομένων** (datasheet): εμφανίζει τα δεδομένα όπως στην προβολή φύλλου δεδομένων ενός πίνακα.

#### **Ως προς τον τρόπο χρήσης τους**

- **Φόρμες αναζήτησης, εμφάνισης και τροποποίησης δεδομένων:** οι περισσότερες φόρμες ανήκουν σε αυτή την κατηγορία.
- **Φόρμες αναζήτησης και εμφάνισης δεδομένων μόνον ανάγνωσης:** μέσω αυτής της κατηγορίας μπορούμε να αναζητήσουμε κάποια δεδομένα από πίνακες ή ερωτήματα καθώς και να τα δούμε. Δεν έχουμε όμως τη δυνατότητα της τροποποίησης τους.
- **Φόρμες εισαγωγής καταχώρησης δεδομένων:** μέσω αυτών των φορμών έχουμε τη δυνατότητα εισαγωγής - καταχώρησης δεδομένων, δίχως όμως να μπορούμε να δούμε τα υπόλοιπα δεδομένα για λόγους προστασίας των δεδομένων.
- **Δευτερεύουσες φόρμες:** οι φόρμες αυτές ενσωματώνονται μέσα σε άλλες φόρμες και χρησιμοποιούνται για την εμφάνιση αναλυτικών δεδομένων από πίνακες ή ερωτήματα με σχέση τύπου "ένα προς πολλά". Η κύρια και η δευτερεύουσα φόρμα (υποφόρμα) συνδέονται μεταξύ τους, έτσι ώστε η δευτερεύουσα να εμφανίζει τις εγγραφές εκείνες που έχουν σχέση μόνο με την τρέχουσα εγγραφή της κύριας φόρμας.
- **Φόρμες καθορισμού ροής της εφαρμογής:** Με τη βοήθεια πλήκτρων εντολών καθορίζουμε τη ροή μιας εφαρμογής. Όταν πατάμε κάποιο πλήκτρο σε μια φόρμα

μπορεί να ανοίξει μια άλλη φόρμα, να εκτελεστεί ένα ερώτημα ή να ανοίξει μια έκθεση σε προεπισκόπηση.

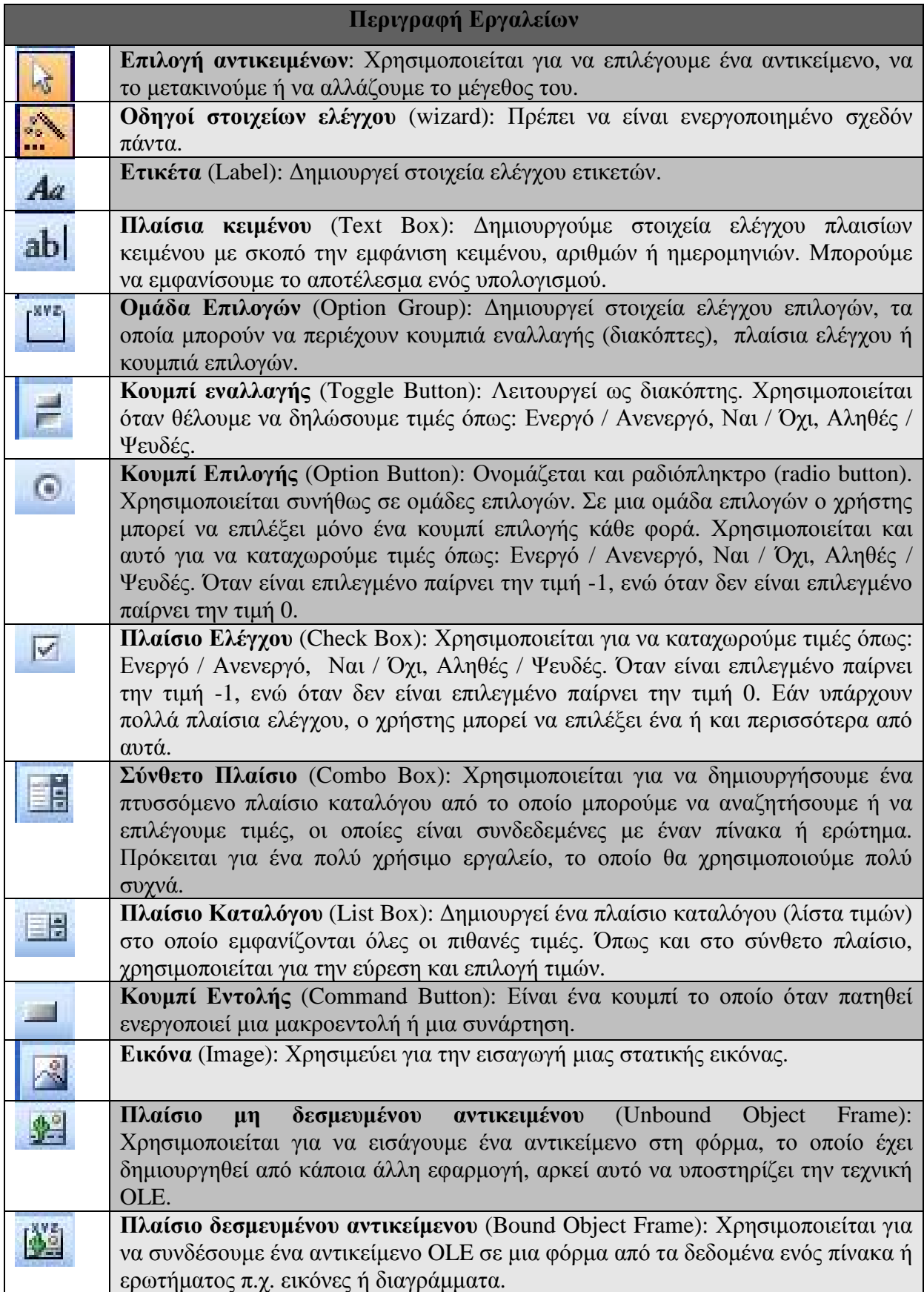

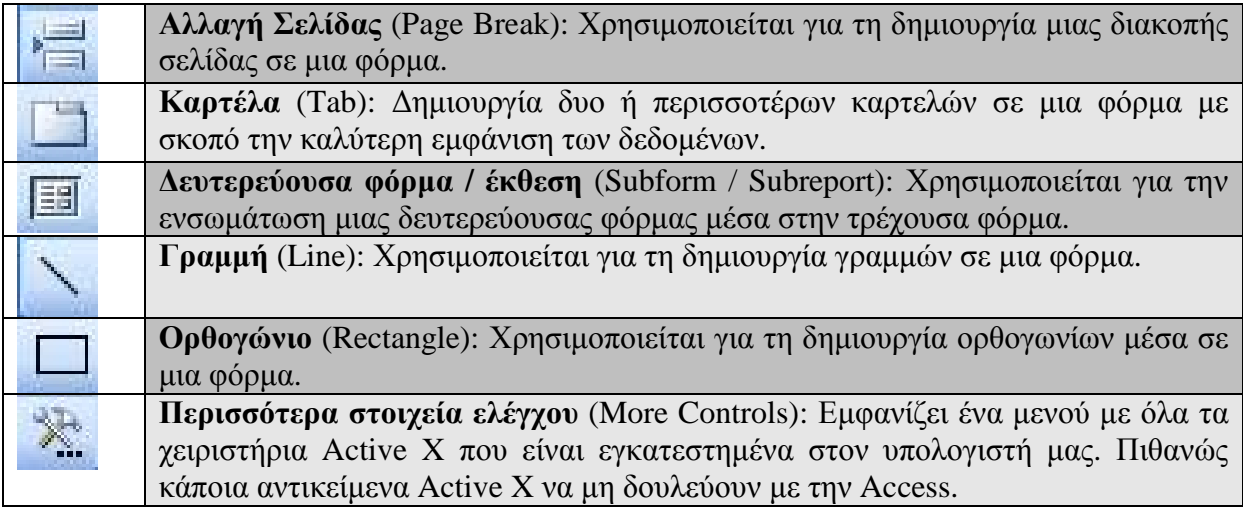

#### **3.1.4 Εκθέσεις (Reports)**

Οι εκθέσεις στην Access μοιάζουν σημαντικά με τις φόρμες. Με την έκθεση μπορούμε να συνοψίσουμε και να εκτυπώσουμε ένα σύνολο πληροφοριών και επιπλέον να εμφανίσουμε εγγραφές που προέρχονται από έναν ή περισσοτέρους πίνακες.

#### **3.1.5 Μακροεντολές (Macros)**

Οι μακροεντολές αποτελούνται από ένα σύνολο ενεργειών ή από άλλες μακροεντολές, καθώς επίσης ομαδοποιούν και αυτοματοποιούν εργασίες της Access, καθιστώντας έτσι μια βάση δεδομένων ιδιαίτερα αποτελεσματική και φιλική προς το χρήστη. Συνήθως, συνδέονται με τις φόρμες και τις εκθέσεις και η υλοποίηση τους στην Access γίνεται με την γλώσσα προγραμματισμού Microsoft Visual Basic for Applications, γνωστή ως VBA.

#### **3.1.6 Λειτουργικές μονάδες (Modules)**

Σε όλες τις εκδόσεις της Microsoft Access, η διαθέσιμη γλώσσα προγραμματισμού είναι μια περιορισμένη έκδοση της Visual Basic που είναι γνωστή ως VBA (Visual Basic for Applications).

Αν και στις πιο πολλές περιπτώσεις, η υλοποίηση των διαδικασιών της αναπτυσσόμενης εφαρμογής μπορεί να γίνει και με πολλούς άλλους εναλλακτικούς τρόπους όπως είναι για παράδειγμα δια της χρήσης μακροεντολών, εν τούτοις η υλοποίηση αυτών των διαδικασιών δια μέσου μιας γλώσσας προγραμματισμού κρίνεται πιο αποδοτική, καθώς διευκολύνει περισσότερο τη σωστή σχεδίαση και υλοποίηση της εφαρμογής. Αυτό ισχύει ιδιαίτερα στις περιπτώσεις σχεδίασης φορμών και αναφορών, η προσπέλαση και χρήση των οποίων διευκολύνεται πάρα πολύ όταν στηρίζεται στη χρήση ειδικών προγραμμάτων που είναι γνωστά με το όνομα λειτουργικές μονάδες (modules).

Σύμφωνα με την Access, μια λειτουργική μονάδα ορίζεται ως μια συλλογή δηλώσεων, προτάσεων και διαδικασιών, οι οποίες βρίσκονται αποθηκευμένες ως μία ενιαία οντότητα, και κάτω από ένα κοινό όνομα.

#### **3.2 Η γλώσσα SQL**

Η SQL (Structured Query Language) είναι μια υπολογιστική γλώσσα στις βάσεις δεδομένων, που σχεδιάστηκε για τη διαχείριση δεδομένων, σε ένα σύστημα διαχείρισης σχεσιακών βάσεων δεδομένων. Είναι ο σημαντικότερος λόγος επιτυχίας των σχεσιακών βάσεων δεδομένων, αυτό γιατί είναι πιο απλή σε σχέση με τις κλασσικές γλώσσες προγραμματισμού, αλλά και γιατί αποτελεί ένα πρότυπο διεθνών οργανισμών που προσφέρει σημαντική συμβατότητα μεταξύ των διαφορετικών Συστημάτων Διαχείρισης Βάσεων Δεδομένων - ΣΔΒΔ.

Η SQL χωρίζεται σε δύο υποσύνολα:

#### • **Η γλώσσα ορισμού των δεδομένων (Data Definition Language – DDL):**

Έχει ως σκοπό την δημιουργία, τη διαγραφή και την μετατροπή των δηλώσεων πινάκων (table), όψεων (views) και δεικτών (index). Το ΣΔΒΔ (Σύστημα Διαχείρισης Βάσης Δεδομένων) διατηρεί τα μεταδεδομένα στο λεξικό δεδομένων (Data Dictionary) ή κατάλογο του συστήματος (System Catalog). Οι κύριες εντολές που περιλαμβάνει είναι: CREATE, DROP, ALTER.

#### • **Η γλώσσα χειρισμού δεδομένων (Data Manipulation Language – DML):**

Έχει ως σκοπό την έκφραση των εισαγωγών, διαγραφών, ενημερώσεων και τη διατύπωση ερωτημάτων προς το ΣΔΒΔ. Οι κύριες εντολές που περιλαμβάνει είναι: INSERT, DELETE, UPDATE.

Επίσης, με την SQL μπορούμε να ορίσουμε όψεις, να προσδιορίσουμε κανόνες ασφάλειας και δικαιοδοσίες, να προσδιορίσουμε τους κανόνες ακεραιότητας και να χειριστούμε τις δοσοληψίες (transactions) της βάσης δεδομένων.

Τέλος, η SQL έχει τη δυνατότητα συνεργασίας με άλλες γλώσσες προγραμματισμού, όπως η C και Pascal.

#### **3.3 Μοντέλα Βάσεων Δεδομένων**

Κάθε Σύστημα Διαχείρισης Βάσεων Δεδομένων (Data Base Management System – DBMS) υποστηρίζει ένα λογικό μοντέλο βάσης δεδομένων, που επιτρέπει τη διαχείριση των δεδομένων με διαδικασίες υψηλού επιπέδου.

Το **μοντέλο μιας βάσης δεδομένων** περιγράφει τη δομή της βάσης, δηλαδή τύπους, συσχετίσεις και περιορισμούς για τα δεδομένα και τον τρόπο με τον οποίο μπορεί να χρησιμοποιηθεί η βάση, δηλαδή την ανάκτηση και την ενημέρωση των δεδομένων.

Τα μοντέλα δεδομένων κατηγοριοποιούνται με βάση την μορφή των εννοιών που περιέχουν για την περιγραφή των δεδομένων σε:

• **Υψηλού επιπέδου ή εννοιολογικά.** Αυτά περιέχουν ένα επίπεδο αφαίρεσης (abstraction) που προσεγγίζει τον τρόπο που αντιλαμβάνεται τα δεδομένα ένας απλός άνθρωπος. Το γνωστότερο από αυτά είναι το μοντέλο οντοτήτων συσχετίσεων.

• **Χαμηλού επιπέδου ή φυσικά**. Αυτά περιγράφουν τον τρόπο αποθήκευσης των δεδομένων στον υπολογιστή.

• **Λογικά ή παραστατικά.** Περιέχουν έννοιες μεσαίου επιπέδου αφαίρεσης, έτσι ώστε να μην απέχουν πολύ ούτε από τον τρόπο που σκέφτεται ο χρήστης αλλά ούτε και από τον τρόπο που αποθηκεύονται στον υπολογιστή.

#### **3.3.1 Λογικά μοντέλα των Βάσεων Δεδομένων**

Υπάρχουν τρία βασικά λογικά μοντέλα βάσεων δεδομένων: το Ιεραρχικό, το Δικτυωτό και το Σχεσιακό.

Στο **Ιεραρχικό μοντέλο** έχει μια ιεραρχική δομή που θυμίζει δέντρο. Οι οντότητες μοιάζουν με απολήξεις από κλαδιά δέντρων και τοποθετούνται σε επίπεδα ιεραρχίας. Τα κλαδιά παριστάνουν τις συσχετίσεις ανάμεσα στις οντότητες.

Το ιεραρχικό μοντέλο ήταν το πρώτο που εμφανίστηκε αλλά τώρα θεωρείται δύσχρηστο και ξεπερασμένο.

Στο **Δικτυωτό μοντέλο** τα στοιχεία τοποθετούνται σε ένα επίπεδο ιεραρχίας, αλλά κάθε στοιχείο μπορεί να συσχετισθεί με πολλά στοιχεία σε κατώτερο ή σε ένα ανώτερο επίπεδο. Το δικτυωτό μοντέλο αποτελεί μια σημαντική εξέλιξη του ιεραρχικού.

Στο **Σχεσιακό μοντέλο** οι βάσεις δεδομένων περιγράφονται με αυστηρές μαθηματικές έννοιες και ο χρήστης βλέπει τις οντότητες και τις συσχετίσεις με τη μορφή πινάκων και σχέσεων αντίστοιχα.

Το σχεσιακό μοντέλο έχει επικρατήσει σήμερα στην αναπαράσταση δεδομένων καθώς διαθέτει σημαντικά πλεονεκτήματα ως προς τα άλλα δύο μοντέλα και οι βάσεις που σχεδιάζονται σύμφωνα με αυτό ονομάζονται σχεσιακές.

#### **3.4 Σχεδιασμός της Βάσης Δεδομένων**

Για να σχεδιάσουμε μια βάση δεδομένων πρέπει να κατανοήσουμε πρώτα από όλα τα μοντέλα δεδομένων αλλά και την υπόλοιπη θεωρία των βάσεων δεδομένων. Υπάρχουν δυο είδη σχεδιασμού ο καθοδικός σχεδιασμός και ο ανοδικός σχεδιασμός.

Ο **καθοδικός σχεδιασμός** είναι ο πιο συνηθισμένος. Εδώ απεικονίζονται οι δομές της βάσης δεδομένων με ένα μοντέλο δεδομένων υψηλού επιπέδου, σε εννοιολογικό επίπεδο. Το αποτέλεσμα της απεικόνισης αυτής είναι ένα διάγραμμα, το διάγραμμα οντοτήτων συσχετίσεων (ΔΟΣ).

Ο **ανοδικός σχεδιασμός** είναι πιο τυποποιημένος αλλά και πιο δύσκολο να εφαρμοστεί σε μεγάλα συστήματα βάσεων δεδομένων. Αρχικά, θα βρούμε όλα τα κατηγορήματα της βάσης δεδομένων και των συναρτησιακών εξαρτήσεων που υπάρχουν μεταξύ των κατηγορημάτων. Στη συνέχεια θα εφαρμόσουμε ένα αλγόριθμο κανονικοποίησης ο οποίος ξεκινά από μια μεγάλη σχέση που ονομάζεται καθολική σχέση και περιέχει όλα τα κατηγορήματα της βάσης δεδομένων.

#### **3.5 Δυαδικές Συσχετίσεις**

Οι συσχετίσεις είναι βασικά στοιχεία του μοντέλου οντοτήτων συσχετίσεων. Όπως και οι οντότητες, οι συσχετίσεις περιέχουν πληροφορία που πρέπει να ενσωματωθεί στη βάση δεδομένων.

Μια συσχέτιση μεταξύ δύο ή περισσοτέρων οντοτήτων προσδιορίζει ένα σύνολο συνδέσεων μεταξύ των στιγμιότυπων των οντοτήτων. Οι συνδέσεις αυτές ονομάζονται στιγμιότυπα συσχετίσεων.

#### • **Σχέση Ένα προς Ένα (1:1)**

Μία δυαδική συσχέτιση είναι είδους 1:1 όταν ένα στιγμιότυπο της πρώτης οντότητας μπορεί να συσχετισθεί μόνο με **ένα** στιγμιότυπο της δεύτερης οντότητας και αντίστροφα, ένα στιγμιότυπο της δεύτερης οντότητας μπορεί να συσχετισθεί μόνο με **ένα** στιγμιότυπο της πρώτης οντότητας.

#### • **Σχέση Ένα προς Πολλά (1:Ν)**

Μία δυαδική συσχέτιση είναι είδους 1:Ν όταν ένα στιγμιότυπο της πρώτης οντότητας μπορεί να συσχετισθεί με **πολλά** στιγμιότυπα της δεύτερης οντότητας και αντίστροφα, ένα στιγμιότυπο της δεύτερης οντότητας μπορεί να συσχετισθεί μόνο με **ένα** στιγμιότυπο της πρώτης οντότητας.

#### • **Σχέση Πολλά προς Πολλά (Μ:Ν)**

Μία δυαδική συσχέτιση είναι είδους Μ:Ν όταν ένα στιγμιότυπο της πρώτης οντότητας μπορεί να συσχετισθεί με **πολλά** στιγμιότυπα της δεύτερης οντότητας και αντίστροφα, ένα στιγμιότυπο της δεύτερης οντότητας μπορεί να συσχετισθεί με **πολλά** στιγμιότυπα της πρώτης οντότητας.

#### **3.6 Ακεραιότητα Αναφορών**

Με τον όρο ακεραιότητα αναφορών αναφερόμαστε σε ένα προαιρετικό σύστημα κανόνων το οποίο μας εγγυάται ότι οι σχέσεις είναι έγκυρες και ότι η βάση δεδομένων θα παραμείνει ακέραιη κατά την εισαγωγή των δεδομένων, τη μορφοποίηση και τη διαγραφή τους.

#### **3.7 Δημιουργία Βάσης Δεδομένων**

Για να γίνει η εκκίνηση της Access επιλέγουμε Έναρξη (Start) - Προγράμματα (Programs) - Microsoft Access.

Για να δημιουργήσουμε μια βάση δεδομένων από την αρχή, ενεργοποιούμε την επιλογή **Κενή Βάση Δεδομένων** της Access. Στη συνέχεια ορίζουμε το όνομα της βάσης και που θα την αποθηκεύσουμε.

Στην περίπτωση που επιθυμούμε να δημιουργήσουμε μία νέα βάση, ενώ βρισκόμαστε ήδη μέσα στην Access, μπορούμε να το επιτύχουμε με έναν από τους παρακάτω τρόπους:

- Επιλέγοντας από το βασικό μενού: **Αρχείο → Δημιουργία**
- Πατώντας το συνδυασμό πλήκτρων **Ctrl + N**
- Κάνοντας κλικ στο εικονίδιο **Δημιουργία κενού εγγράφου** στη **Βασική** γραμμή εργαλείων.

#### **3.7.1 Δημιουργία Πίνακα**

Για να δημιουργήσουμε έναν πίνακα ενεργοποιούμε την επιλογή **Δημιουργία πίνακα σε προβολή σχεδίασης**.

Εναλλακτικά μπορούμε να επιλέξουμε **Δημιουργία** και στη συνέχεια **Προβολή Σχεδίασης** στο παράθυρο διαλόγου που εμφανίζεται.

Στη συνέχεια θα προσδιορίσουμε το όνομα και το τύπο των πεδίων του πίνακα αλλά και τη μορφή των δεδομένων που θα εισαχθούν. Στην επιλογή *Όνομα πεδίου* εισάγουμε το όνομα του κάθε πεδίου και στην επιλογή *Τύπος δεδομένων* καθορίζουμε τον αντίστοιχο τύπο δεδομένων του πεδίου.

#### **3.7.2 Επιλογή Τύπος Δεδομένων**

Όταν εισάγουμε το όνομα του κάθε πεδίου πρέπει να επιλέξουμε και ένα τύπο δεδομένων για το πεδίο αυτό. Η Αaccess υποστηρίζει τους ακόλουθους τύπους δεδομένων:

- **Κείμενο (Text):** Περιλαμβάνει σύνολα χαρακτήρων, δηλαδή σύντομες αλφαριθμητικές τιμές. Το μέγιστο πλήθος των χαρακτήρων αυτών μπορεί να είναι έως 255.
- **Υπόμνημα (Memo):** Χρησιμοποιείται συνήθως όταν τα δεδομένα του πεδίου είναι σχόλια ή παρατηρήσεις. Πρόκειται δηλαδή για συμβολοσειρές πολύ μεγάλου μεγέθους. Ο μέγιστος αριθμός χαρακτήρων μπορεί να είναι έως 64.000.
- **Αριθμός (Number):** Επιλέγουμε μόνο αριθμητικά δεδομένα που μπορούν να χρησιμοποιηθούν σε μαθηματικούς υπολογισμούς.
- **Ημερομηνία / Ώρα (Date / Time):** Δεδομένα ημερομηνίας ή/και ώρας.
- **Νομισματική Μονάδα (Currency):** Νομισματικές τιμές, όπως Ευρώ, Δολάριο, Γεν κ.λπ.
- **Αυτόματη Αρίθμηση (AutoNumber):** Είναι μια αριθμητική τιμή που αρχίζει από 1 και αυξάνεται αυτόματα κατά μια μονάδα με την προσθήκη κάθε καινούριας εγγραφής.
- **Ναι / Όχι (Yes / No):** Αποτελείται από λογικές τιμές Ναι / Όχι και πεδία που περιέχουν μόνο μια από τις δύο τιμές.
- **Αντικείμενο OLE (OLE Objects):** Το OLE προέρχεται από το "Object Linking and Embedding", που σημαίνει "Σύνδεση και Ενσωμάτωση Αντικειμένων". Χρησιμοποιείται για την εισαγωγή αντικειμένων στη Βάση Δεδομένων, όπως για παράδειγμα η εισαγωγή μιας φωτογραφίας ή ήχου.
- **Υπέρ-σύνδεση (Hyperlink):** Κείμενο ή συνδυασμός κειμένου και αριθμών που είναι αποθηκευμένα ως κείμενο και χρησιμοποιούνται ως διεύθυνση υπερ-σύνδεσης.
- **Οδηγός Αναζήτησης (Lookup Wizard):** Επιτρέπει στο χρήστη να επιλέγει την τιμή του πεδίου σε μια συγκεκριμένη εγγραφή από ένα άλλο πεδίο ή από μια λίστα τιμών ή από κάποιο ερώτημα.

#### **3.7.3 Ιδιότητες των πεδίων**

Αφού έχει επιλεγεί ο τύπος δεδομένων ενός πεδίου, στη συνέχεια θα πρέπει να καθορίσουμε τις ιδιότητες του. Οι σημαντικότερες ιδιότητες για διάφορους τύπους δεδομένων:

- **Μέγεθος Πεδίου:** Το μέγιστο επιτρεπτό πλήθος χαρακτήρων που μπορούμε να καταχωρήσουμε στο πεδίο είναι 255 χαρακτήρες.
- **Μορφή:** Η διάταξη του πεδίου. Υπάρχει προκαθορισμένη ή προσαρμοσμένη μορφή.
- **Μάσκα Εισαγωγής:** Υπόδειγμα για όσα δεδομένα εισαχθούν σε αυτό το πεδίο.
- **Δεκαδικές Θέσεις:** Ο αριθμός των δεκαδικών θέσεων στα πεδία τύπου αριθμού ή νομίσματος.
- **Λεζάντα:** Ορίζουμε ετικέτα για το πεδίο όταν χρησιμοποιείται σε φόρμα. Σε περίπτωση που δεν εισαχθεί τότε η Access θα λάβει ως λεζάντα την ονομασία του πεδίου.
- **Προεπιλεγμένη Τιμή:** Τιμή που εισάγεται αυτόματα στο πεδίο για νέες εγγραφές.
- **Κανόνας Επικύρωσης:** Μία έκφραση, που περιορίζει το πλήθος των επιτρεπτών δεδομένων του πεδίου.
- **Κείμενο Επικύρωσης:** Το μήνυμα σφάλματος που εμφανίζεται όταν η τιμή παραβιάζει τον κανόνα επικύρωσης.
- **Απαιτείται:** Καθορισμός αν απαιτείται τιμή στο πεδίο. Η προεπιλεγμένη τιμή είναι όχι.
- **Μηδενικό Μήκος:** Επιτρέπει ή όχι, συμβολοσειρές μηδενικού μήκους. Η προεπιλεγμένη τιμή είναι όχι.
- **Με ευρετήριο:** Τα ευρετήρια επιταχύνουν τις αναζητήσεις και τις ταξινομήσεις αλλά επιβραδύνουν τις ενημερώσεις. Η προεπιλεγμένη τιμή είναι όχι.
- **Συμπίεση Unicode (Unicode Compression):** Η Access υποστηρίζει πολλαπλές γλώσσες και χαρακτηριστικά στα πεδία της. Επομένως, τα πεδία κειμένου και υπομνήματος απαιτούν περισσότερο αποθηκευτικό χώρο σε σχέση με παλαιότερες εκδόσεις της Access. Με τον τρόπο αυτό συμπιέζεται ο απαιτούμενος αποθηκευτικός χώρος. Η προεπιλεγμένη τιμή είναι ναι.

## **ΚΕΦΑΛΑΙΟ 4<sup>ο</sup> :**

#### **4.1 Γενικά**

Σε αυτό το κεφάλαιο θα αναλύσουμε ένα πρότυπο σύστημα διαχείρισης διαφημιστικού χρόνου, από ποια δεδομένα αποτελείται και ποιες βασικές λειτουργίες θα πρέπει να διαθέτει χρησιμοποιώντας τη βοήθεια ενός διαγράμματος οντοτήτων συσχετίσεων.

Για να φτιάξουμε τη βάση δεδομένων, αρχικά επισκεφθήκαμε ραδιοφωνικούς σταθμούς που υπάρχουν στην Πάτρα προκειμένου να συλλέξουμε πληροφορίες για τα προγράμματα που χρησιμοποιούν. Οι ραδιοφωνικοί σταθμοί που μας βοήθησαν και θέλουμε να τους ευχαριστήσουμε είναι ο SKAI FM και ο SPORT FM. Μας έδειξαν πως λειτουργούν τα προγράμματα που χρησιμοποιούν και μας έδωσαν σε μορφή .exe το πρόγραμμα Megamix 2000 που χρησιμοποιεί ο σταθμός SPORT FM. Επίσης, κατεβάσαμε από το internet τις DEMO εφαρμογές Jazler RS2 και Radioboss 4.7.7.0, και έτσι πήραμε επιπλέον πληροφορίες για τον τρόπο λειτουργίας των προγραμμάτων ενός ραδιοφωνικού σταθμού.

Το μοντέλο οντοτήτων συσχετίσεων βασίζεται στην εύρεση των οντοτήτων και των συσχετίσεων μιας βάσης δεδομένων και της δημιουργίας ενός διαγράμματος που είναι γνωστό ως διάγραμμα οντοτήτων συσχετίσεων ή Δ.Ο.Σ. (Entity Relationship Diagram, ERD).

Οι βασικές έννοιες ενός μοντέλου συσχετίσεων είναι οι εξής:

- **Οντότητα:** είναι η αναπαράσταση μιας αυτόνομης ύπαρξης του πραγματικού κόσμου με φυσική ή άυλη υπόσταση, για την οποία υπάρχει η απαίτηση να συμπεριληφθεί στο σχεδιασμό. Οι οντότητες είναι τα πλέον βασικά στοιχεία του μοντέλου οντοτήτων συσχετίσεων. Οι διάφοροι τύποι οντοτήτων παριστάνονται στο Δ.Ο.Σ με ένα ορθογώνιο.
- **Συσχέτιση:** Είναι η σύνδεση δύο ή περισσότερων τύπων οντοτήτων που παρουσιάζει ενδιαφέρον για σχεδιασμό. Με συσχετίσεις μπορούν να συνδέονται και χαρακτηριστικά οντοτήτων. Ένας τύπος συσχέτισης (σύνολο συσχετίσεων) παριστάνεται με ρόμβο. Στο εσωτερικό αναγράφεται το όνομα με μικρά γράμματα.
- **Κατηγόρημα:** Κάθε οντότητα έχει διαφορετικά στοιχεία που την προσδιορίζουν. Ένα τέτοιο στοιχείο ονομάζεται ιδιότητα, χαρακτηριστικό ή πεδίο της οντότητας. Τα χαρακτηριστικά χωρίζονται σε:

- Μονότιμα (single valued), τα οποία έχουν μόνο μία τιμή.

- Πλειότιμα (multi – valued), τα οποία έχουν σύνολο από τιμές.

#### **4.2 Οντότητες**

Για να μπορέσουμε να φτιάξουμε το διάγραμμα θα εντοπίσουμε πρώτα τις οντότητες που θα το αποτελούν καθώς και τα κατηγορήματα που αυτές θα περιέχουν. Μετά θα δημιουργήσουμε τις σχέσεις μεταξύ τους ώστε να φαίνεται η λειτουργία του Συστήματος.

#### **4.2.1 ΠΕΛΑΤΗΣ**

Η οντότητα αυτή αφορά τα χαρακτηριστικά των πελατών που θέλουν να διαφημιστούν στο ραδιοφωνικό σταθμό:

- Επωνυμία
- ΑΦΜ (Αριθμός Φορολογικού Μητρώου)
- ΔΟΥ (Δημόσια Οικονομική Υπηρεσία που ανήκει)
- Πόλη
- Διεύθυνση
- Τηλέφωνο
	- ΤΚ (Ταχυδρομικός Κώδικας)

#### **4.2.2 ΣΥΜΒΟΛΑΙΟ**

Η οντότητα αυτή περιέχει τα χαρακτηριστικά

- ΑρΣυμβολαίου (Αριθμός Συμβολαίου)
- ΑΦΜ (Αριθμός Φορολογικού Μητρώου)
- ΗμερομΕναρξηςΔιαφημ (Ημερομηνία Έναρξης Διαφήμισης)
- 

• ΗμερομΛηξηςΔιαφημ (Ημερομηνία Λήξης Διαφήμισης)

- Έκπτωση
- Ονομασία Προϊόντος
- Τρόπος Πληρωμής
- ΠρωινήΔΖ (Πρωινή Διαφημιστική Ζώνη)
- ΜεσημεριανήΔΖ (Μεσημεριανή Διαφημιστική Ζώνη)
- ΑπογευματινήΔΖ (Απογευματινή Διαφημιστική Ζώνη)
- ΒραδινήΔΖ (Βραδινή Διαφημιστική Ζώνη)
- ΝυχτερινήΔΖ (Νυχτερινή Διαφημιστική Ζώνη)

#### **4.2.3 ΠΡΟΙΟΝ**

Η οντότητα αυτή αφορά τα χαρακτηριστικά του διαφημιζόμενου προϊόντος:

- ΚωδΠροϊοντος (Κωδικός Προϊόντος)
- Ονομασία
- Κατηγορία
- Είδος
- ΑΦΜ (Αριθμός Φορολογικού Μητρώου)

#### **4.2.4 ΖΩΝΗ ΔΙΑΦΗΜΙΣΗΣ**

- ΚωδΔιαφημΖωνης (Κωδικός Διαφημιστικής Ζώνης)
- ΩραΕναρΖωνης (Ώρα Έναρξης Ζώνης)
- ΩραΛηξηςΖωνης
- ΤιμηΖωνης Επι Πιστώσει
- ΤιμηΖωνης Μετρητοις
- ΚωδΠροϊοντος (Κωδικός Προϊόντος)
- Ονομασία Προϊόντος
- ΔιάρκειαΣποτ(sec)

#### **4.2.5 Έκπτωση**

• Έκπτωση

#### **4.2.6 τιμοκατάλογος με πίστωση**

- Ζώνες
- ΏρεςΕ
- ΏρεςΛ
- ΤιμήΖώνης με Πίστωση

#### **4.2.7 τιμοκατάλογος μετρητοίς**

- Ζώνες
- ΏρεςΕ
- ΏρεςΛ
- ΤιμήΖώνηςμετρητοίς

#### **4.3 Συσχέτιση**

Οι σχέσεις που υπάρχουν μεταξύ των οντοτήτων μας δείχνουν τη σύνδεση μεταξύ τους. Είναι σχετικά εύκολο να βρούμε τη συσχέτιση μεταξύ των παραπάνω οντοτήτων οι οποίες είναι:

#### **4.3.1 ΠΕΛΑΤΗΣ - ΣΥΜΒΟΛΑΙΟ**

Κάθε Πελάτης του ραδιοφωνικού σταθμού **έχει** ένα ή περισσότερα Συμβόλαια.

#### **4.3.2 ΠΡΟΙΟΝ - ΔΙΑΦΗΜΙΣΤΙΚΗ ΖΩΝΗ**

Κάθε προϊόν **παίζει** σε μια ή περισσότερες διαφημιστικές ζώνες.

#### **4.3.3 ΠΡΟΙΟΝ - ΠΕΛΑΤΗΣ**

Το προϊόν **ανήκει** στον πελάτη.

#### **4.3.4 Έκπτωση - ΣΥΜΒΟΛΑΙΟ**

Η έκπτωση **αφορά** ένα ή περισσότερα συμβόλαια

#### **4.3.5 τιμοκατάλογος με πίστωση - ΖΩΝΗ ΔΙΑΦΗΜΙΣΗΣ**

Ο τιμοκατάλογος **περιλαμβάνει** μια ή περισσότερες διαφημιστικές ζώνες

#### **4.3.6 τιμοκατάλογος μετρητοίς - ΖΩΝΗ ΔΙΑΦΗΜΙΣΗΣ**

Ο τιμοκατάλογος **περιλαμβάνει** μια ή περισσότερες ζώνες διαφήμισης

#### **4.4 Διάγραμμα Οντοτήτων Συσχετίσεων**

Με βάση τα παραπάνω είναι φανερό το πώς διαμορφώνεται το διάγραμμα οντοτήτων συσχετίσεων του συστήματος διαχείρισης διαφημιστικού χρόνου του ραδιοφωνικού σταθμού. Αν μεταφέρουμε τις οντότητες, τα χαρακτηριστικά και τις σχέσεις τότε έχουμε το παρακάτω διάγραμμα:

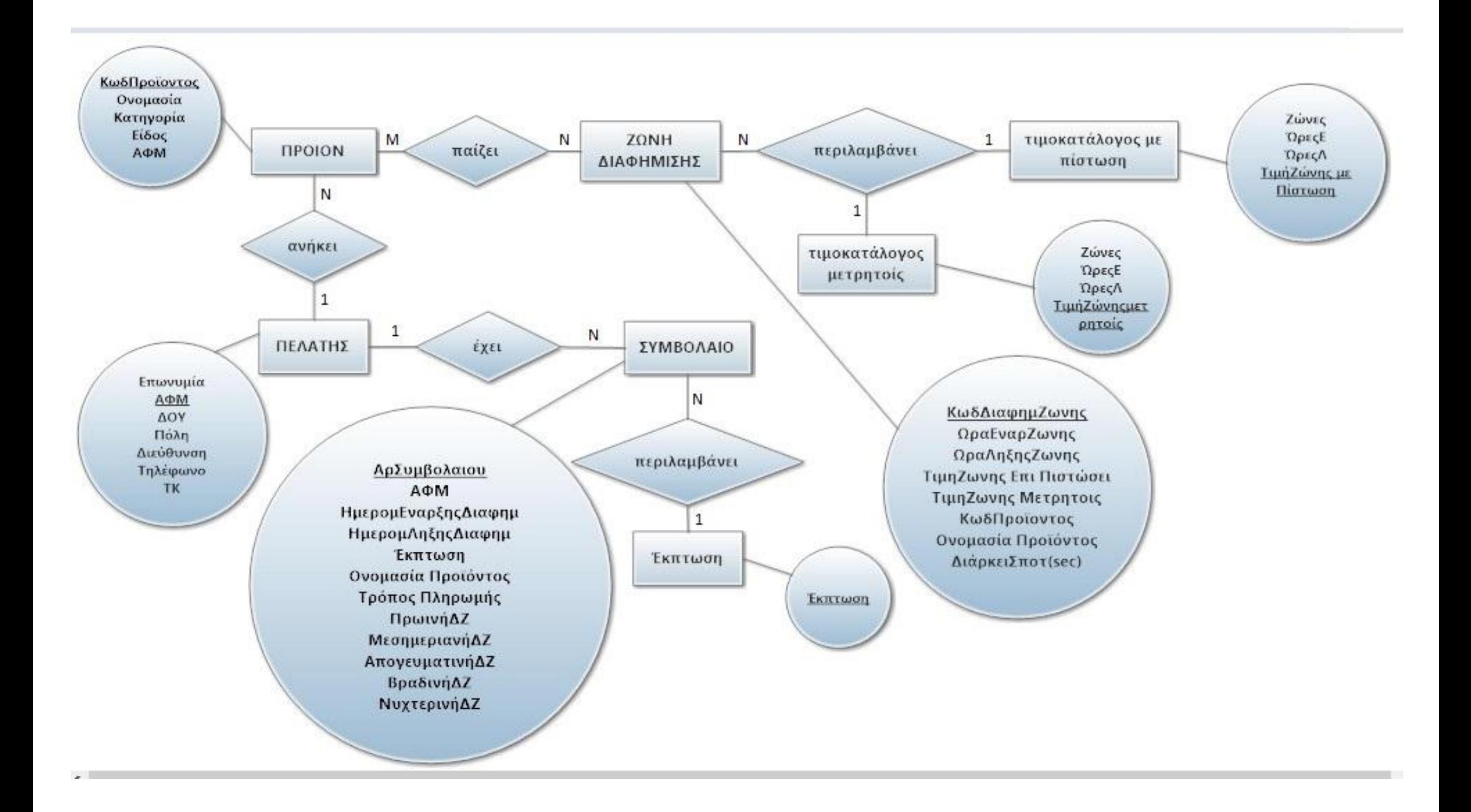
## **ΚΕΦΑΛΑΙΟ 5ο:**

### **5.1 Γενικά**

Σε αυτό το κεφάλαιο θα γίνει η περιγραφή της δημιουργίας ενός πρότυπου πληροφοριακού συστήματος διαχείρισης διαφημιστικού χρόνου ενός ραδιοφωνικού σταθμού βασισμένο στην Microsoft Access. Θα δούμε βήμα-βήμα πως κατασκευάζονται οι πίνακες, οι φόρμες, τα ερωτήματα, οι εκθέσεις και οι μακροεντολές που έχουν χρησιμοποιηθεί στο πρόγραμμα.

Το πρώτο βήμα που κάνουμε είναι να ανοίξουμε την Access 2003 και να επιλέξουμε 'Αρχείο'  $\rightarrow$  'Δημιουργία'  $\rightarrow$  'Κενή Βάση Δεδομένων'. Αφού αποθηκεύσουμε τη βάση δεδομένων που θα ξεκινήσουμε να εργαζόμαστε είμαστε έτοιμοι για να ξεκινήσουμε.

### **5.2 Δημιουργία Πινάκων**

Στο πρώτο στάδιο θα δημιουργήσουμε ένα αρχείο ώστε να καταχωρήσουμε τα δεδομένα, δηλαδή έναν πίνακα. Στην εφαρμογή μας δημιουργήσαμε 4 κυρίους πίνακες και 3 βοηθητικούς πίνακες:

- 1. ΠΕΛΑΤΗΣ
- 2. ΣΥΜΒΟΛΑΙΟ
- 3. ΠΡΟΪΟΝ
- 4. ΖΩΝΗ ΔΙΑΦΗΜΙΣΗΣ
- 5. Έκπτωση
- 6. τιμοκατάλογος με πίστωση
- 7. τιμοκατάλογος μετρητοίς

### **5.2.1 ΠΕΛΑΤΗΣ**

Τα πεδία του πίνακα ΠΕΛΑΤΗΣ είναι τα εξής:

- Επωνυμία
- ΑΦΜ (Αριθμός Φορολογικού Μητρώου)
- ΔΟΥ (Δημόσια Οικονομική Υπηρεσία που ανήκει)
- Πόλη
- Διεύθυνση
- Τηλέφωνο
- ΤΚ (Ταγυδρομικός Κώδικας)

Κάθε ένα από τα πεδία αυτά χαρακτηρίζεται από ένα τύπο δεδομένων. Τα στοιχεία Επωνυμία, ΑΦΜ, ΔΟΥ, Πόλη, Διεύθυνση χαρακτηρίζονται ως "κείμενο" γιατί περιγράφουν αλφαριθμητικούς χαρακτήρες και δεν γίνονται πράξεις μεταξύ τους, ενώ τα στοιχεία τηλέφωνο και ΤΚ είναι "αριθμός" γιατί περιγράφουν αριθμητικές τιμές.

Το πεδίο ΑΦΜ είναι μοναδικό για κάθε πελάτη άρα το επιλέγουμε ως πρωτεύον κλειδί του πίνακα.

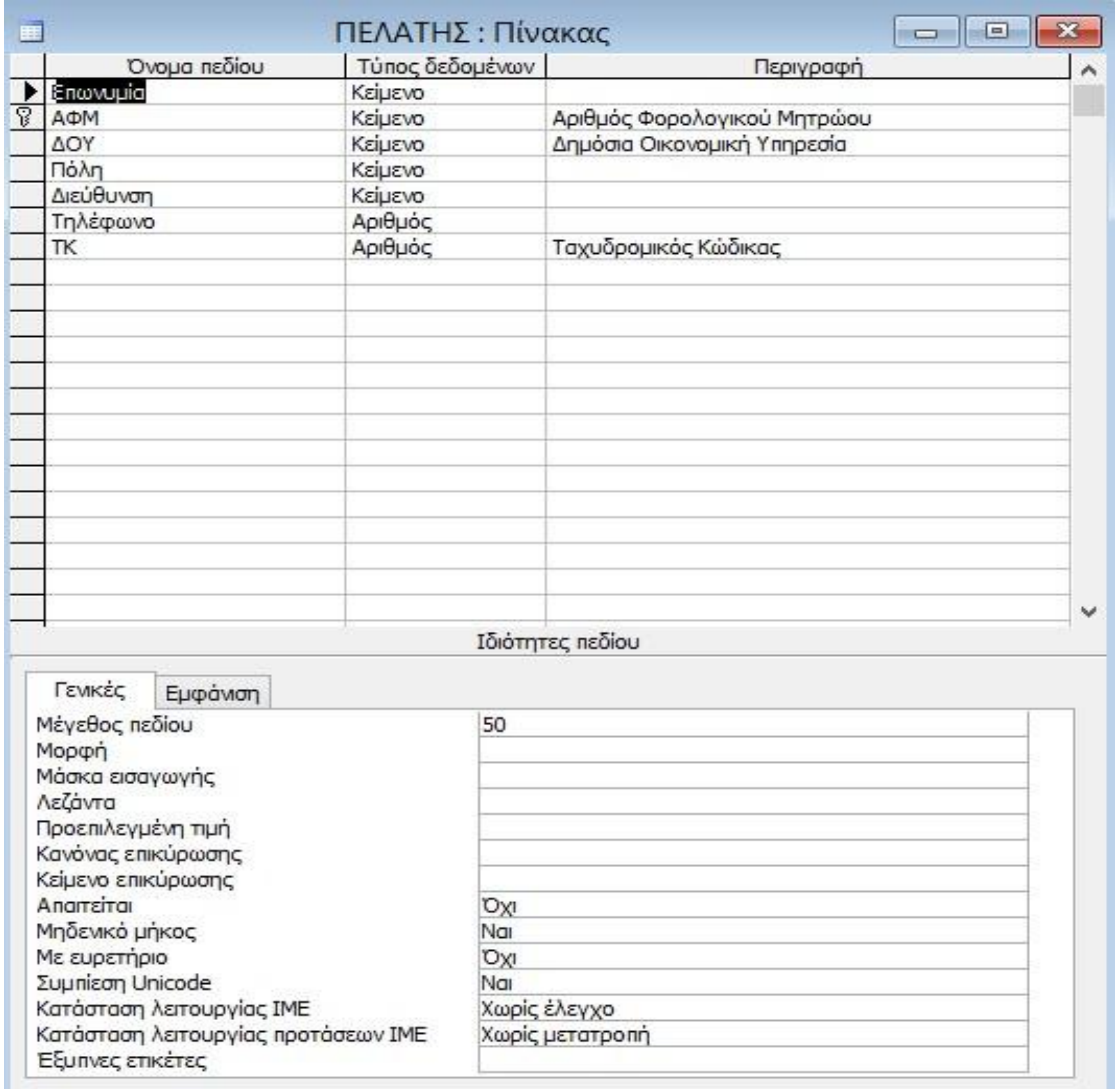

Βγαίνοντας από τη σχεδίαση του πίνακα πρώτα τον αποθηκεύουμε με το όνομα "ΠΕΛΑΤΗΣ" ανοίγουμε και καταχωρούμε τα δεδομένα του πίνακα όπως φαίνεται παρακάτω:

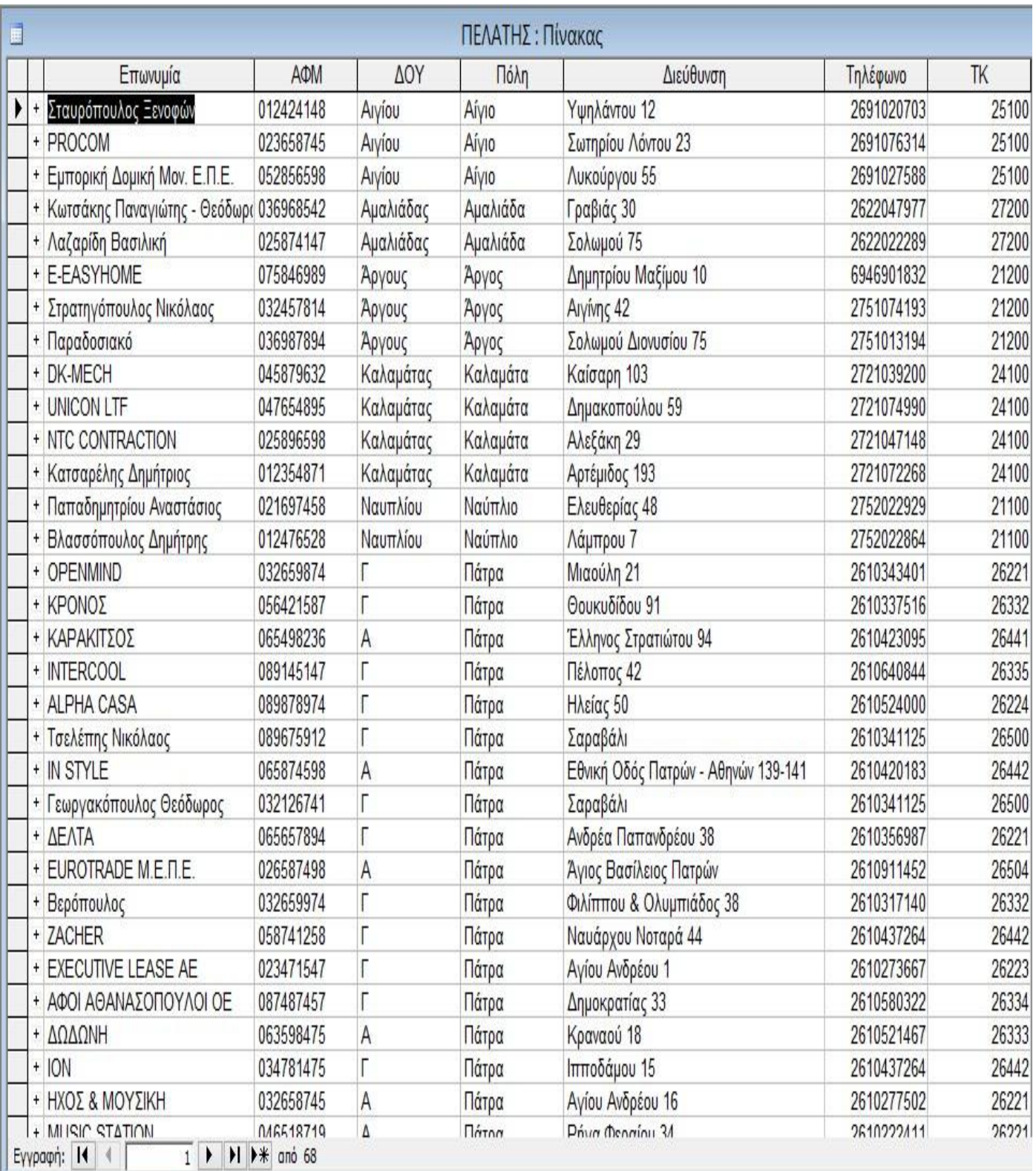

#### **5.2.2 ΣΥΜΒΟΛΑΙΟ**

Τα πεδία του πίνακα ΣΥΜΒΟΛΑΙΟ είναι:

- •ΑρΣυμβολαίου (Αριθμός Συμβολαίου)
- 

•ΑΦΜ (Αριθμός Φορολογικού Μητρώου)

- •ΗμερομΕναρξηςΔιαφημ (Ημερομηνία Έναρξης Διαφήμισης)
- •ΗμερομΛηξηςΔιαφημ (Ημερομηνία Λήξης Διαφήμισης)
- •Έκπτωση
- •Ονομασία Προϊόντος
- •Τρόπος Πληρωμής
- •ΠρωινήΔΖ (Πρωινή Διαφημιστική Ζώνη)
- •ΜεσημεριανήΔΖ (Μεσημεριανή Διαφημιστική Ζώνη)
- •ΑπογευματινήΔΖ (Απογευματινή Διαφημιστική Ζώνη)
- •ΒραδινήΔΖ (Βραδινή Διαφημιστική Ζώνη)
- •ΝυχτερινήΔΖ (Νυχτερινή Διαφημιστική Ζώνη)

Ο τύπος δεδομένων των πεδίων ΑρΣυμβολαιου, ΑΦΜ, Ονομασία Προϊόντος και Τρόπος Πληρωμής είναι κείμενο, το πεδίο έκπτωση είναι αριθμός, τα στοιχεία ΗμερομΕναρξηςΔιαφημ και ΗμερομΛηξηςΔιαφημ είναι Ημερομηνία/ Ώρα, ενώ τα πεδία ΠρωινήΔΖ, ΜεσημεριανήΔΖ, ΑπογευματινήΔΖ, ΒραδινήΔΖ και ΝυχτερινήΔΖ είναι Ναι/Όχι και θα διαλέξουμε σε ποια ή ποιες διαφημιστικές ζώνες παίζουν τα προϊόντα. Επιλέγουμε τον ΑρΣυμβολαιου ως πρωτεύον κλειδί.

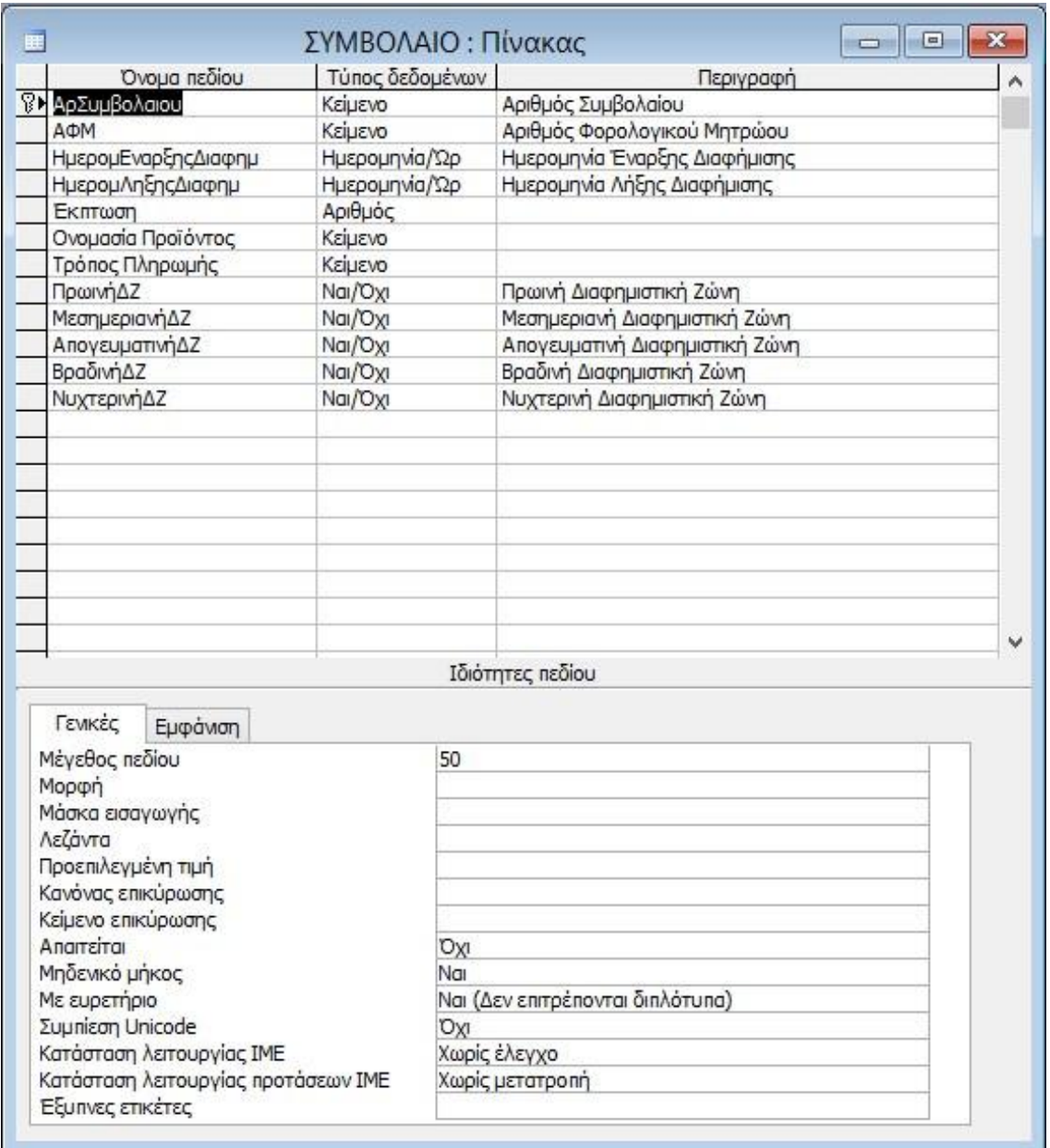

Στη συνέχεια καταχωρούμε τα δεδομένα του πίνακα στο φύλλο προβολής δεδομένων όπως φαίνεται παρακάτω:

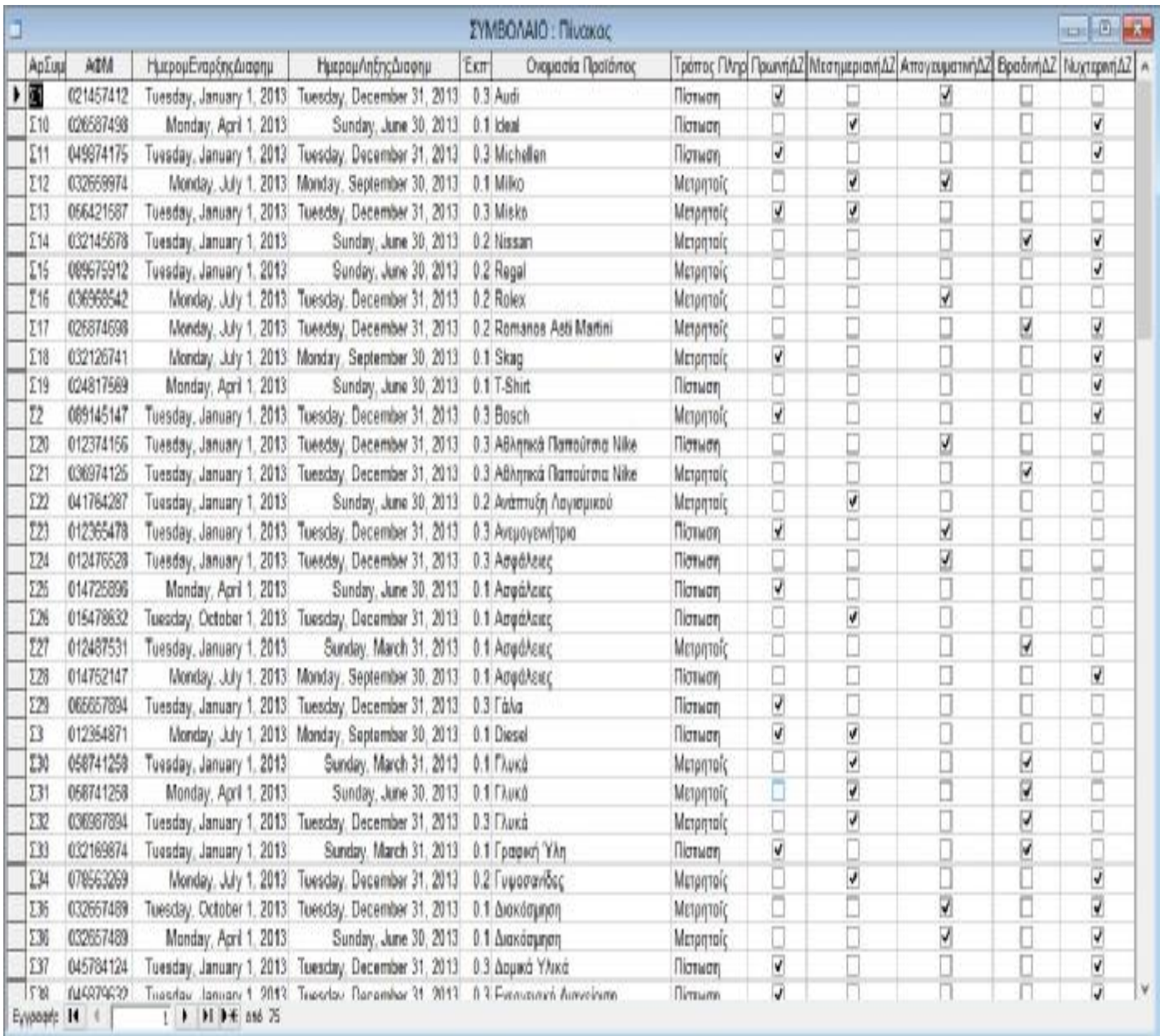

## **5.2.3 ΠΡΟΙΟΝ**

Τα πεδία του πίνακα ΠΡΟΙΟΝ είναι:

- ΚωδΠροϊοντος (Κωδικός Προϊόντος)
- Ονομασία
- Κατηγορία
- Είδος
- 

• ΑΦΜ (Αριθμός Φορολογικού Μητρώου)

Όλα τα πεδία του πίνακα ΠΡΟΪΟΝ χαρακτηρίζονται ως κείμενο επειδή περιγράφουν αλφαριθμητικούς χαρακτήρες. Ο ΚωδΠροϊοντος επιλέγεται ως πρωτεύον κλειδί.

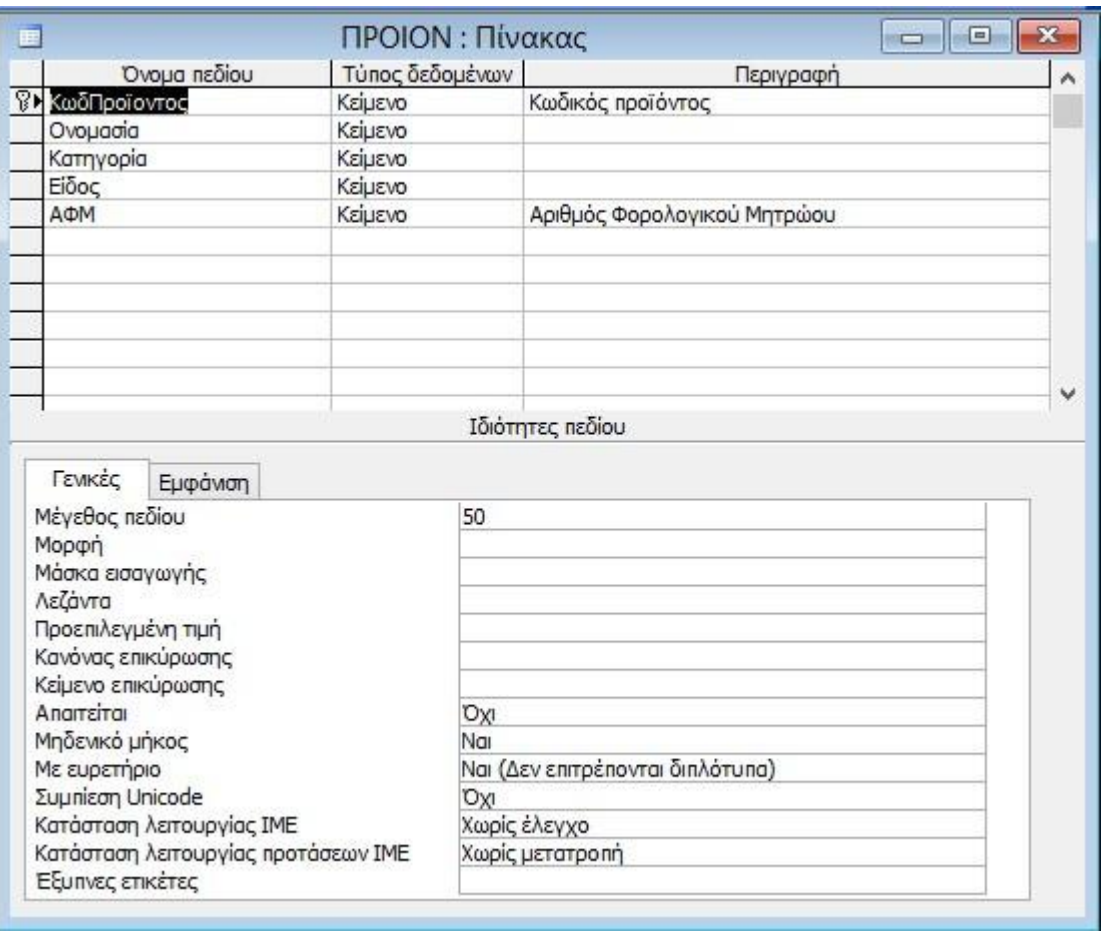

Στη συνέχεια καταχωρούμε τα δεδομένα του πίνακα στο φύλλο προβολής δεδομένων όπως φαίνεται παρακάτω:

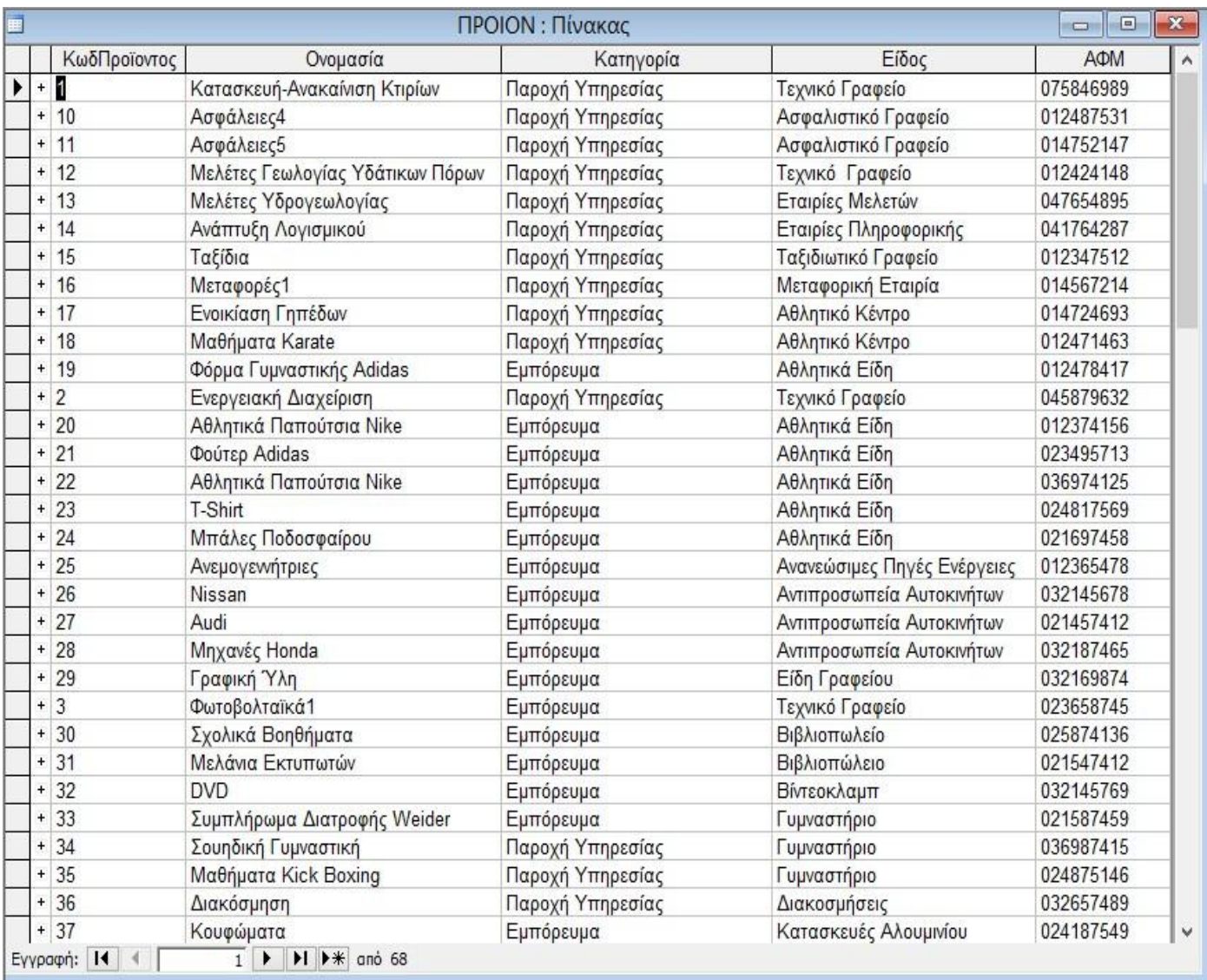

## **5.2.4 ΖΩΝΗ ΔΙΑΦΗΜΙΣΗΣ**

Τα στοιχεία του πίνακα ΖΩΝΗ ΔΙΑΦΗΜΙΣΗΣ είναι τα εξής:

- ΚωδΔιαφημΖωνης (Κωδικός Διαφημιστικής Ζώνης)
- ΩραΕναρΖωνης (Ώρα Έναρξης Ζώνης)
- ΩραΛηξηςΖωνης
- ΤιμηΖωνης Επι Πιστώσει
- ΤιμηΖωνης Μετρητοις
- ΚωδΠροϊοντος (Κωδικός Προϊόντος)
- Ονομασία Προϊόντος
- ΔιάρκειαΣποτ(sec)

Τα στοιχεία ΚωδΔιαφημΖωνης, ΚωδΠροϊοντος και Ονομασία Προϊόντος χαρακτηρίζονται ως "κείμενο", τα στοιχεία ΩραΕναρΖωνης και ΩραΛηξηςΖωνης ως "Ημερομηνία/Ώρα", τα στοιχεία ΤιμηΖωνης Επι Πιστώσει και ΤιμηΖωνης Μετρητοις ως "αριθμός" και το στοιχείο ΔιάρκειαΣποτ(sec) ως "Αριθμός". Επίσης επιλέγουμε το στοιχείο ΚωδΔιαφημΖωνης ως πρωτεύον κλειδί.

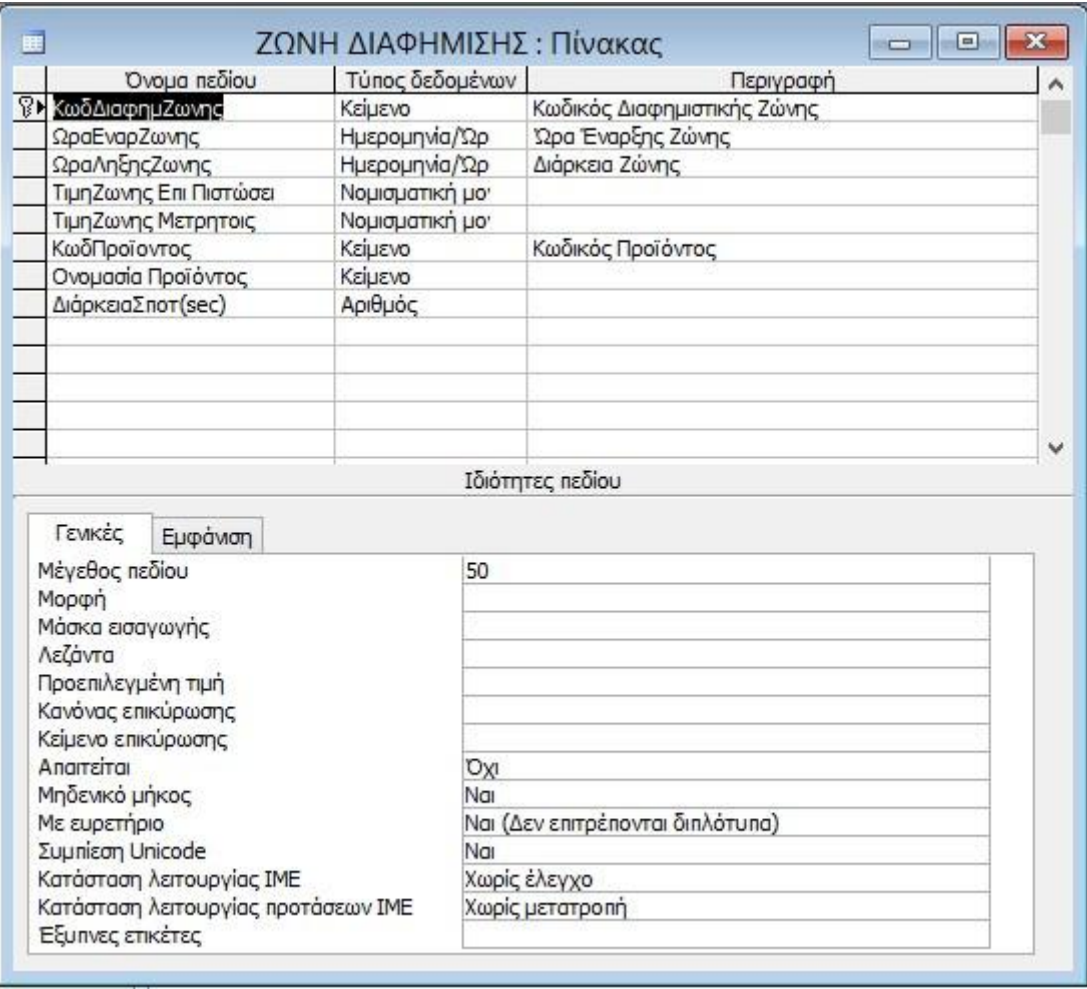

Στη συνέχεια καταχωρούμε τα δεδομένα του πίνακα στο φύλλο προβολής δεδομένων όπως φαίνεται παρακάτω:

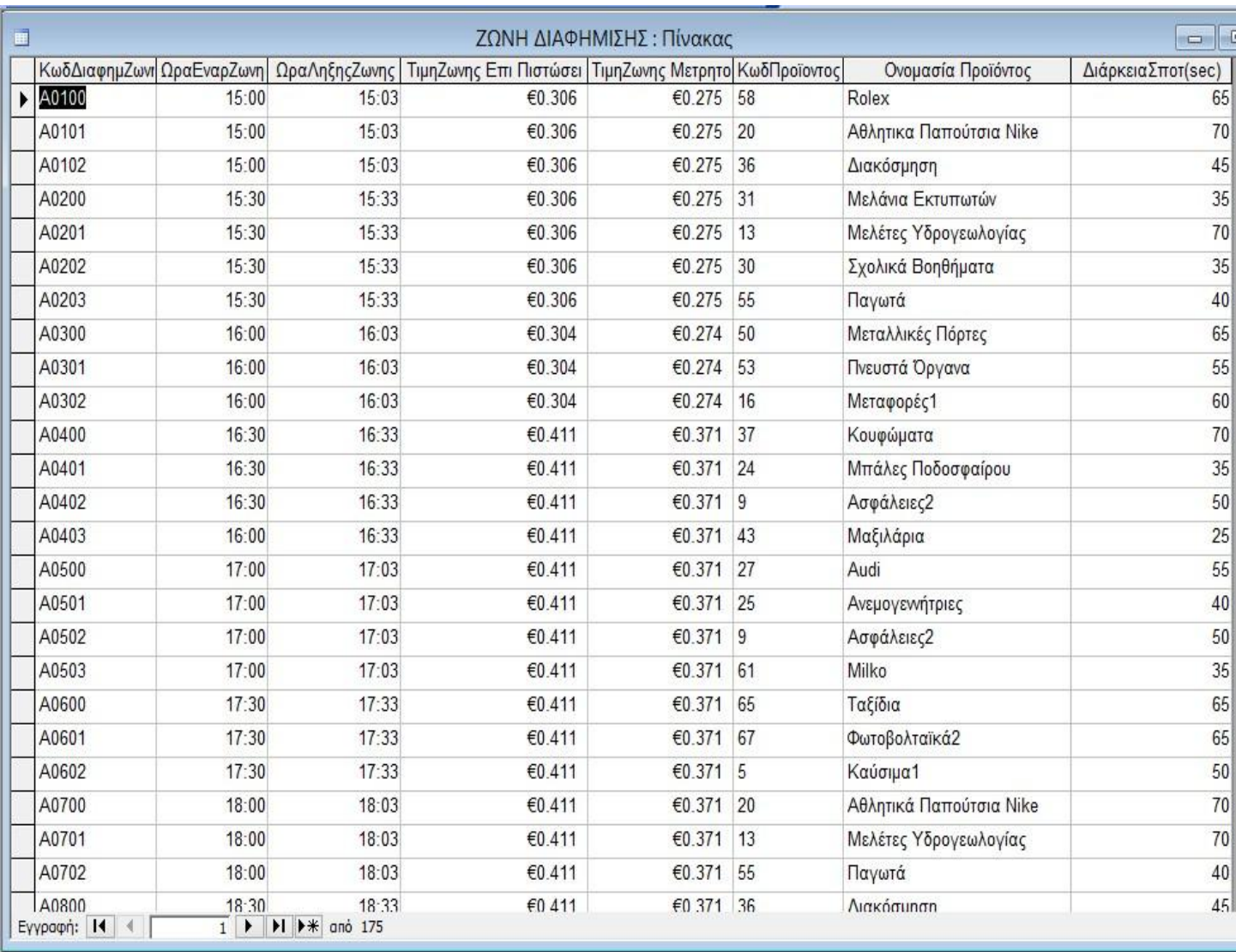

## **5.2.5 Έκπτωση**

Ο βοηθητικός αυτός πίνακας περιέχει το εξής στοιχείο:

• Έκπτωση

Το στοιχείο έκπτωση το χαρακτηρίζουμε ως "Αριθμός" και επειδή είναι το μοναδικό στοιχείο του πίνακα αυτού το επιλέγουμε ως πρωτεύον κλειδί.

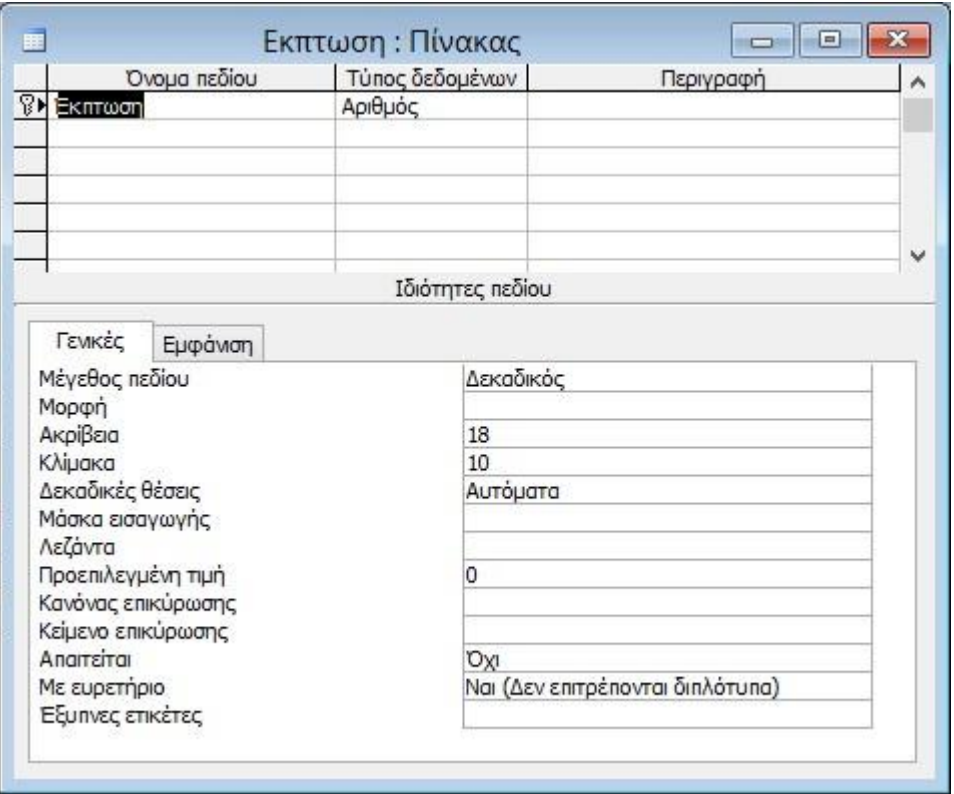

Στη συνέχεια καταχωρούμε τα δεδομένα του πίνακα στο φύλλο προβολής δεδομένων όπως φαίνεται παρακάτω:

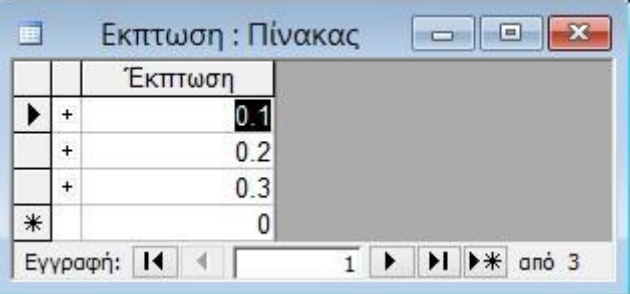

### **5.2.6 τιμοκατάλογος με πίστωση**

Ο βοηθητικός αυτός πίνακας περιέχει τα εξής στοιχεία:

- Ζώνες
- ΏρεςΕ (Ώρες Έναρξης)
- ΏρεςΛ (Ώρες Λήξης)
- ΤιμήΖώνης με Πίστωση

Το στοιχείο Ζώνες το χαρακτηρίζουμε ως "Κείμενο", τα στοιχεία ΏρεςΕ και ΏρεςΛ τα χαρακτηρίζουμε ως "Ημερομηνία / Ώρα", ενώ το στοιχείο ΤιμήΖώνης με Πίστωση το χαρακτηρίζουμε ως "Νομισματική Μονάδα". Επίσης, το στοιχείο ΤιμήΖώνης με Πίστωση το επιλέγουμε ως πρωτεύον κλειδί επειδή αναγνωρίζει μοναδικά κάθε εγγραφή του πίνακα.

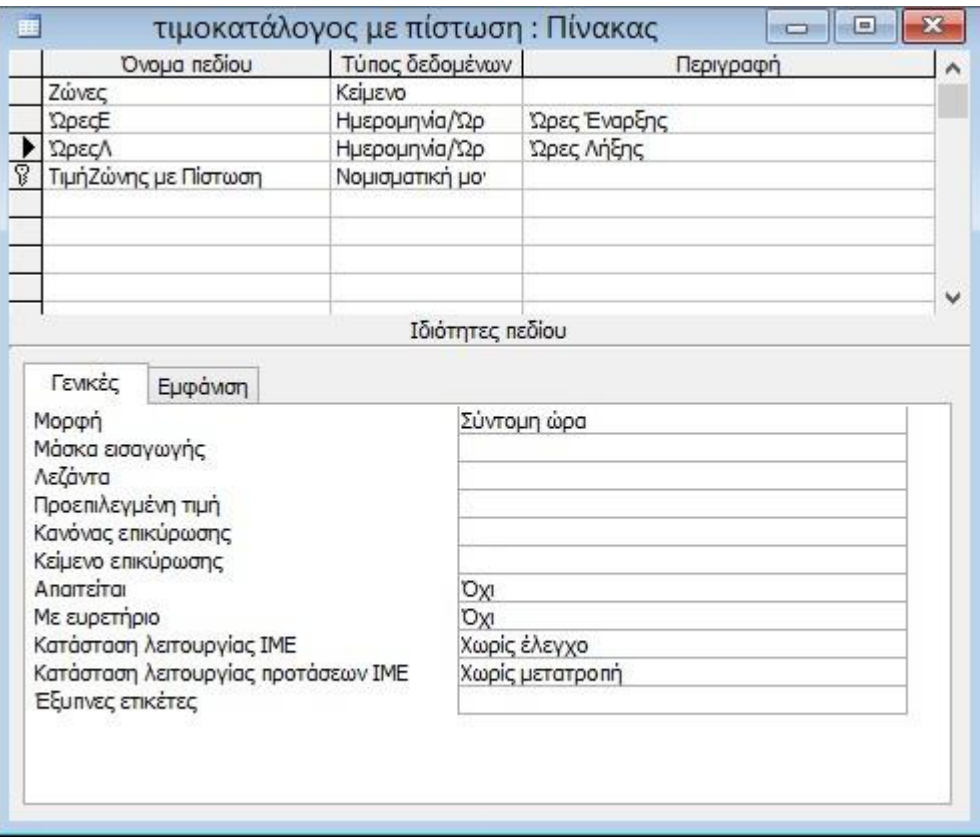

Στη συνέχεια καταχωρούμε τα δεδομένα του πίνακα στο φύλλο προβολής δεδομένων όπως φαίνεται παρακάτω:

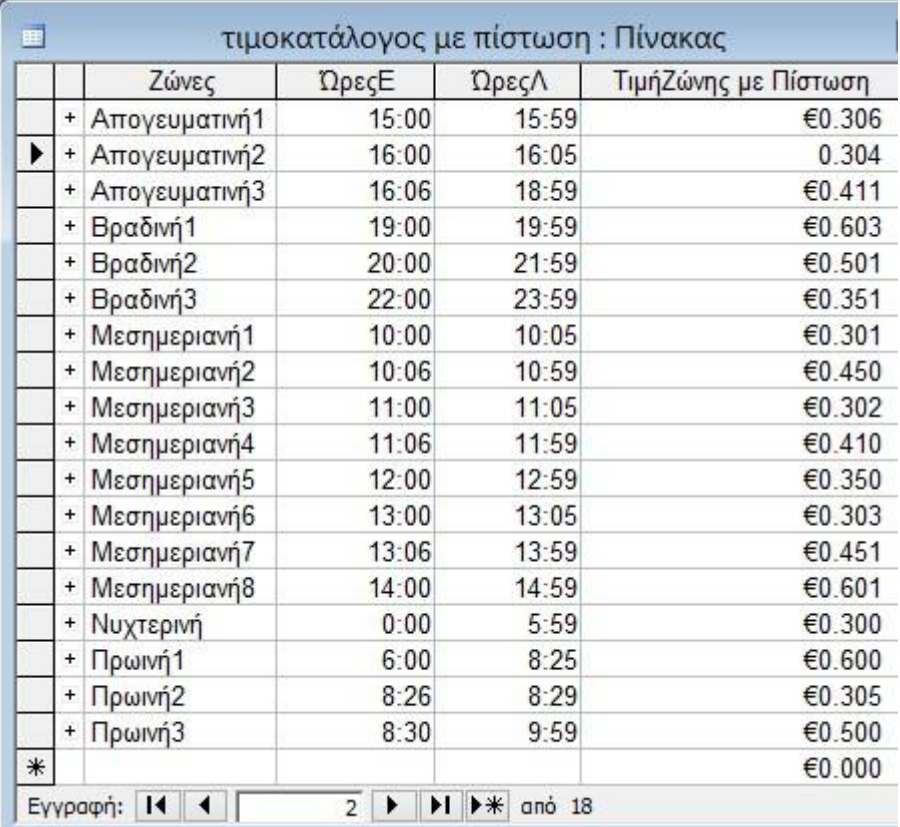

## **5.2.7 τιμοκατάλογος μετρητοίς**

Ο βοηθητικός αυτός πίνακας περιέχει τα εξής στοιχεία:

- Ζώνες
- ΏρεςΕ (Ώρες Έναρξης)
- ΏρεςΛ (Ώρες Λήξης)
- ΤιμήΖώνηςμετρητοίς

Το στοιχείο Ζώνες το χαρακτηρίζουμε ως "Κείμενο", τα στοιχεία ΏρεςΕ και ΏρεςΛ τα χαρακτηρίζουμε ως "Ημερομηνία / Ώρα", ενώ το στοιχείο ΤιμήΖώνηςμετρητοίς το χαρακτηρίζουμε ως "Νομισματική Μονάδα". Επίσης, το στοιχείο ΤιμήΖώνηςμετρητοίς το επιλέγουμε ως πρωτεύον κλειδί επειδή αναγνωρίζει μοναδικά κάθε εγγραφή του πίνακα.

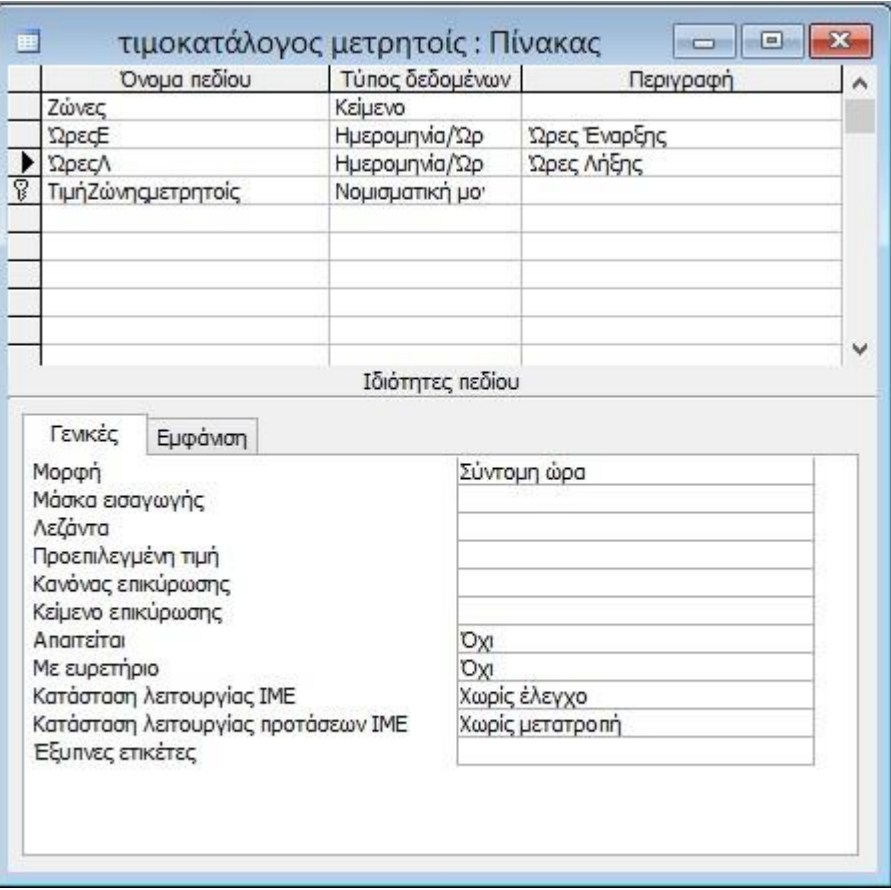

Στη συνέχεια καταχωρούμε τα δεδομένα του πίνακα στο φύλλο προβολής δεδομένων όπως φαίνεται παρακάτω:

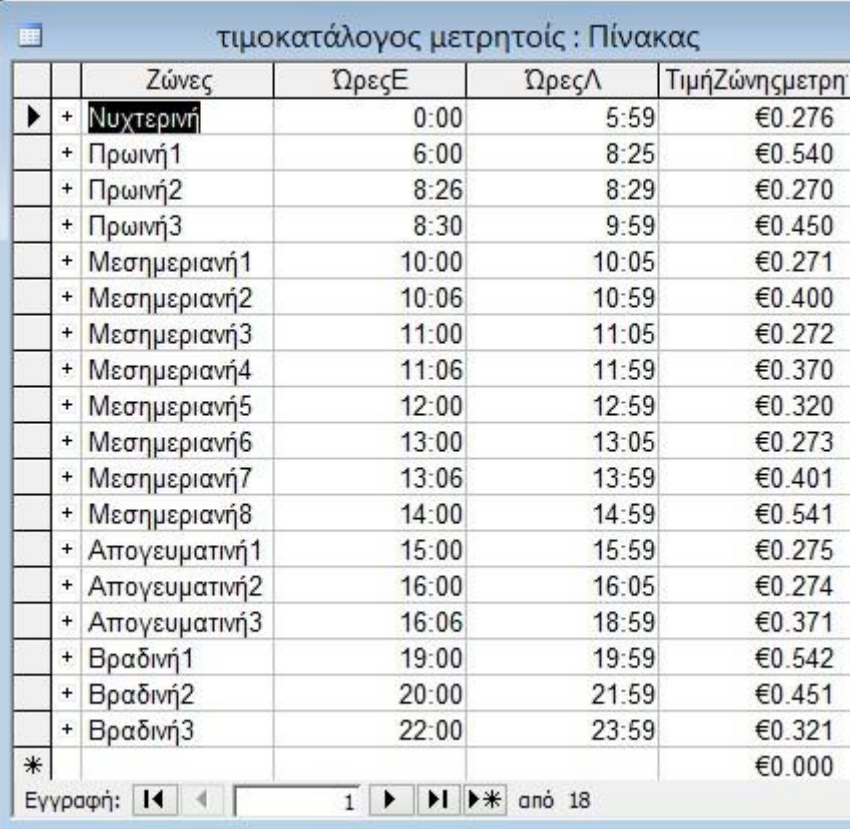

#### **5.3 Σχέσεις Πινάκων**

Οι συσχετίσεις είναι βασικά στοιχεία του μοντέλου οντοτήτων συσχετίσεων. Στην access πρέπει να δημιουργήσουμε σχέσεις μεταξύ των πινάκων ώστε να αντλούμε πληροφορίες οι οποίες προκύπτουν από συνδυασμό στοιχείων μεταξύ πινάκων. Για να συνδέσουμε δυο ή περισσότερους πίνακες μεταξύ τους, πρέπει να φτιάξουμε σχέσεις χρησιμοποιώντας τα πρωτεύοντα κλειδιά του κάθε πίνακα.

Για να δημιουργήσουμε τις σχέσεις πάμε από το Μενού, Έργαλεία'  $\rightarrow$  'Σχέσεις'. Παρακάτω ακολουθούν οι σχέσεις που φτιάξαμε:

### **5.3.1 ΠΕΛΑΤΗΣ - ΣΥΜΒΟΛΑΙΟ**

Η σχέση μεταξύ των δυο πινάκων εξασφαλίζει το ενδεχόμενο ένας πελάτης να έχει πάνω από ένα συμβόλαια, κάτι το οποίο εξασφαλίζεται με το κοινό πεδίο ΑΦΜ.

#### **5.3.2 ΠΡΟΙΟΝ - ΖΩΝΗ ΔΙΑΦΗΜΙΣΗΣ**

Η σχέση μεταξύ των δυο πινάκων εξασφαλίζει το ενδεχόμενο ένα προϊόν να παίζει σε πάνω από μια διαφημιστικές ζώνες, κάτι το οποίο εξασφαλίζεται με το κοινό πεδίο ΚωδΠροϊοντος.

#### **5.3.3 ΠΡΟΪΟΝ - ΠΕΛΑΤΗΣ**

Η σχέση μεταξύ των δυο πινάκων εξασφαλίζει το ενδεχόμενο σε έναν πελάτη να ανήκει πάνω από ένα προϊόντα, κάτι το οποίο εξασφαλίζεται με το κοινό πεδίο ΑΦΜ.

#### **5.3.4 Έκπτωση - ΣΥΜΒΟΛΑΙΟ**

Η σχέση μεταξύ των δυο πινάκων εξασφαλίζει το ενδεχόμενο η έκπτωση (0.1, 0.2, 0.3) να αντιστοιχεί σε περισσότερα του ενός συμβόλαια, κάτι το οποίο εξασφαλίζεται με το κοινό πεδίο έκπτωση.

### **5.3.5 τιμοκατάλογος με πίστωση - ΖΩΝΗ ΔΙΑΦΗΜΙΣΗΣ**

Η σχέση μεταξύ των δυο πινάκων εξασφαλίζει το ενδεχόμενο η τιμή ζώνης να αντιστοιχεί σε πολλές ζώνες διαφήμισης, κάτι το οποίο εξασφαλίζεται με το κοινό πεδίο ΤιμήΖώνης με Πίστωσης = ΤιμηΖωνης Επι Πιστώσει.

#### **5.3.6 τιμοκατάλογος μετρητοίς - ΖΩΝΗ ΔΙΑΦΗΜΙΣΗΣ**

Η σχέση μεταξύ των δυο πινάκων εξασφαλίζει το ενδεχόμενο η τιμή ζώνης να αντιστοιχεί σε πολλές ζώνες διαφήμισης, κάτι το οποίο εξασφαλίζεται με το κοινό πεδίο ΤιμήΖώνηςμετρητοίς = ΤιμηΖωνης Μετρητοις.

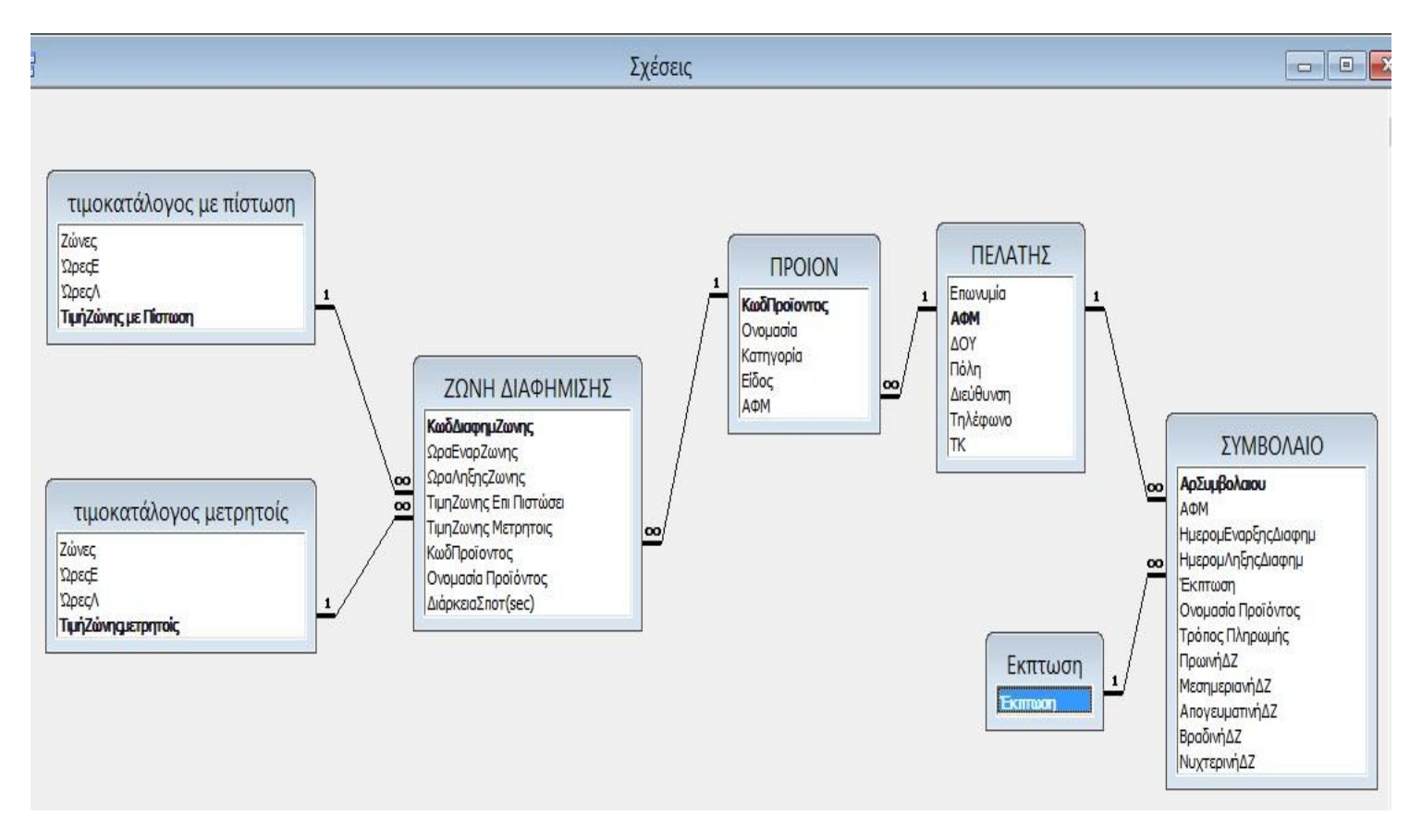

Οι σχέσεις αυτές απεικονίζονται παρακάτω:

## **5.4 Φόρμες**

Οι φόρμες παρέχουν έναν εύκολο τρόπο εισαγωγής και εμφάνισης δεδομένων που προέρχονται από τους πίνακες. Για τη δική μας βάση δεδομένων σχεδιάσαμε

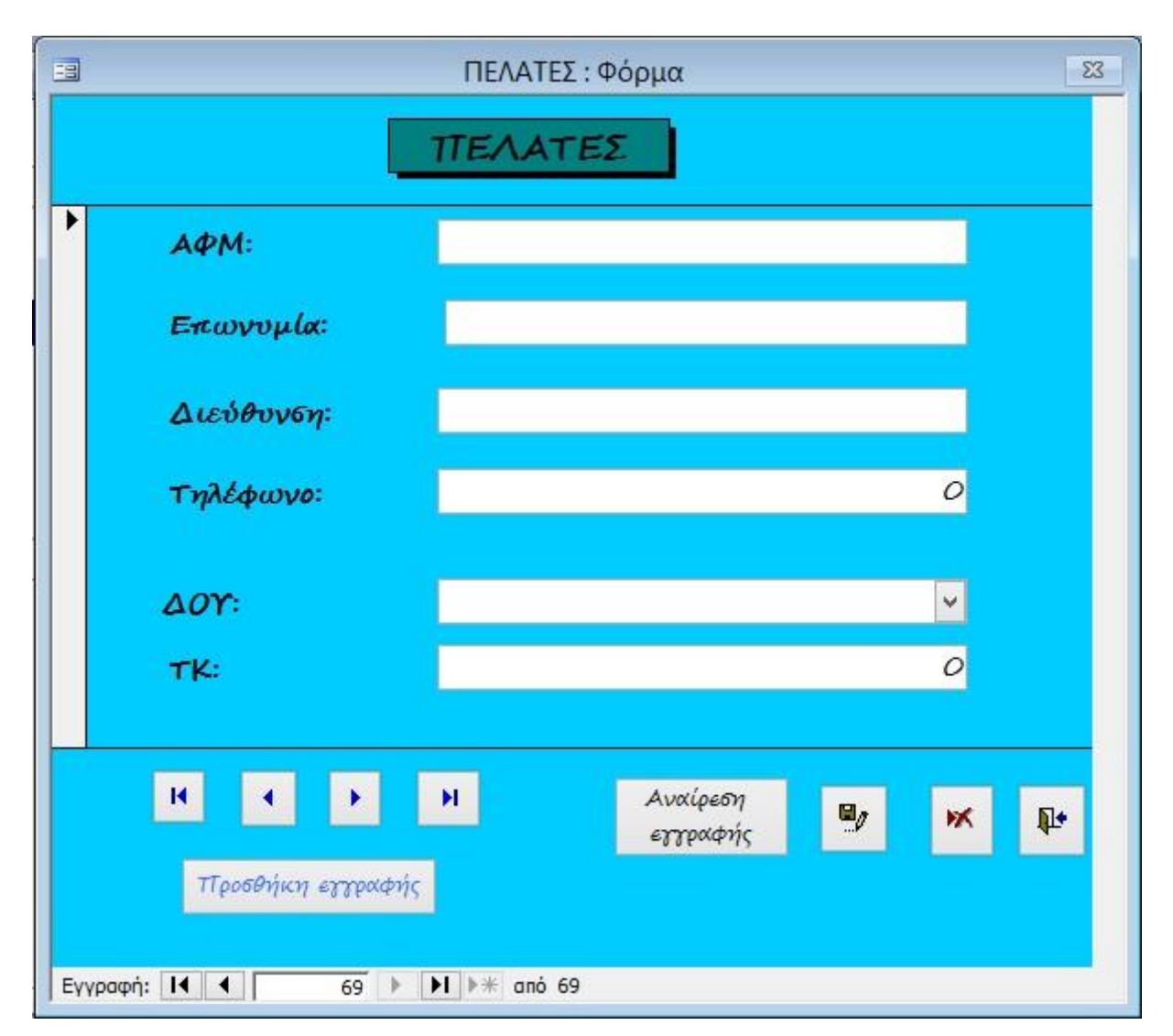

## **5.4.1 Φόρμα ΠΕΛΑΤΕΣ**

Η φόρμα αυτή χρησιμοποιείται για εισαγωγή δεδομένων των πελατών του ραδιοφωνικού σταθμού. Τα στοιχεία αυτά καταχωρούνται στον πίνακα ΠΕΛΑΤΗΣ. Προκειμένου να φτιάξουμε λίστα ανάλογα με τη 'ΔΟΥ' που ανήκει κάθε πελάτης, βάλαμε σε προβολή σχεδίασης 'Σύνθετο πλαίσιο'. Ακόμα, Φτιάξαμε τη μακροεντολή CUSTOMER, σύμφωνα με την οποία η φόρμα ανοίγει αυτομάτως σε νέα εγγραφή. Υπάρχει όμως η δυνατότητα μετάβασης στην πρώτη εγγραφή, στην τελευταία εγγραφή, στην προηγούμενη εγγραφή και στην επόμενη εγγραφή. Επίσης υπάρχει η δυνατότητα επεξεργασίας, διαγραφής και αναίρεσης εγγραφών ανάλογα με τα κουμπιά εντολής που έχουμε προσθέσει σε κάθε περίσταση.

## **5.4.2 Φόρμα ΠΡΟΪΟΝ**

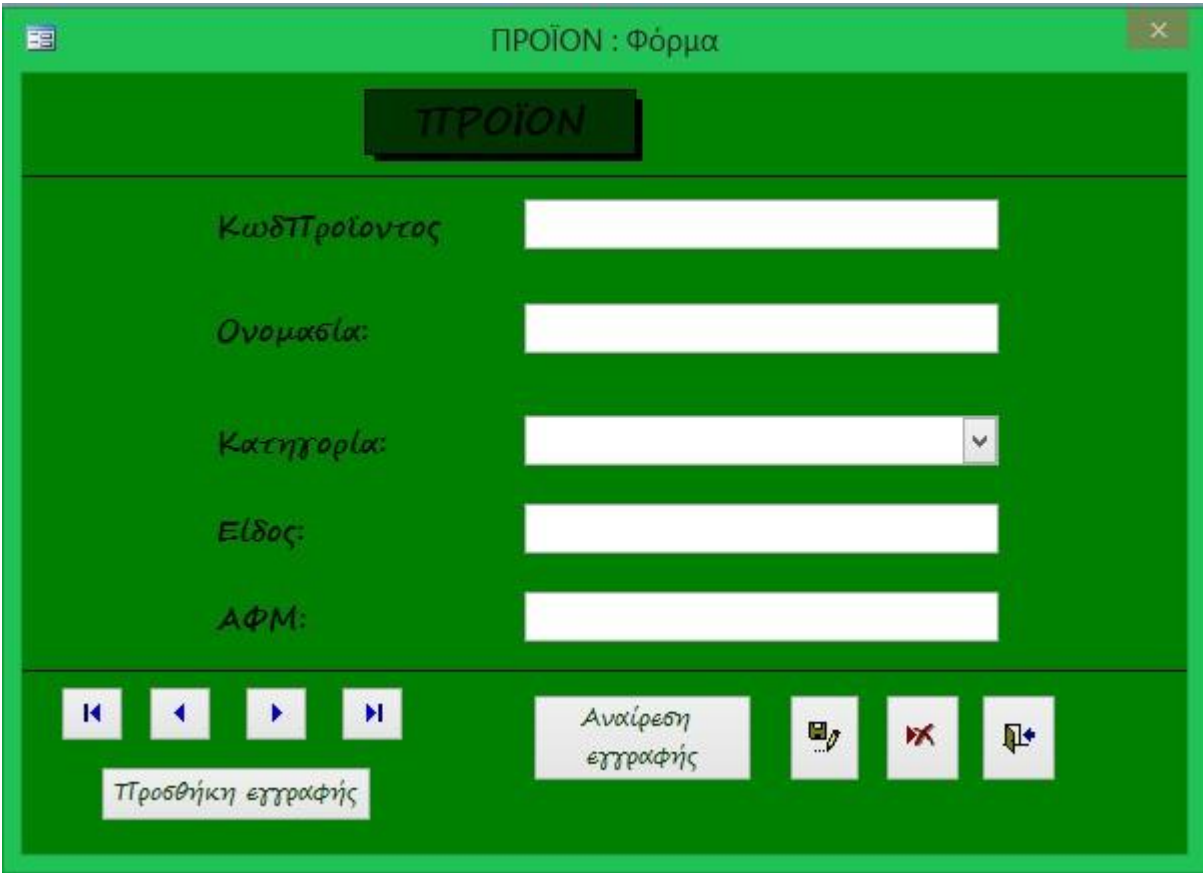

Η φόρμα αυτή χρησιμοποιείται για εισαγωγή δεδομένων των προϊόντων του πελάτη. Τα στοιχεία αυτά καταχωρούνται στον πίνακα ΠΡΟΙΟΝ. Προκειμένου να φτιάξουμε λίστα ανάλογα με τη 'Κατηγορία' προϊόντος, βάλαμε σε προβολή σχεδίασης 'Σύνθετο πλαίσιο'. Ακόμα, Φτιάξαμε τη μακροεντολή PRODUCT, σύμφωνα με την οποία η φόρμα ανοίγει αυτομάτως σε νέα εγγραφή. Υπάρχει όμως η δυνατότητα μετάβασης στην πρώτη εγγραφή, στην τελευταία εγγραφή, στην προηγούμενη εγγραφή και στην επόμενη εγγραφή. Επίσης υπάρχει η δυνατότητα επεξεργασίας, διαγραφής και αναίρεσης εγγραφών ανάλογα με τα κουμπιά εντολής που έχουμε προσθέσει σε κάθε περίσταση.

## **5.4.3 Φόρμα ΣΥΜΒΟΛΑΙΟ**

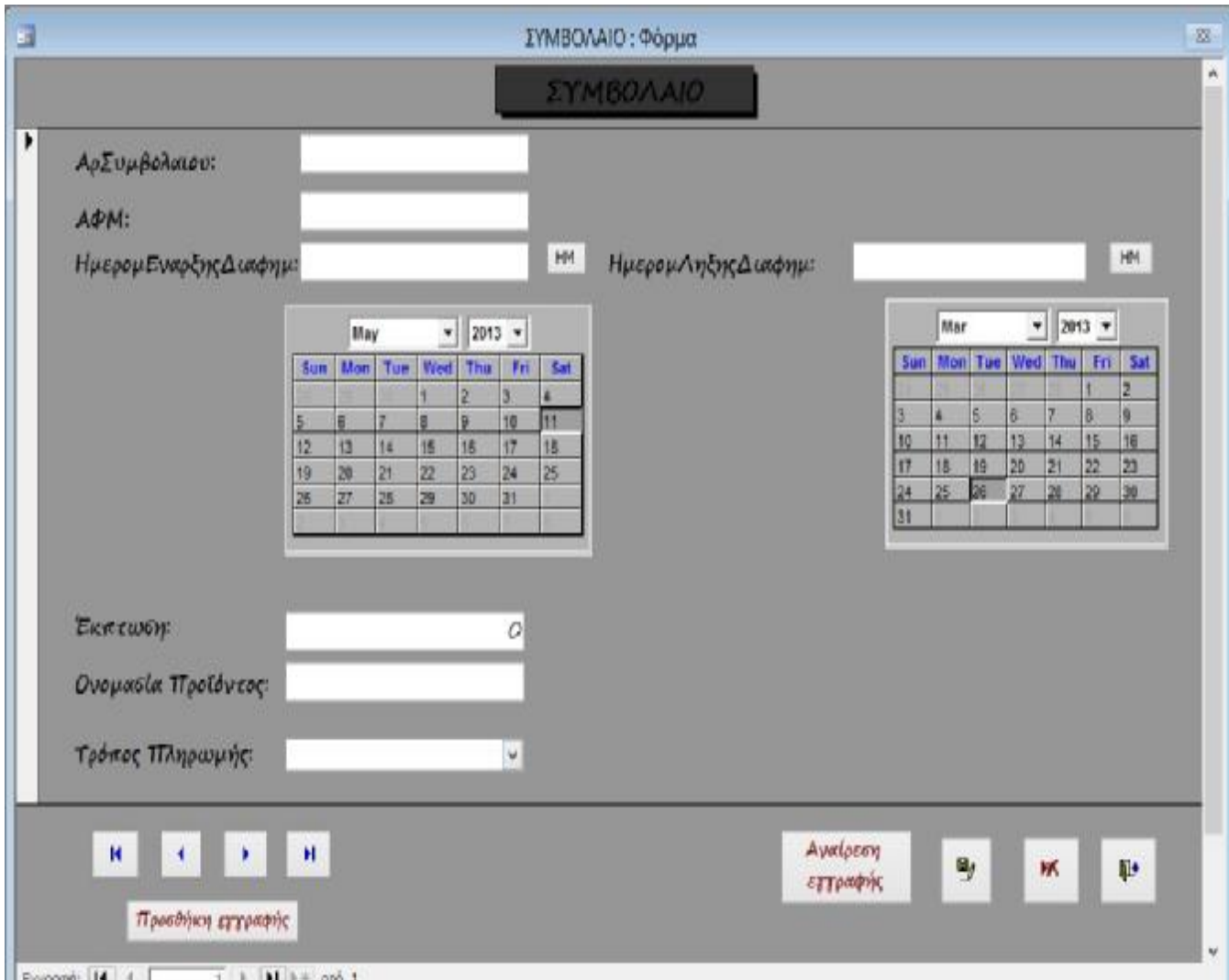

Η φόρμα αυτή χρησιμοποιείται για εισαγωγή δεδομένων των συμβολαίων του κάθε πελάτη. Τα στοιχεία αυτά καταχωρούνται στον πίνακα ΣΥΜΒΟΛΑΙΟ. Προκειμένου να φτιάξουμε λίστα ανάλογα με τον 'Τρόπο Πληρωμής' του πελάτη, βάλαμε σε προβολή σχεδίασης 'Σύνθετο Πλαίσιο'.

Έχουμε προσθέσει δυο κουμπιά εντολής σε προβολή σχεδίασης και μέσα σε αυτά χρησιμοποιήσαμε τις μακροεντολές 'CONTRACT.ΗΜΕΡΟΜΗΝΙΑ ΕΝΑΡΞΗΣ' και 'CONTACT.ΗΜΕΡΟΜΗΝΙΑ ΛΗΞΗΣ' σύμφωνα με τις οποίες επιλέγουμε ημερομηνία έναρξης και ημερομηνία λήξης από το στοιχείο ελέγχου ActiveX:CAL και ActiveX:CAL1 αντίστοιχα, πατώντας το κουμπί εντολής ΗΜ και με τη βοήθεια των μακροεντολών μεταφέρεται η αντίστοιχη ημερομηνία στο κατάλληλο πεδίο.

 Επίσης, φτιάξαμε τη μακροεντολή 'CONTRACT.ΜΕ ΑΝΟΙΓΜΑ' σύμφωνα με την οποία η φόρμα ανοίγει αυτομάτως σε νέα εγγραφή. Υπάρχει όμως η δυνατότητα μετάβασης στην πρώτη εγγραφή, στην τελευταία εγγραφή, στην προηγούμενη εγγραφή και στην επόμενη εγγραφή. Επίσης υπάρχει η δυνατότητα επεξεργασίας, διαγραφής και αναίρεσης εγγραφών ανάλογα με τα κουμπιά εντολής που έχουμε προσθέσει σε κάθε περίσταση.

## **5.4.4 Φόρμα ΔΙΑΦΗΜΙΣΤΙΚΗ ΖΩΝΗ**

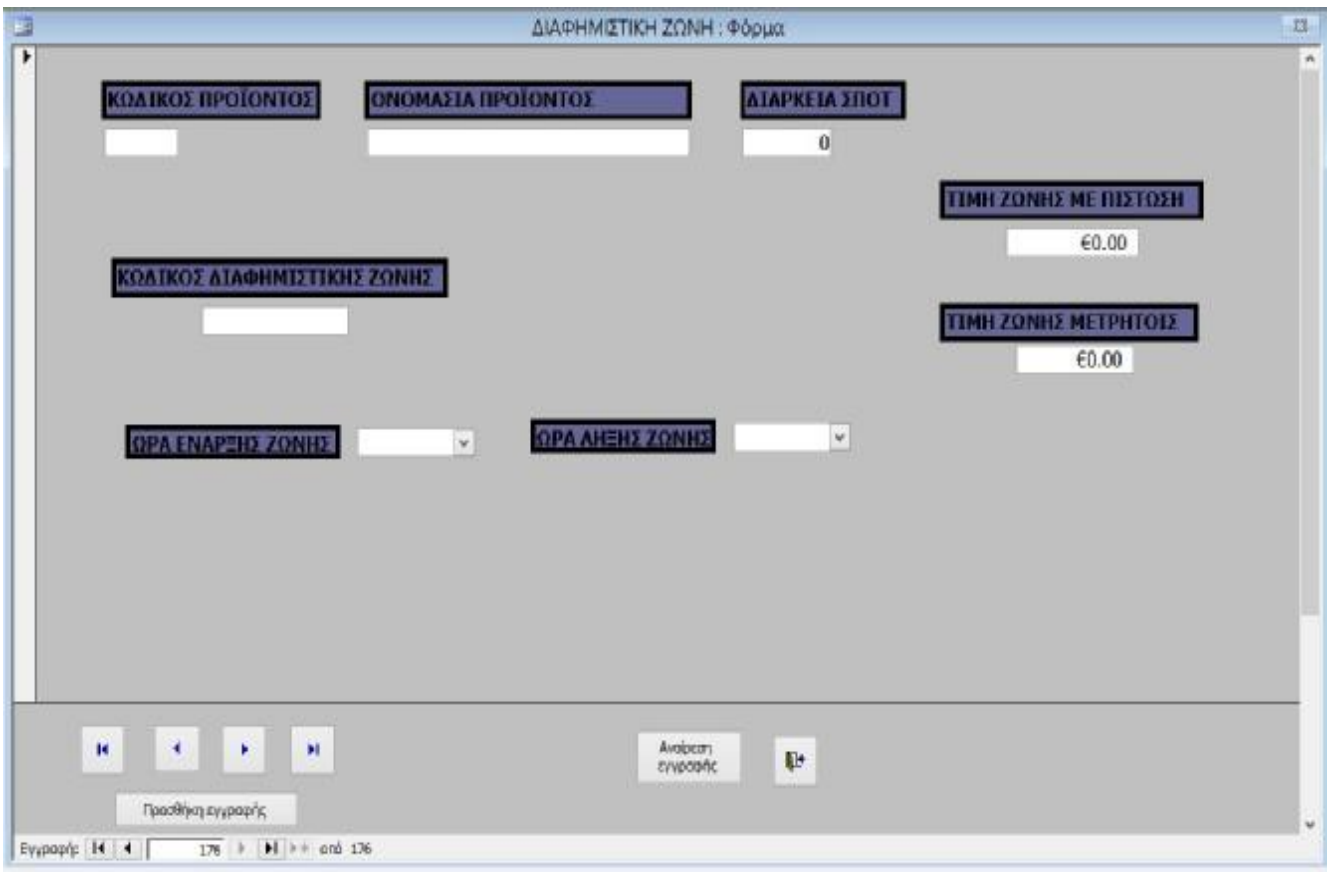

Η φόρμα αυτή χρησιμοποιείται για εισαγωγή δεδομένων των διαφημιστικών ζωνών. Τα στοιχεία αυτά καταχωρούνται στον πίνακα ΖΩΝΗ ΔΙΑΦΗΜΙΣΗΣ. Προκειμένου να φτιάξουμε λίστα ανάλογα με τη 'ΩραΕναρΖωνης' και 'ΩραΛηξηςΖωνης', βάλαμε σε προβολή σχεδίασης 'Σύνθετο πλαίσιο'. Ακόμα, Φτιάξαμε τη μακροεντολή Time, σύμφωνα με την οποία η φόρμα ανοίγει αυτομάτως σε νέα εγγραφή. Υπάρχει όμως η δυνατότητα μετάβασης στην πρώτη εγγραφή, στην τελευταία εγγραφή, στην προηγούμενη εγγραφή και στην επόμενη εγγραφή. Επίσης υπάρχει η δυνατότητα επεξεργασίας, διαγραφής και αναίρεσης εγγραφών ανάλογα με τα κουμπιά εντολής που έχουμε προσθέσει σε κάθε περίσταση.

## **5.4.5 ΚΑΡΤΕΛΑ ΣΥΜΒΟΛΑΙΩΝ**

Η φόρμα αυτή παρουσιάζει τις εγγραφές ανάλογα με τη διάρκεια του συμβολαίου που έχει υπογράψει ο κάθε πελάτης. Αυτό γίνεται με τη χρήση σελίδων. Στη συγκεκριμένη καρτέλα έχουμε προσθέσει 4 σελίδες όπως φαίνεται παρακάτω:

## **Όλα τα ΣΥΜΒΟΛΑΙΑ**

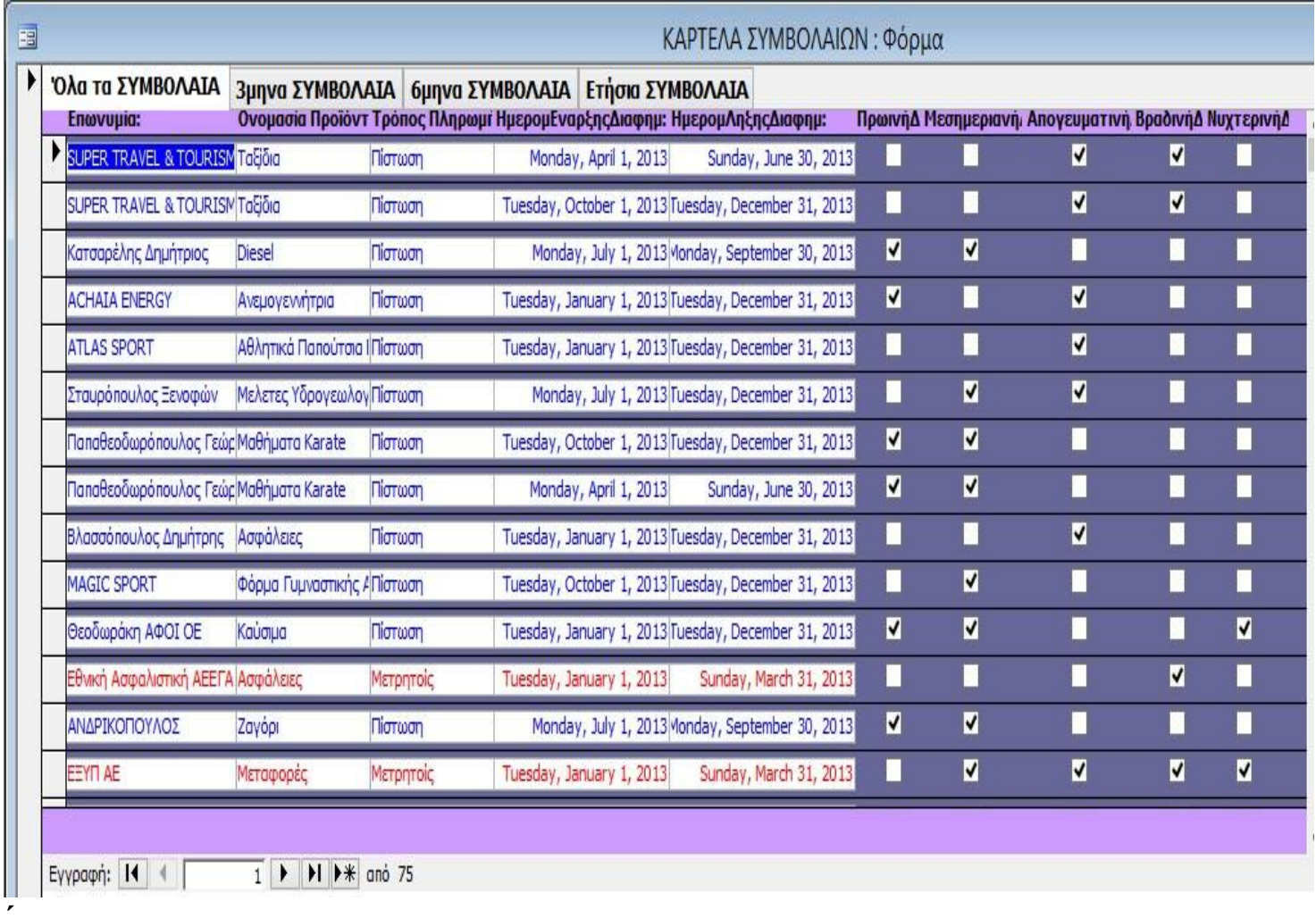

Η προέλευση εγγραφών στην καρτέλα αυτή προέρχονται από την παρακάτω εντολή SQL:

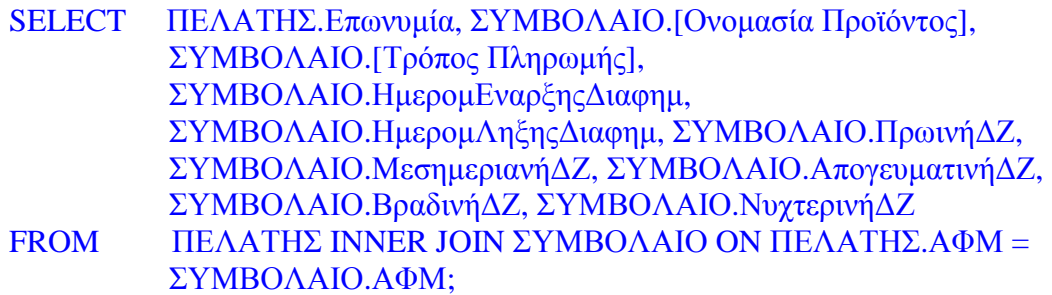

# **μηνα ΣΥΜΒΟΛΑΙΑ**

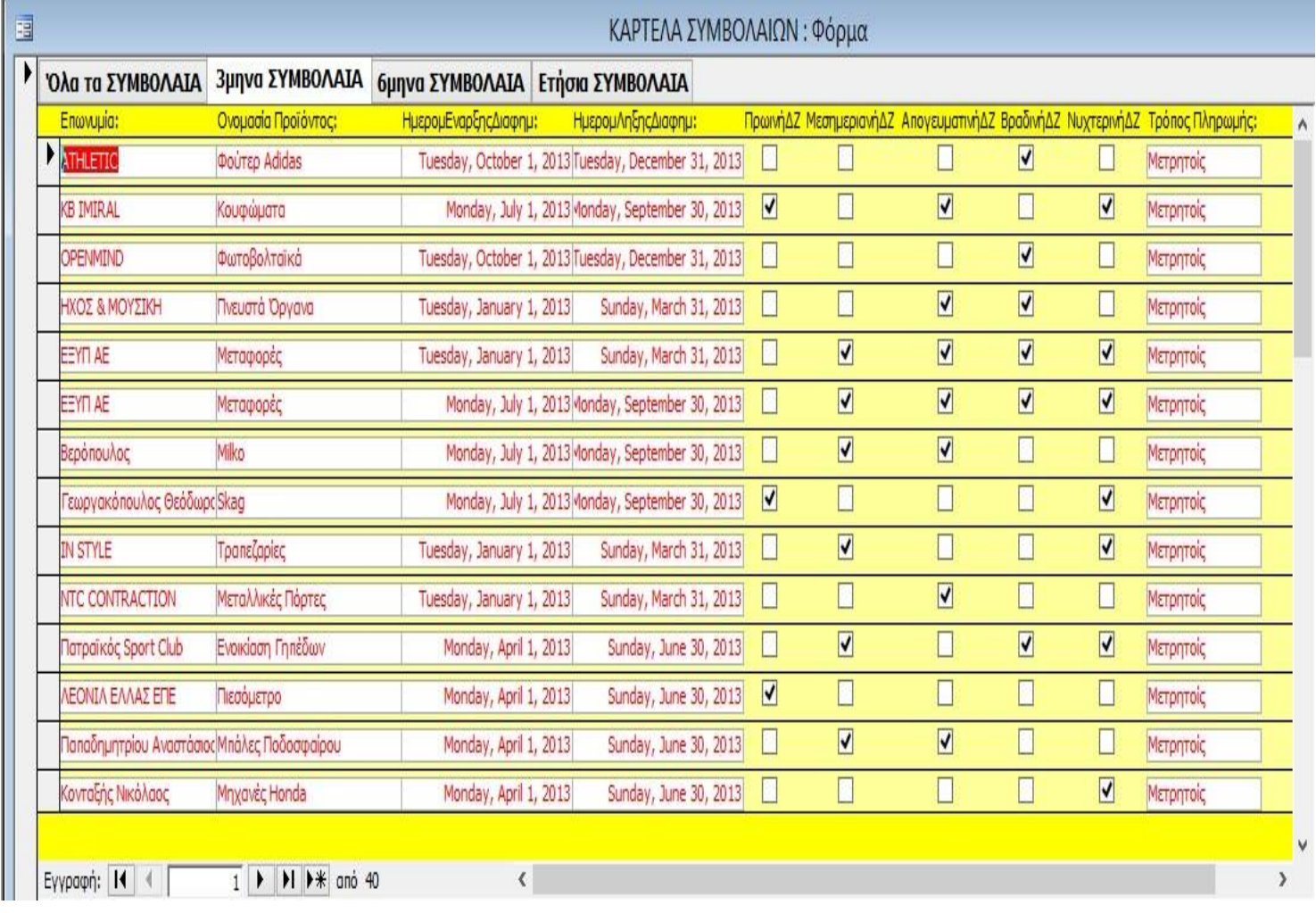

# **μηνα ΣΥΜΒΟΛΑΙΑ**

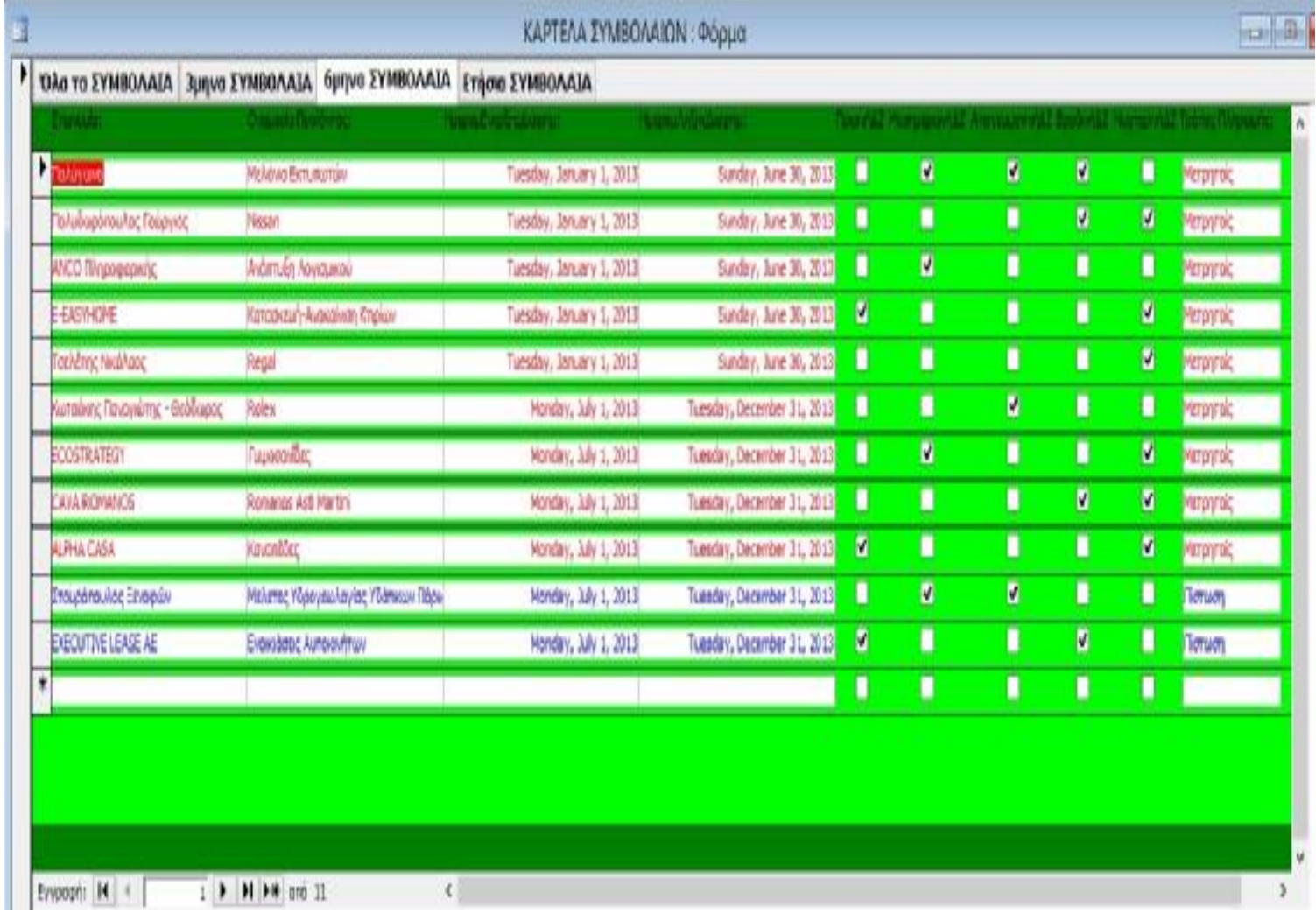

## **Ετήσια ΣΥΜΒΟΛΑΙΑ**

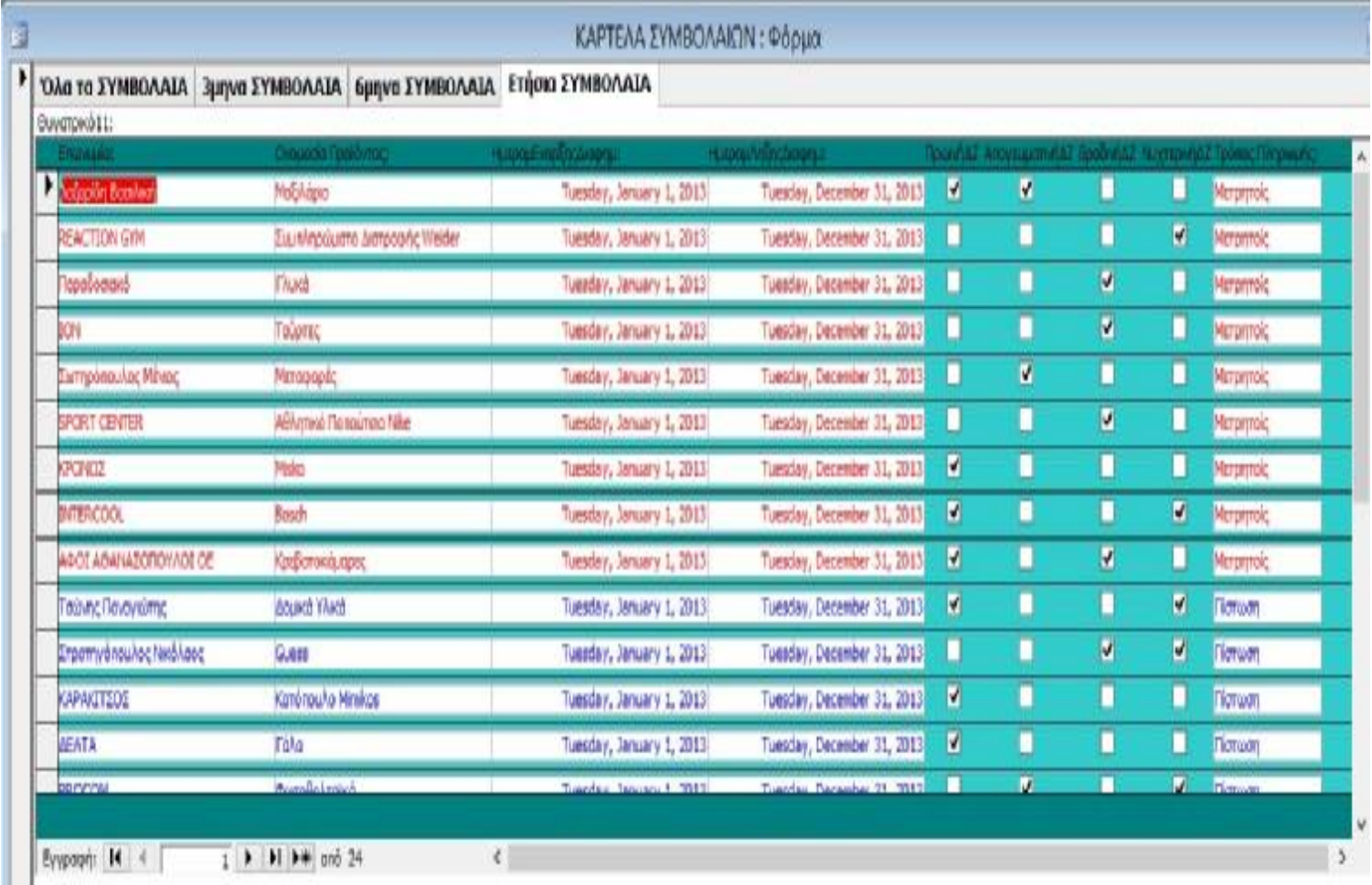

## **5.4.6 ΚΑΡΤΕΛΑ ΔΙΑΦΗΜΙΣΤΙΚΗΣ ΖΩΝΗΣ**

Η φόρμα αυτή παρουσιάζει τις εγγραφές ανάλογα με τη διαφημιστική ζώνη στην οποία ανήκει κάθε προϊόν. Αυτό γίνεται με τη χρήση σελίδων. Στη συγκεκριμένη καρτέλα έχουμε προσθέσει 6 σελίδες όπως φαίνεται παρακάτω:

# **Όλες οι ΔΙΑΦΗΜΙΣΤΙΚΕΣ ΖΩΝΕΣ**

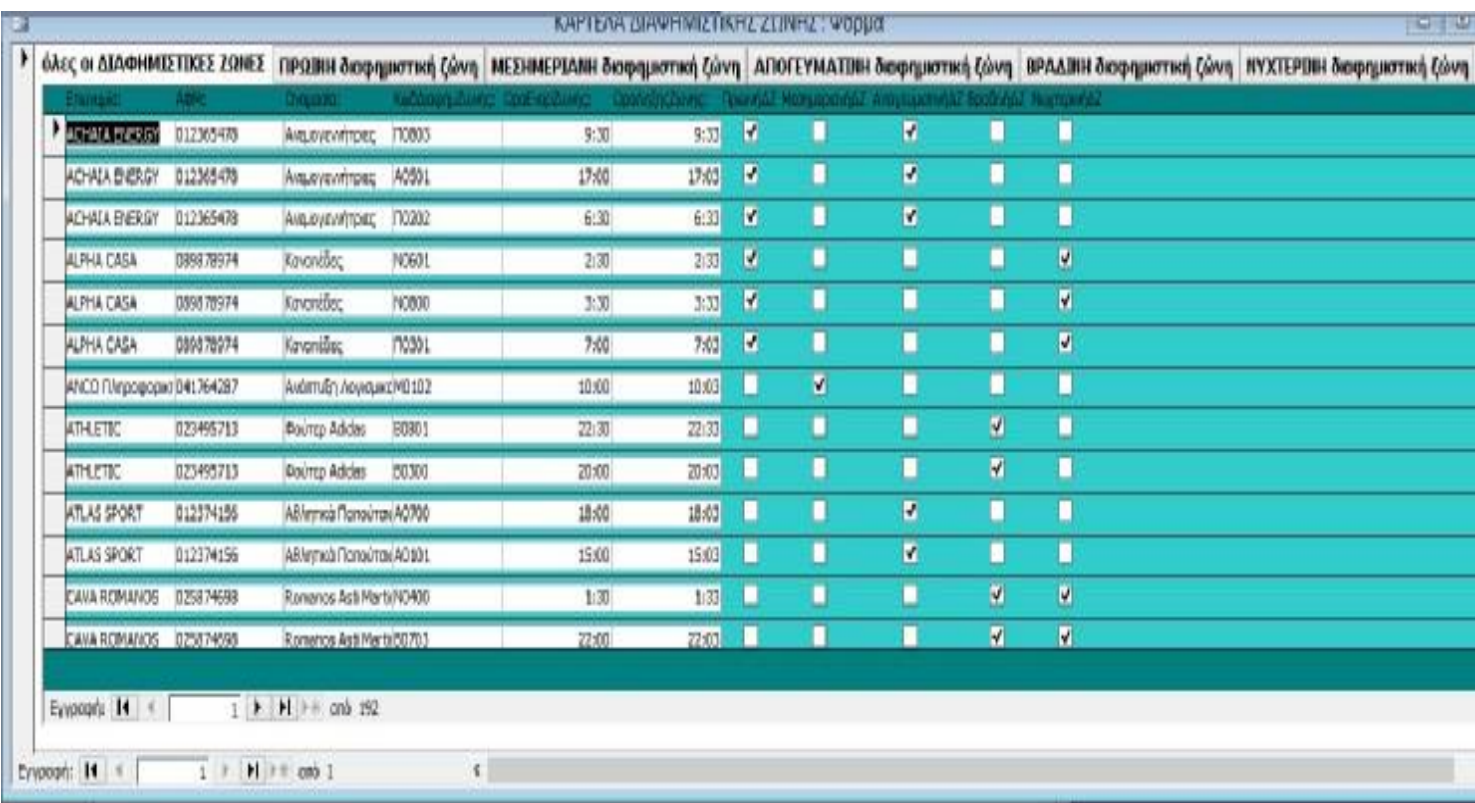

# **ΠΡΩΙΝΗ διαφημιστική ζώνη**

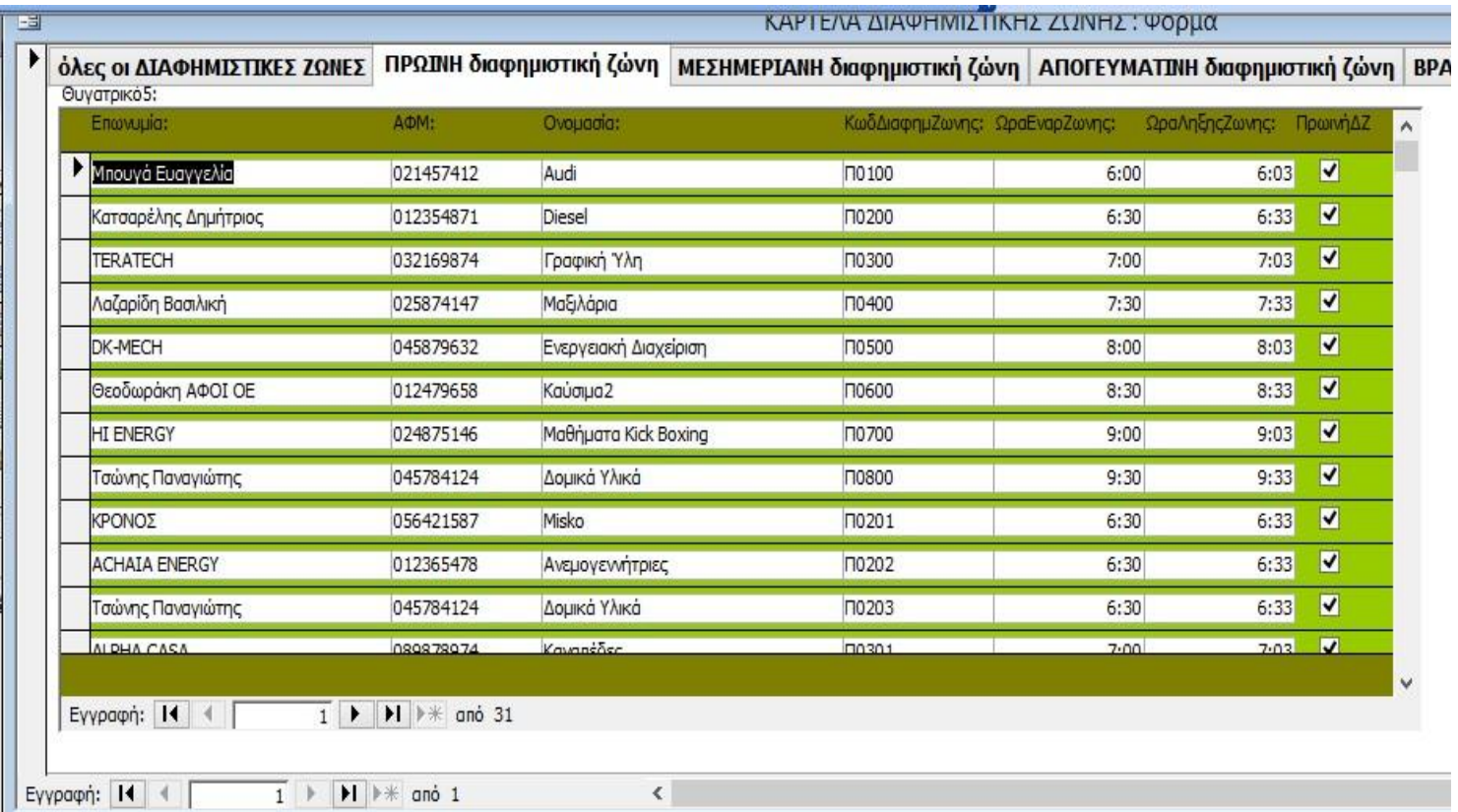

# **ΜΕΣΗΜΕΡΙΑΝΗ διαφημιστική ζώνη**

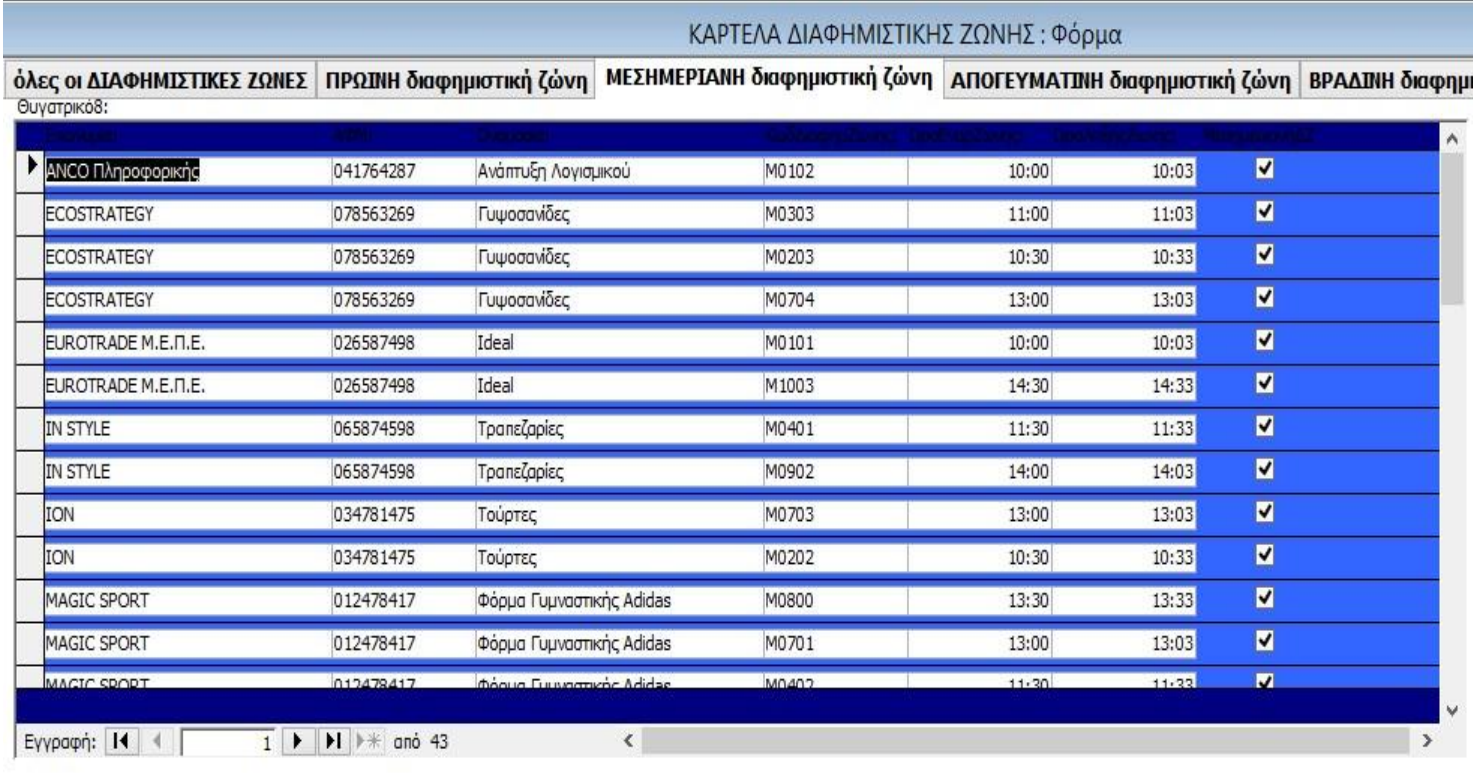

# **ΑΠΟΓΕΥΜΑΤΙΝΗ διαφημιστική ζώνη**

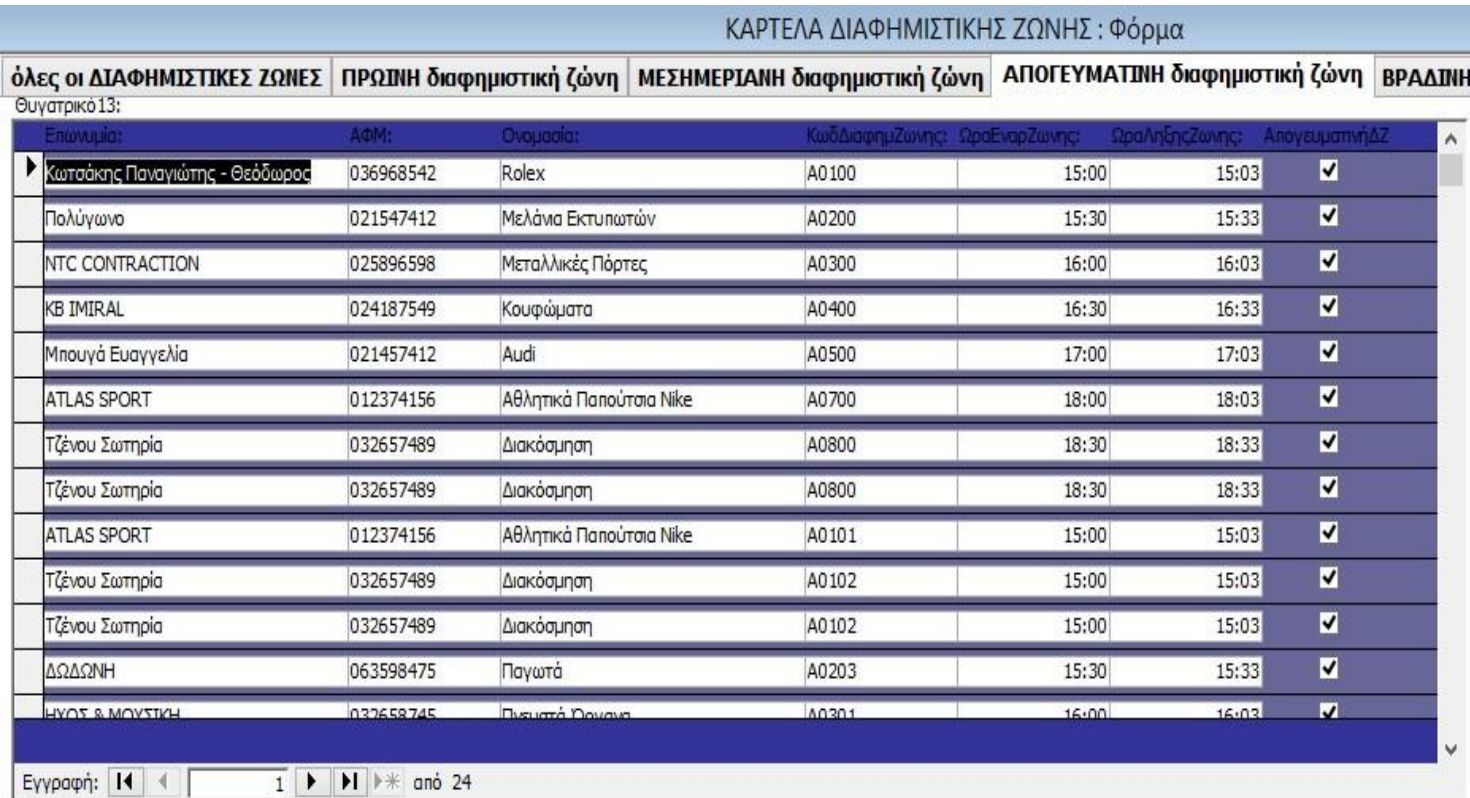

# **ΒΡΑΔΙΝΗ διαφημιστική ζώνη**

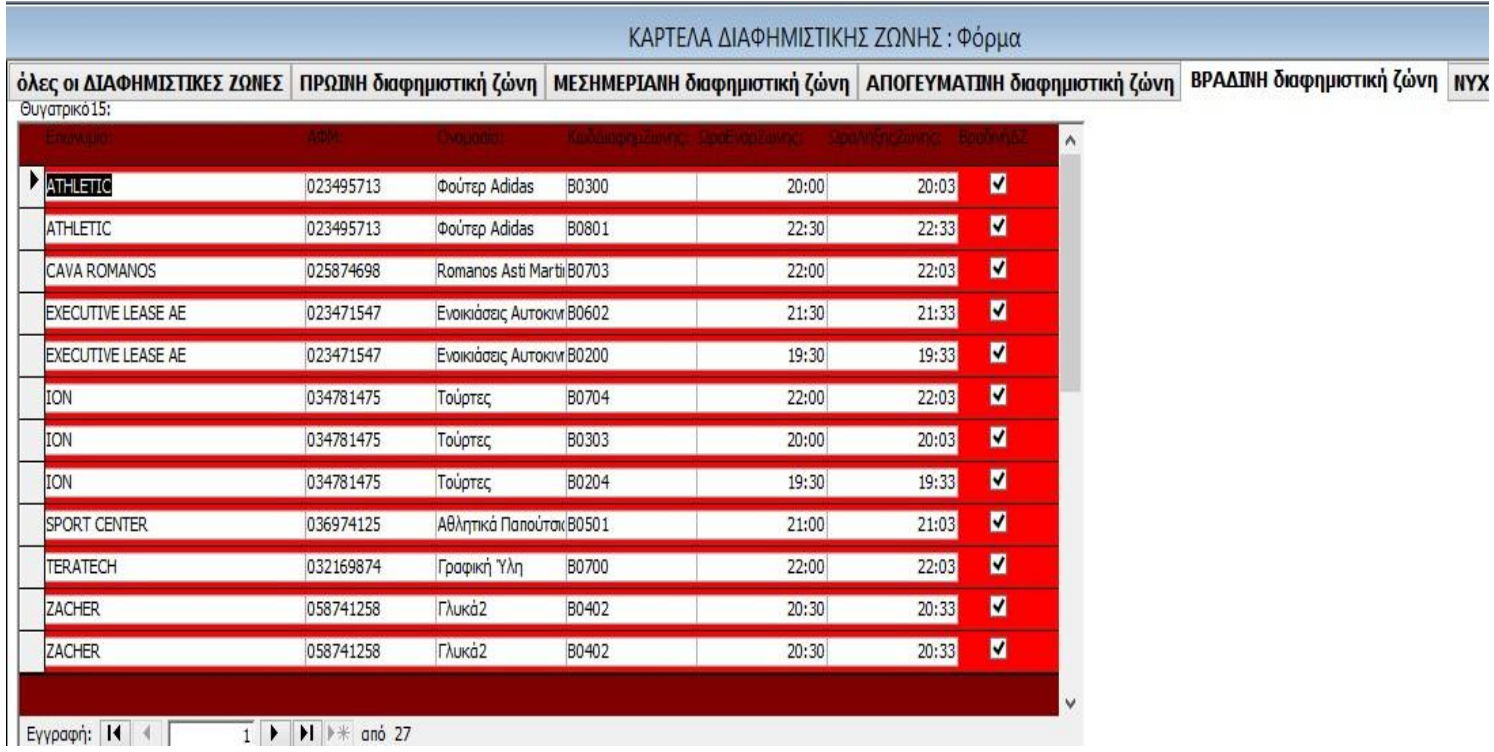

# **ΝΥΧΤΕΡΙΝΗ διαφημιστική ζώνη**

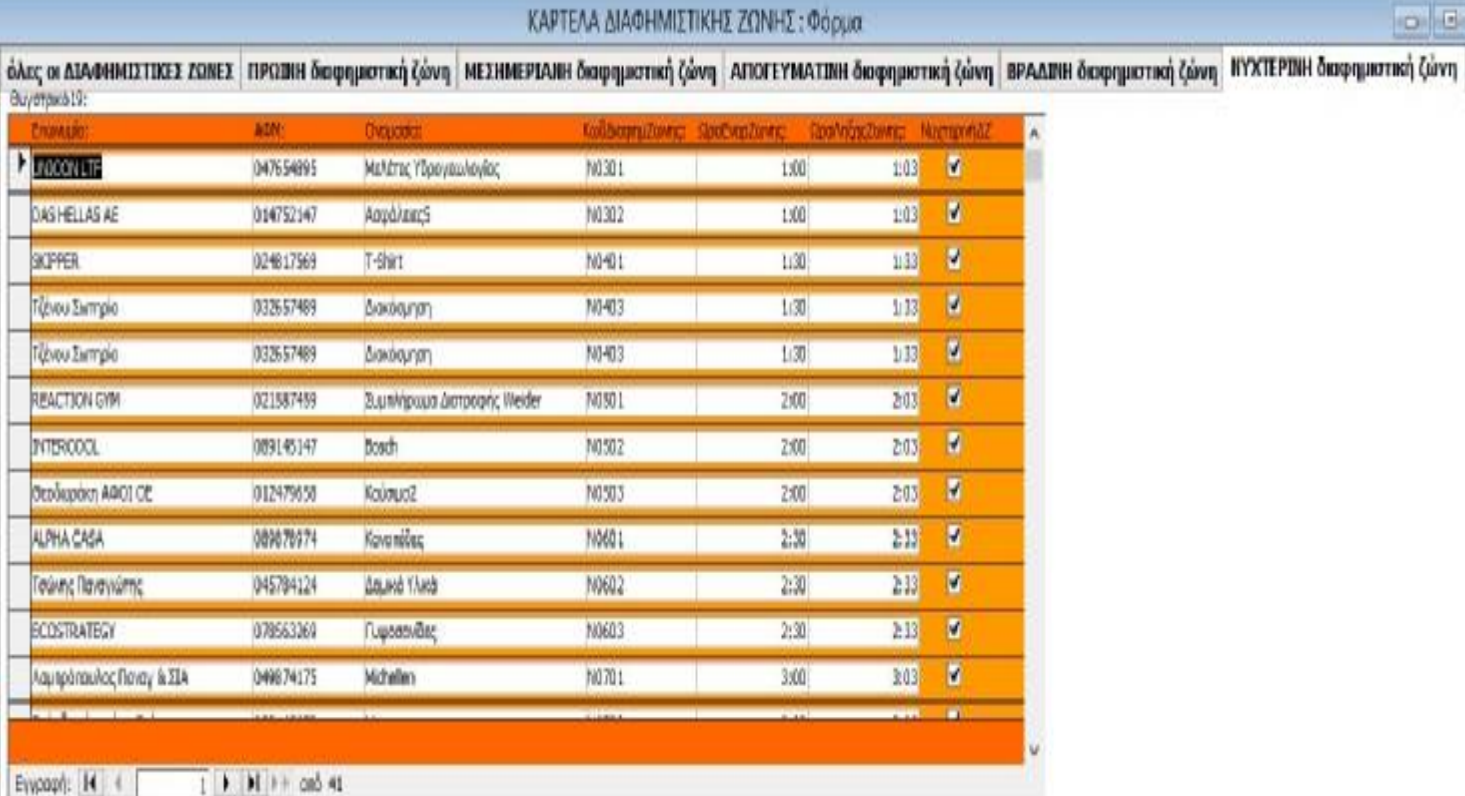

### **5.4.7 Φόρμα Εκτύπωση Συμβολαίων**

Η φόρμα αυτή είναι μόνο για ανάγνωση. Παίρνουμε τα πεδία από τους πίνακες ΣΥΜΒΟΛΑΙΟ και ΠΕΛΑΤΗΣ, στο πεδίο 'ΑΦΜ' βάλαμε ως κριτήριο [Δώσε ΑΦΜ] ώστε να εμφανίζει το ή τα συμβόλαια που θέλουμε. Επίσης, προσθέσαμε ένα κουμπί εντολής εκτύπωσης εγγραφών για να εκτυπώνουμε το συμβόλαιο που μας έχει ζητηθεί, (π.χ. Δώσε ΑΦΜ**:** 012476528).

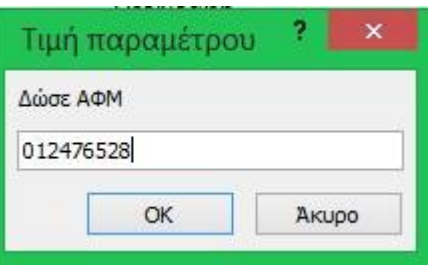

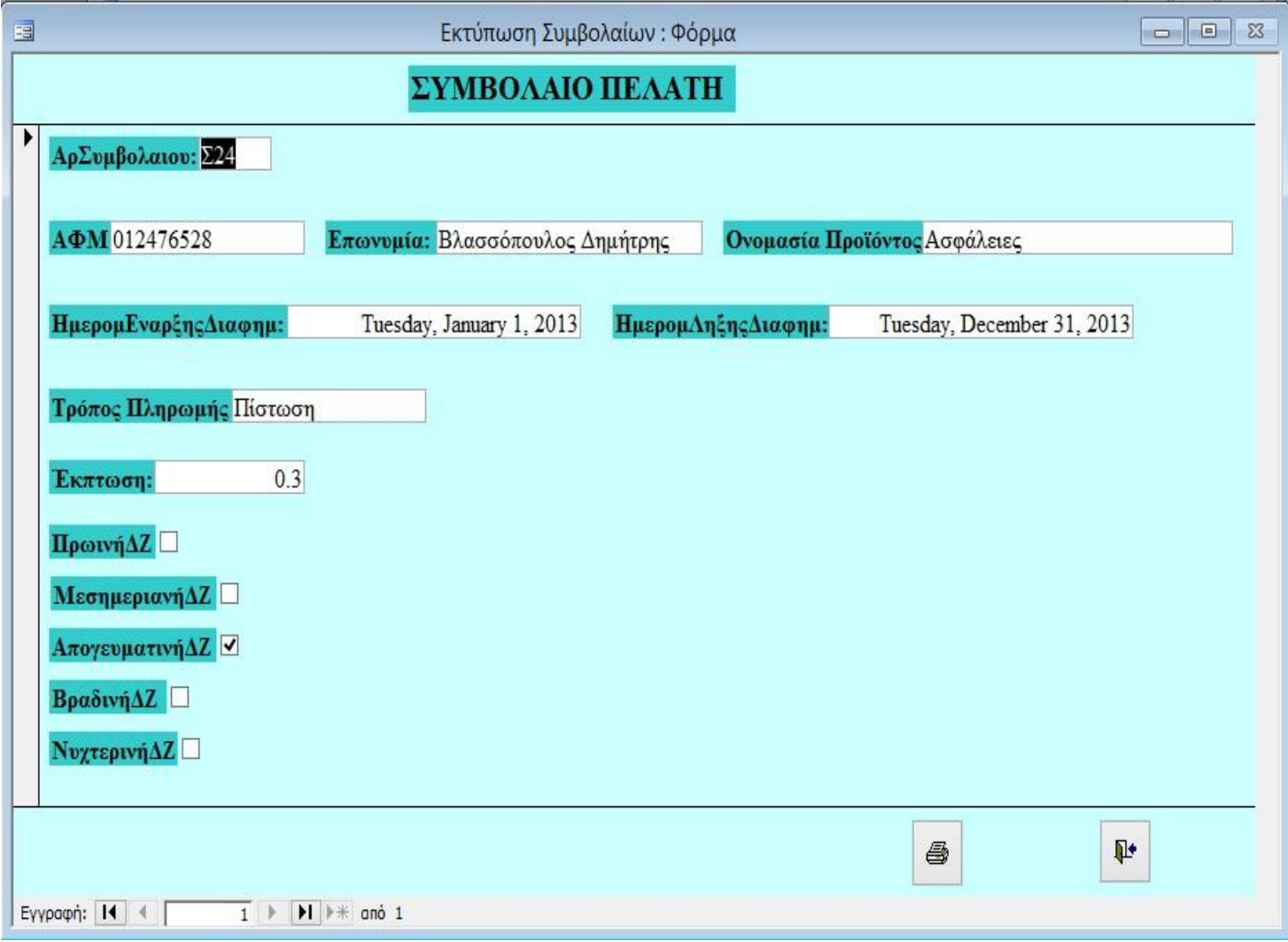

Η προέλευση εγγραφών στη φόρμα αυτή προέρχονται από την παρακάτω εντολή γραμμένη σε SQL:

SELECT ΣΥΜΒΟΛΑΙΟ.ΑρΣυμβολαιου, ΣΥΜΒΟΛΑΙΟ.ΑΦΜ, ΠΕΛΑΤΗΣ.Επωνυμία, ΣΥΜΒΟΛΑΙΟ.[Ονομασία Προϊόντος], ΣΥΜΒΟΛΑΙΟ.ΗμερομΕναρξηςΔιαφημ, ΣΥΜΒΟΛΑΙΟ.ΗμερομΛηξηςΔιαδημ, ΣΥΜΒΟΛΑΙΟ.[Τρόπος Πληρωμής], ΣΥΜΒΟΛΑΙΟ.ΠρωινήΔΖ, ΣΥΜΒΟΛΑΙΟ.ΜεσημεριανήΔΖ, ΣΥΜΒΟΛΑΙΟ.ΑπογευματινήΔΖ, ΣΥΜΒΟΛΑΙΟ.ΒραδινήΔΖ, ΣΥΜΒΟΛΑΙΟ.ΝυχτερινήΔΖ

FROM ΠΕΛΑΤΗΣ INNER JOIN ΣΥΜΒΟΛΑΙΟ ON ΠΕΛΑΤΗΣ.ΑΦΜ = ΣΥΜΒΟΛΑΙΟ.ΑΦΜ

WHERE ΣΥΜΒΟΛΑΙΟ.ΑΦΜ = [Δώσε ΑΦΜ]

## **5.4.8 Φόρμα RADIO**

Η φόρμα αυτή είναι η κεντρική φόρμα του προγράμματος. Με τα κουμπιά εντολής και τις αντίστοιχες μακροεντολές που ενεργοποιούνται μέσω αυτών μπορούμε να μεταβούμε σε οποιαδήποτε φόρμα του προγράμματος και να πάρουμε τις πληροφορίες που χρειαζόμαστε.

Τα έχουμε ομαδοποιήσει σε 4 βασικές κατηγορίες:

## **Α. ΕΙΣΑΓΩΓΗ ΣΤΟΙΧΕΙΩΝ**

1. Νέος Πελάτης:

ανοίγει τη φόρμα ΠΕΛΑΤΗΣ για να καταχωρίσουμε τα στοιχεία ενός νέου πελάτη.

2. Νέο Προϊόν:

ανοίγει τη φόρμα ΠΡΟΪΟΝ για να καταχωρίσουμε τα στοιχεία ενός νέου προϊόντος.

3. Νέο Συμβόλαιο:

ανοίγει τη φόρμα ΣΥΜΒΟΛΑΙΟ για να καταχωρίσουμε τα στοιχεία των νέων συμβολαίων.

4. Διαφημιστική Ζώνη:

ανοίγει τη φόρμα ΔΙΑΦΗΜΙΣΤΙΚΗ ΖΩΝΗ για να καταχωρίσουμε τα στοιχεία των προϊόντων σε ποια διαφημιστική ζώνη παίζουν.

## **Β. ΠΛΗΡΟΦΟΡΙΑΚΑ ΣΤΟΙΧΕΙΑ**

#### 1. Συμβόλαιο

ανοίγει τη φόρμα ΚΑΡΤΕΛΑ ΣΥΜΒΟΛΑΙΩΝ για να γίνει επισκόπηση των συμβολαίων των πελατών και τροποποιήσεις αυτών.

#### 2. Εκτύπωση Συμβολαίου

ανοίγει τη φόρμα 'Εκτύπωση Συμβολαίων' για να γράψουμε το ΑΦΜ και να εκτυπώσουμε το συμβόλαιο.

#### 3. Διαφημιστικές Ζώνες:

ανοίγει τη φόρμα ΚΑΡΤΕΛΑ ΔΙΑΦΗΜΙΣΤΙΚΗΣ ΖΩΝΗΣ για να γίνει επισκόπηση των διαφημιστικών ζωνών και τροποποιήσεις αυτών.

### **Γ. ΕΚΘΕΣΕΙΣ**

Περιέχονται δυο ομάδες κουμπιών: Προεπισκόπησης 1. Πελάτες: ανοίγει την έκθεση ΠΕΛΑΤΗΣ ανα ΔΟΥ

2. Συμβόλαιο: ανοίγει την έκθεση ΣΥΜΒΟΛΑΙΟ

3. Κόστος Ζώνης Μετρητοίς ανά Εταιρία ανοίγει την έκθεση Κόστος Ζώνης Μετρητοίς

4. Κόστος Ζώνης με Πίστωση ανά Εταιρία ανοίγει την έκθεση Κόστος Ζώνης με Πίστωση

#### Εκτύπωσης:

Δίπλα σε κάθε κουμπί Προεπισκόπησης υπάρχει ένα κουμπί εντολής το οποίο εκτυπώνει τις αντίστοιχες εκθέσεις.

### **Δ. ΤΙΜΟΚΑΤΑΛΟΓΟΣ**

Περιέχονται δυο ομάδες κουμπιών: Προεπισκόπησης 1. με Πίστωση ανοίγει την έκθεση τιμοκατάλογος με πίστωση

2. Μετρητοίς ανοίγει την έκθεση τιμοκατάλογος μετρητοίς

### Εκτύπωσης:

Δίπλα σε κάθε κουμπί Προεπισκόπησης υπάρχει ένα κουμπί εντολής το οποίο εκτυπώνει τις αντίστοιχες εκθέσεις.

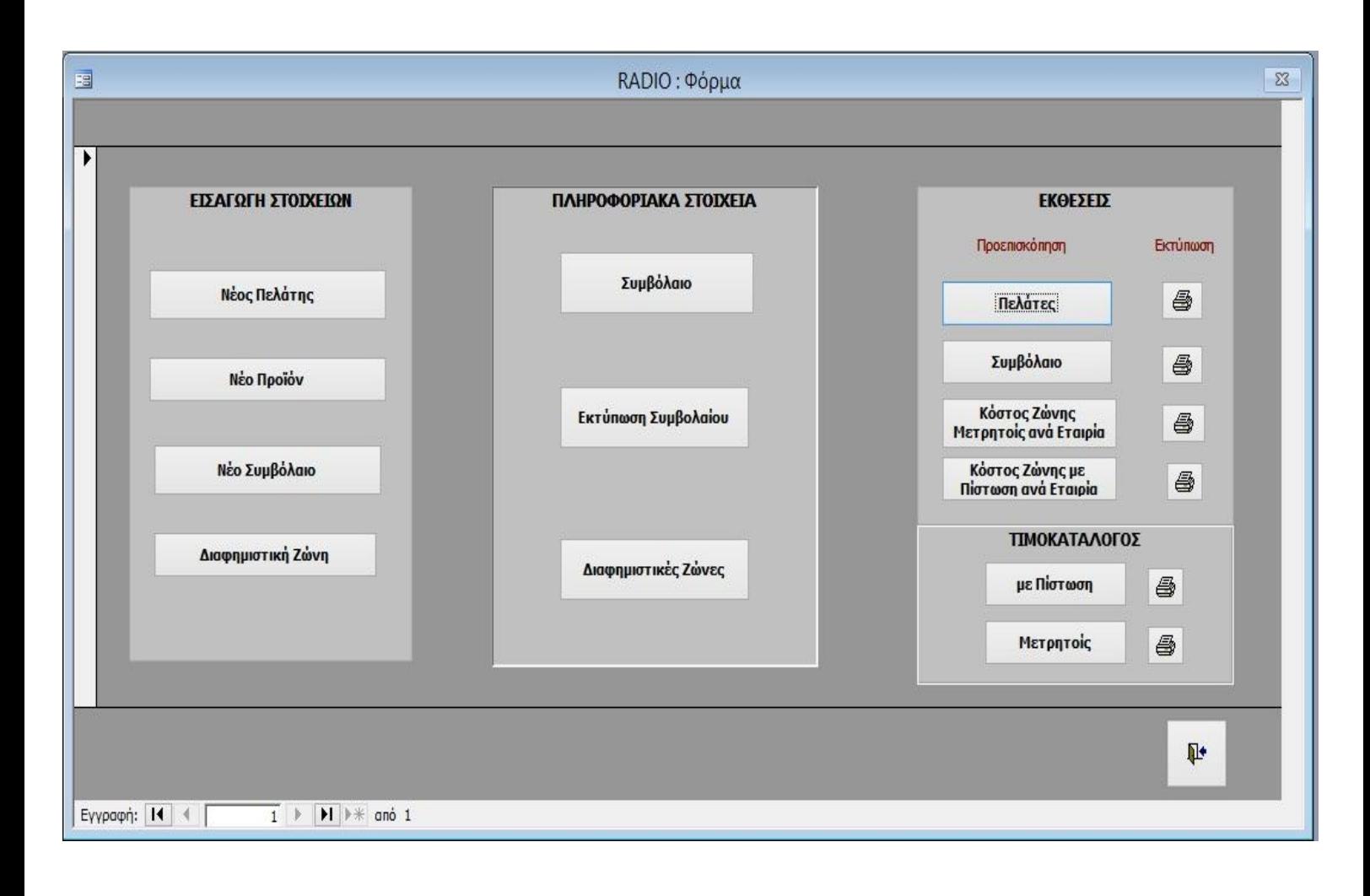

### **5.5 Ερωτήματα**

Με τη βοήθεια των ερωτημάτων εντοπίζουμε και παρουσιάζουμε τα δεδομένα που επιθυμούμε από μια βάση δεδομένων. Στο δικό μας πρόγραμμα φτιάξαμε τα παρακάτω ερωτήματα:

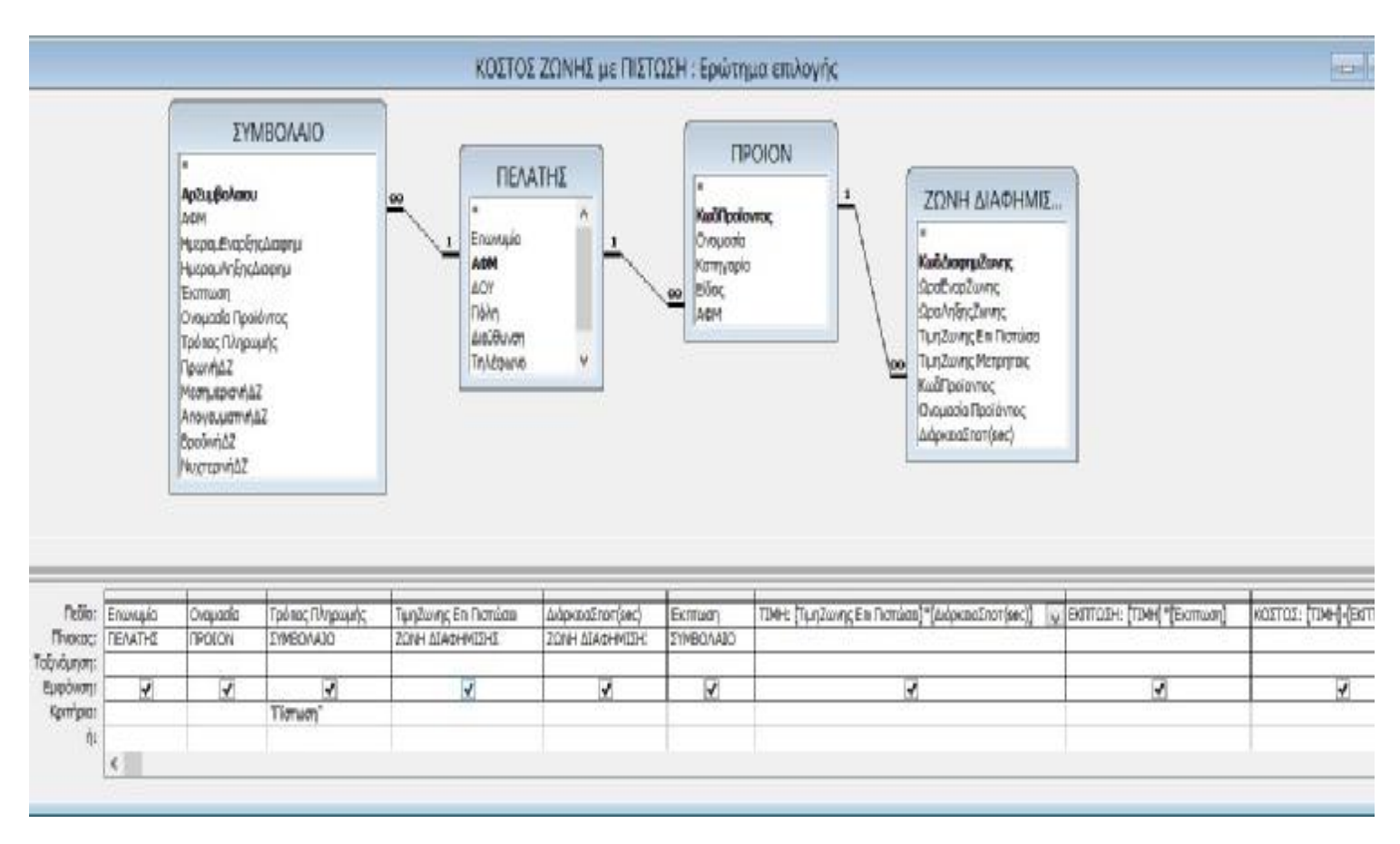

## **5.5.1 ΚΟΣΤΟΣ ΖΩΝΗΣ με ΠΙΣΤΩΣΗ**

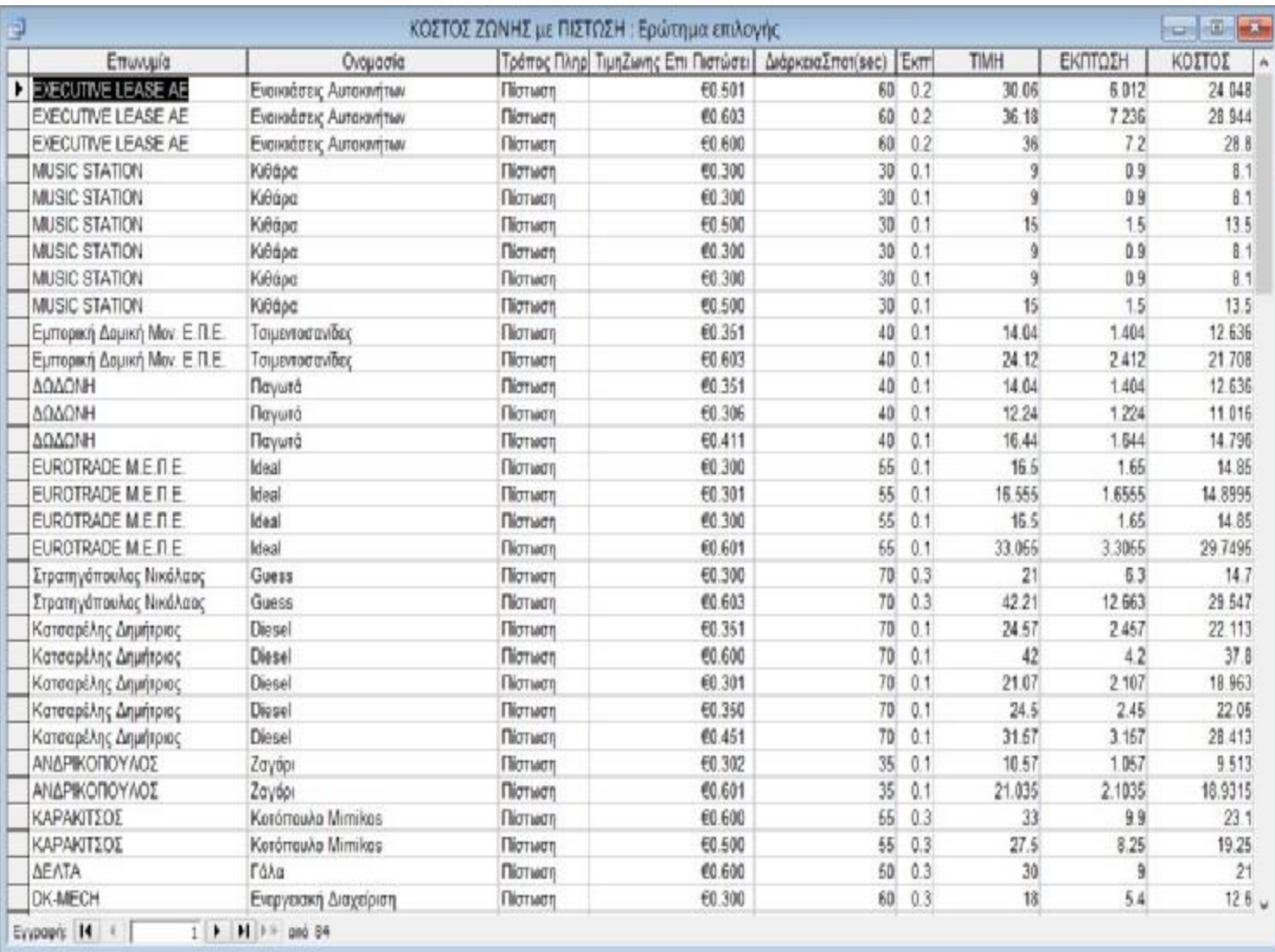

Συνδυάζει τους πίνακες ΣΥΜΒΟΛΑΙΟ, ΠΕΛΑΤΗΣ, ΠΡΟΙΟΝ, ΖΩΝΗ ΔΙΑΦΗΜΙΣΗΣ για να εμφανίσει το συνολικό κόστος κάθε πελάτη του οποίου ο 'Τρόπος Πληρωμής' του είναι 'Πίστωση'.

## **5.5.2 ΚΟΣΤΟΣ ΖΩΝΗΣ ΜΕΤΡΗΤΟΙΣ**

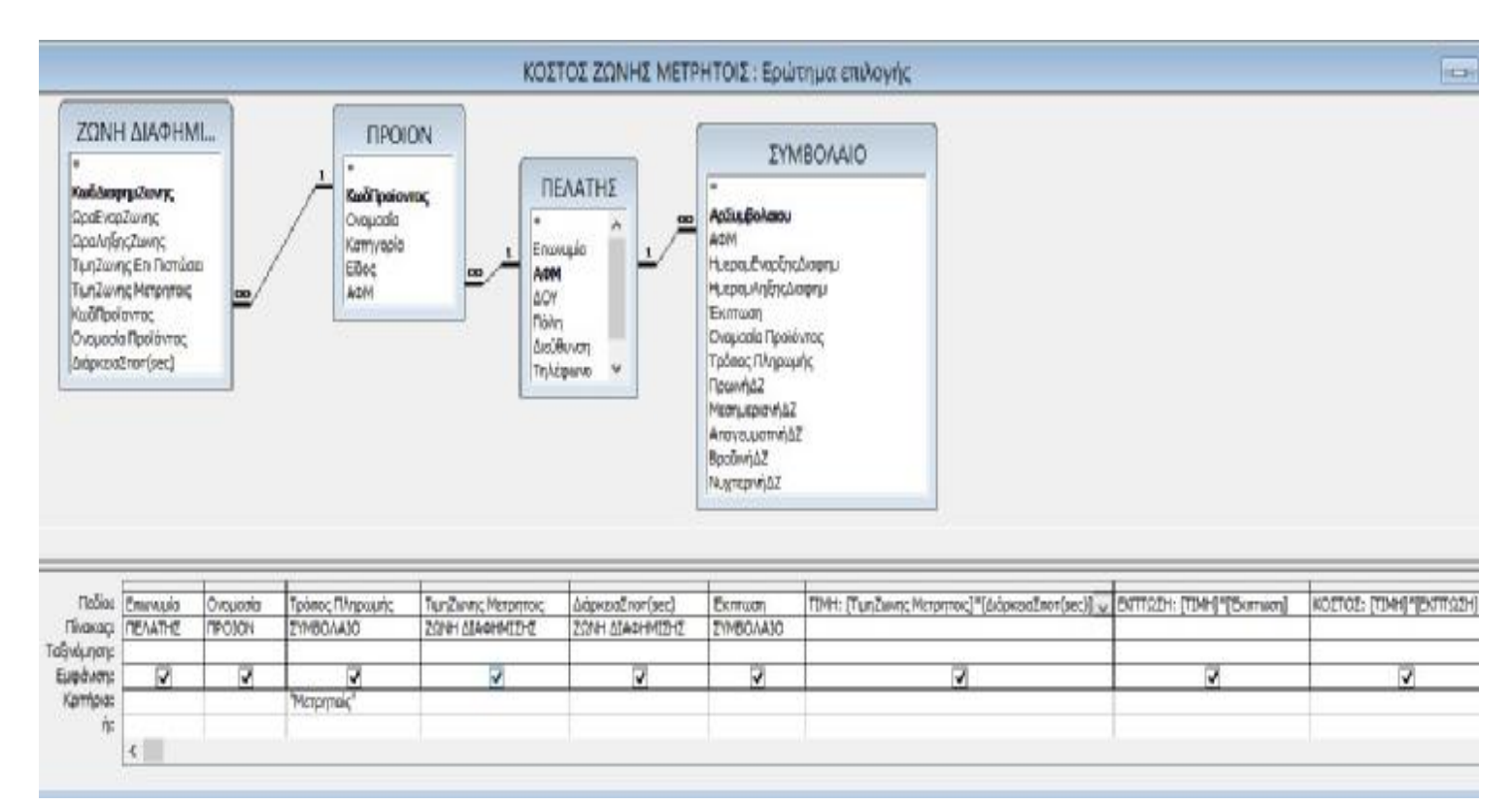

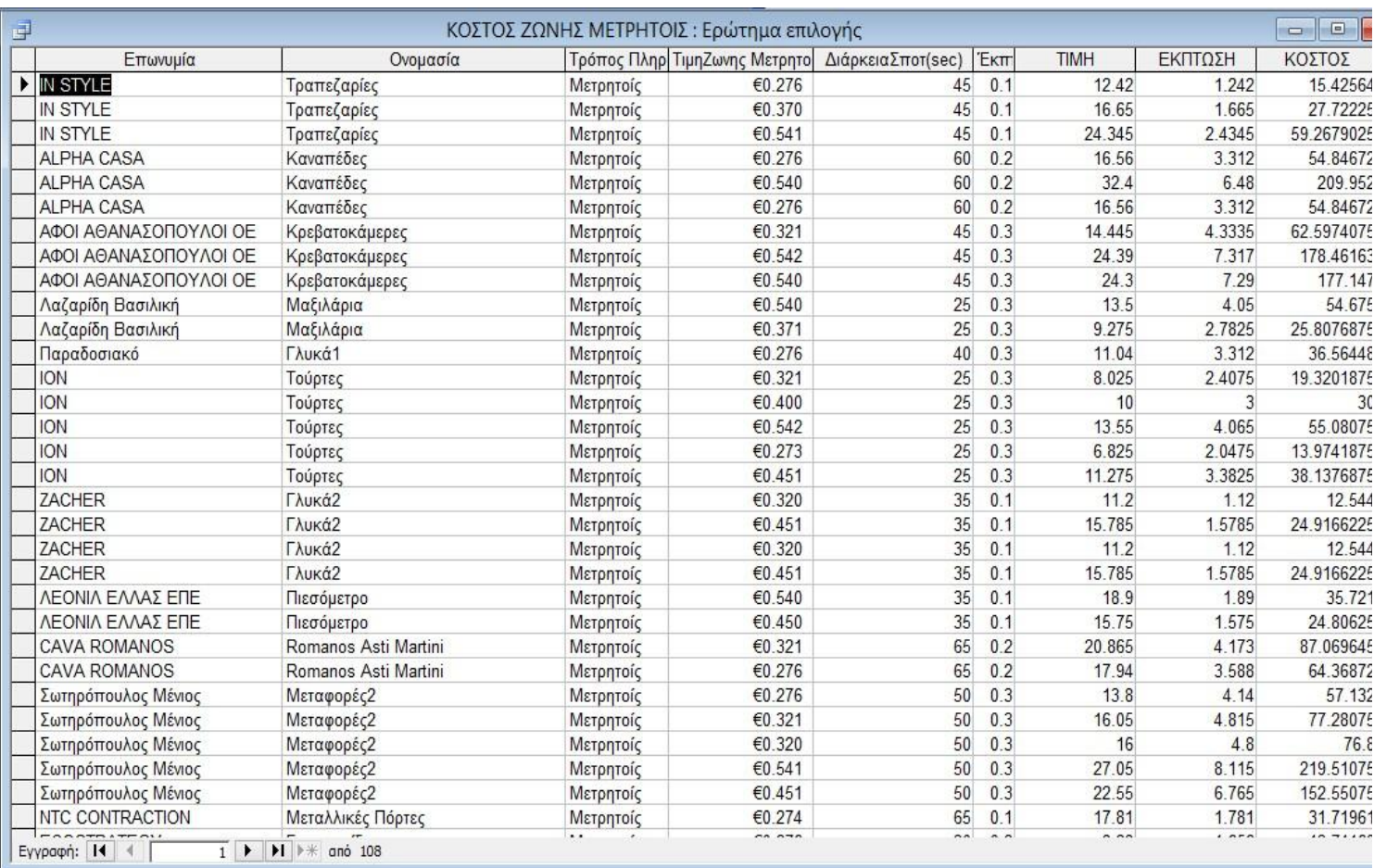

Συνδυάζει τους πίνακες ΣΥΜΒΟΛΑΙΟ, ΠΕΛΑΤΗΣ, ΠΡΟΙΟΝ, ΖΩΝΗ ΔΙΑΦΗΜΙΣΗΣ για να εμφανίσει το συνολικό κόστος κάθε πελάτη του οποίου ο 'Τρόπος Πληρωμής' του είναι 'Μετρητοίς'.

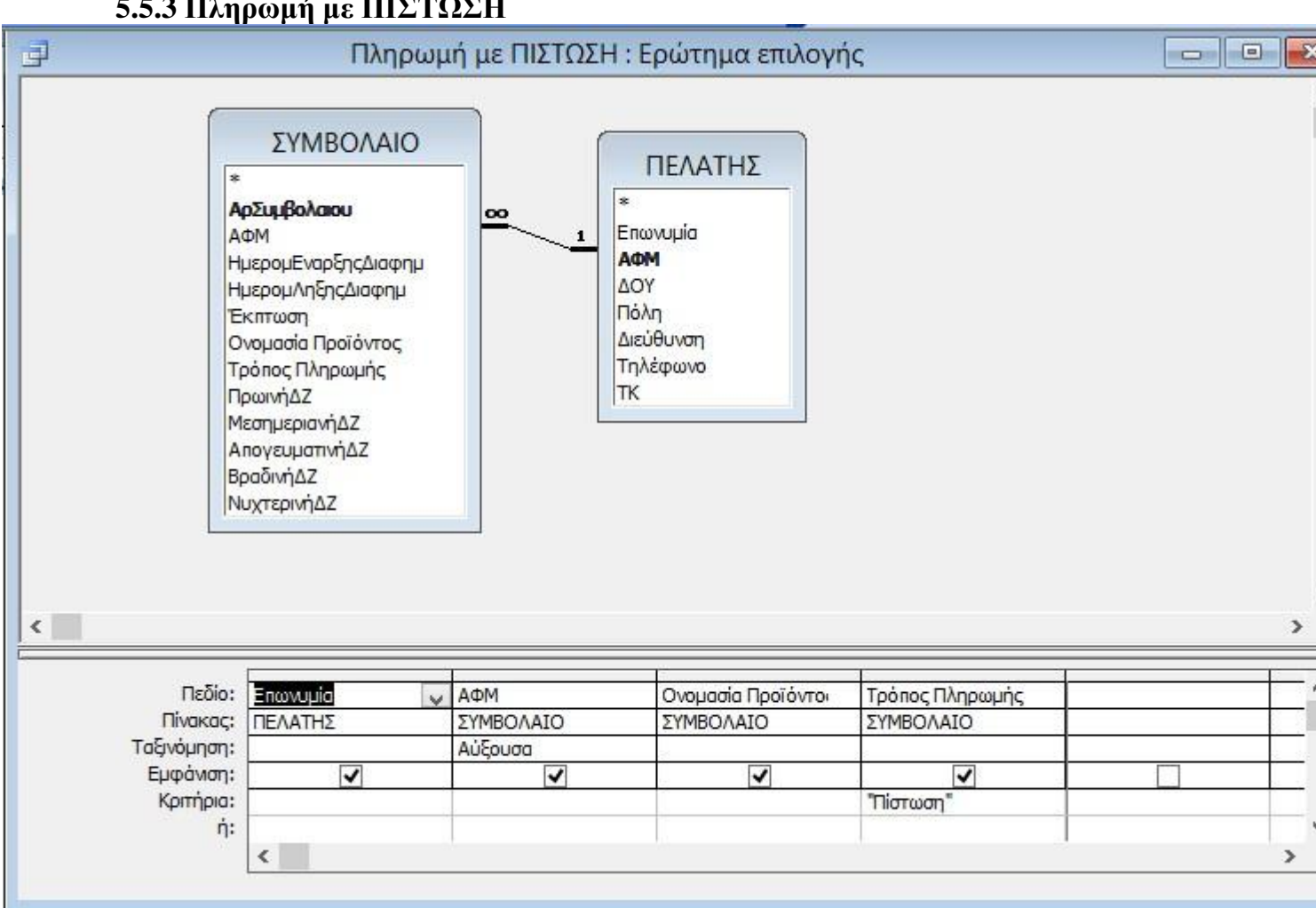

## **5.5.3 Πληρωμή με ΠΙΣΤΩΣΗ**

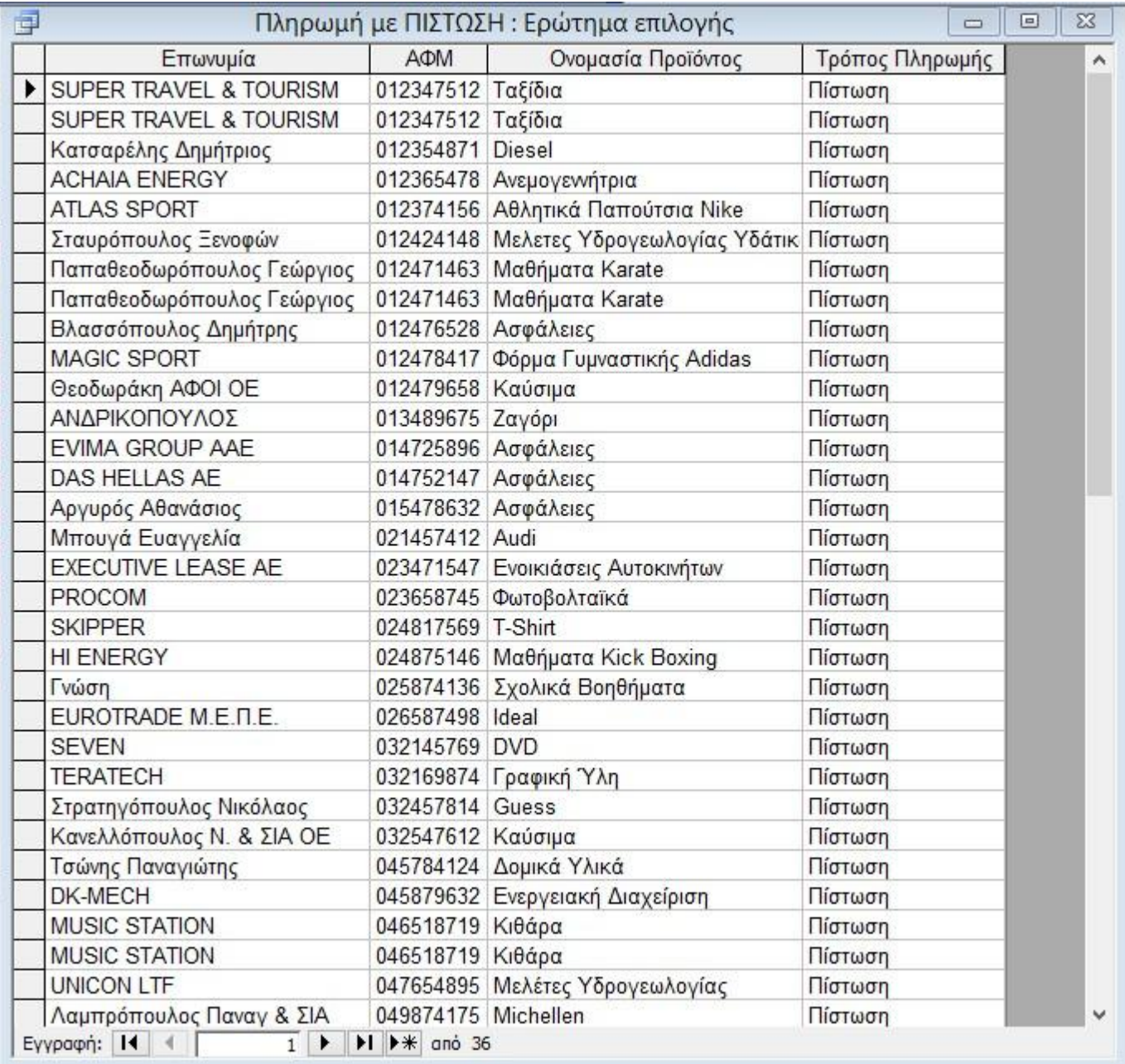

Συνδυάζει τους πίνακες ΠΕΛΑΤΗΣ και ΣΥΜΒΟΛΑΙΟ για να εμφανίσει τους πελάτες των οποίων ο 'Τρόπος Πληρωμής' τους είναι με 'Πίστωση'.

## **5.5.4 Πληρωμή ΜΕΤΡΗΤΟΙΣ**

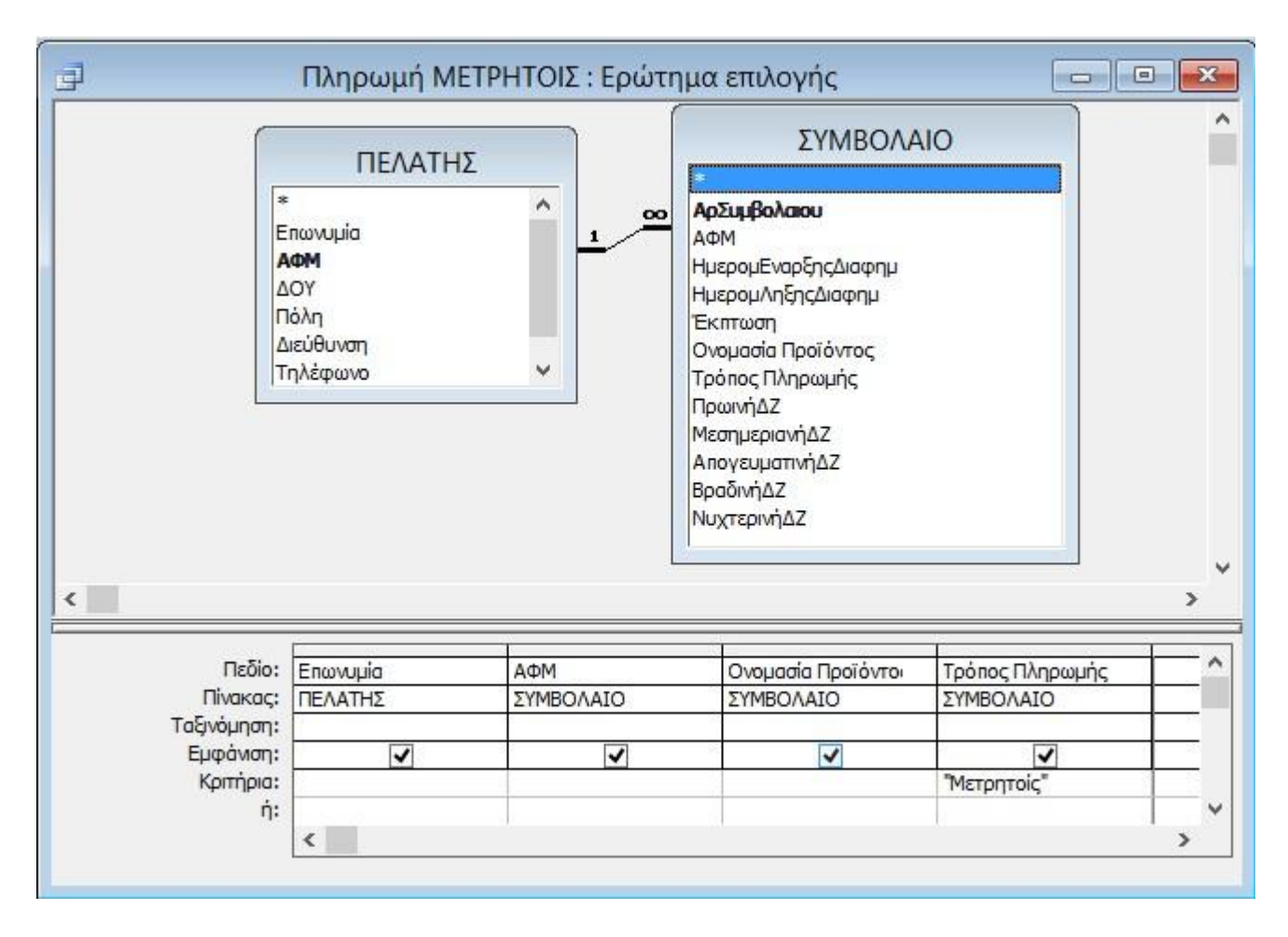
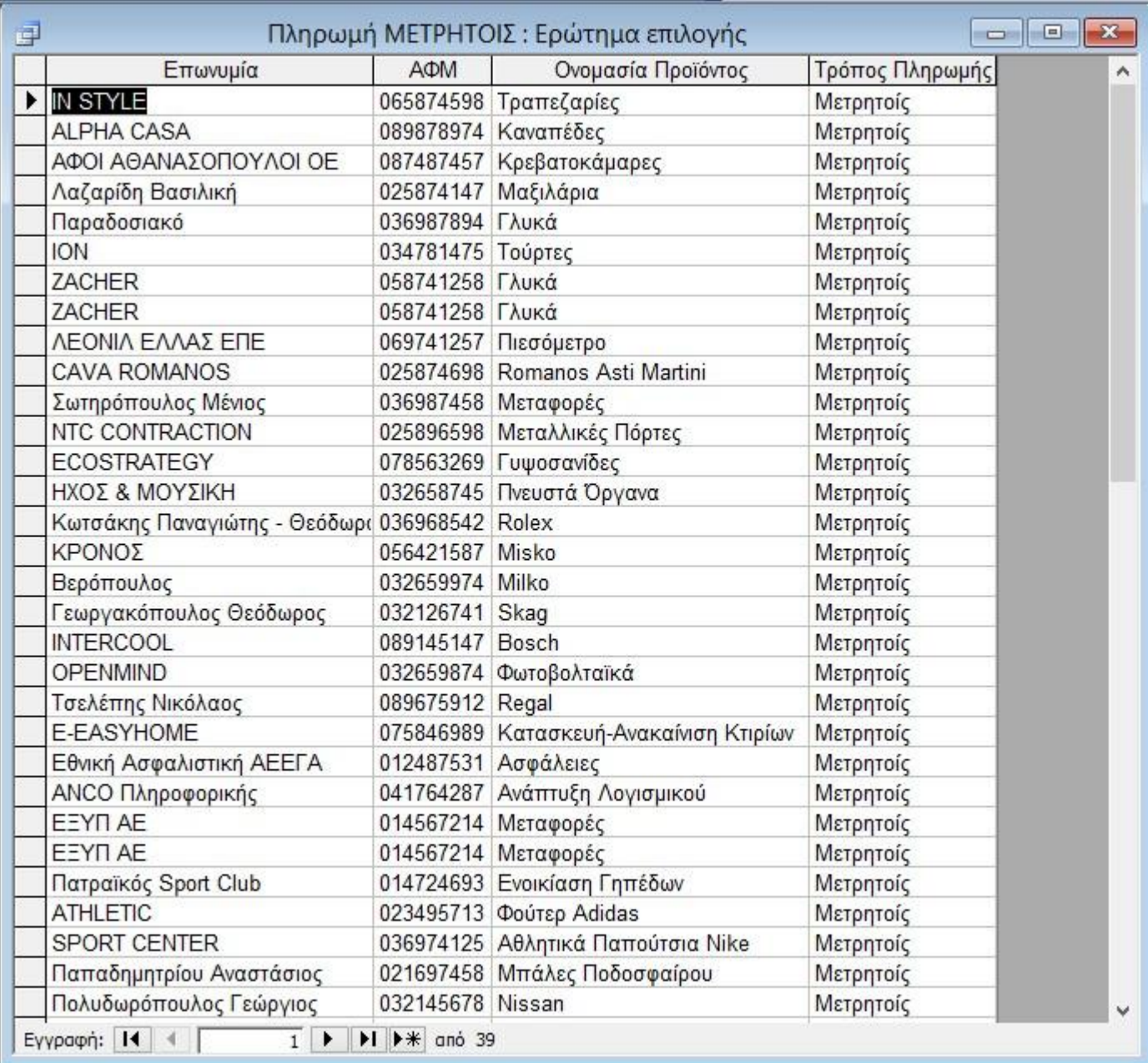

Συνδυάζει τους πίνακες ΠΕΛΑΤΗΣ και ΣΥΜΒΟΛΑΙΟ για να εμφανίσει τους πελάτες των οποίων ο 'Τρόπος Πληρωμής' τους είναι 'Μετρητοίς'.

# **5.5.5 ΠΡΟΪΟΝ όλες οι διαφημιστικές ζώνες**

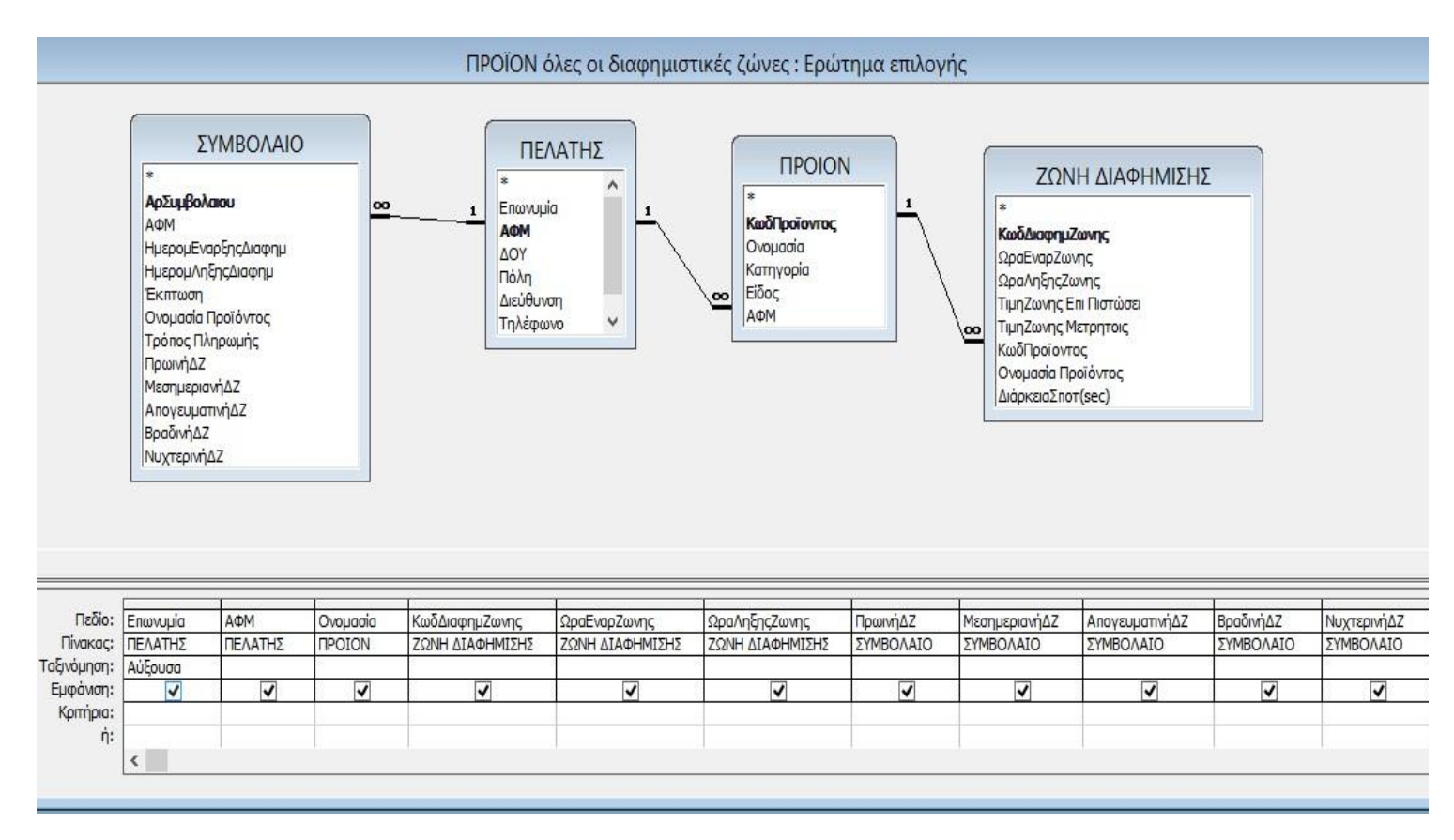

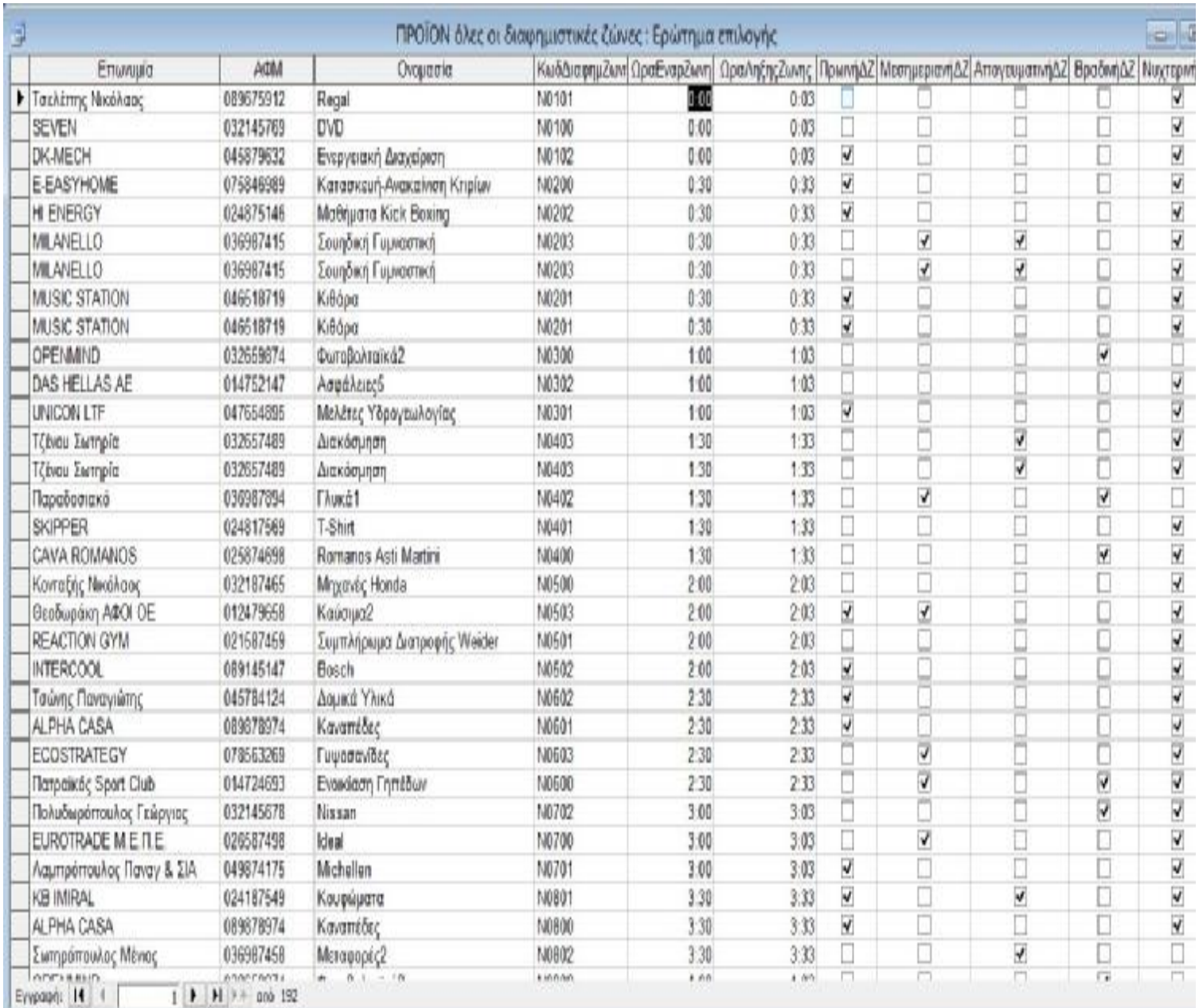

Συνδυάζει τους πίνακες ΣΥΜΒΟΛΑΙΟ, ΠΕΛΑΤΗΣ, ΠΡΟΙΟΝ και ΖΩΝΗ ΔΙΑΦΗΜΙΣΗΣ για να εμφανίσει σε ποιες διαφημιστικές ζώνες διαφημίζονται τα προϊόντα.

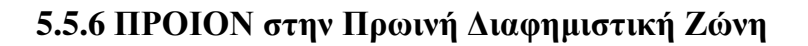

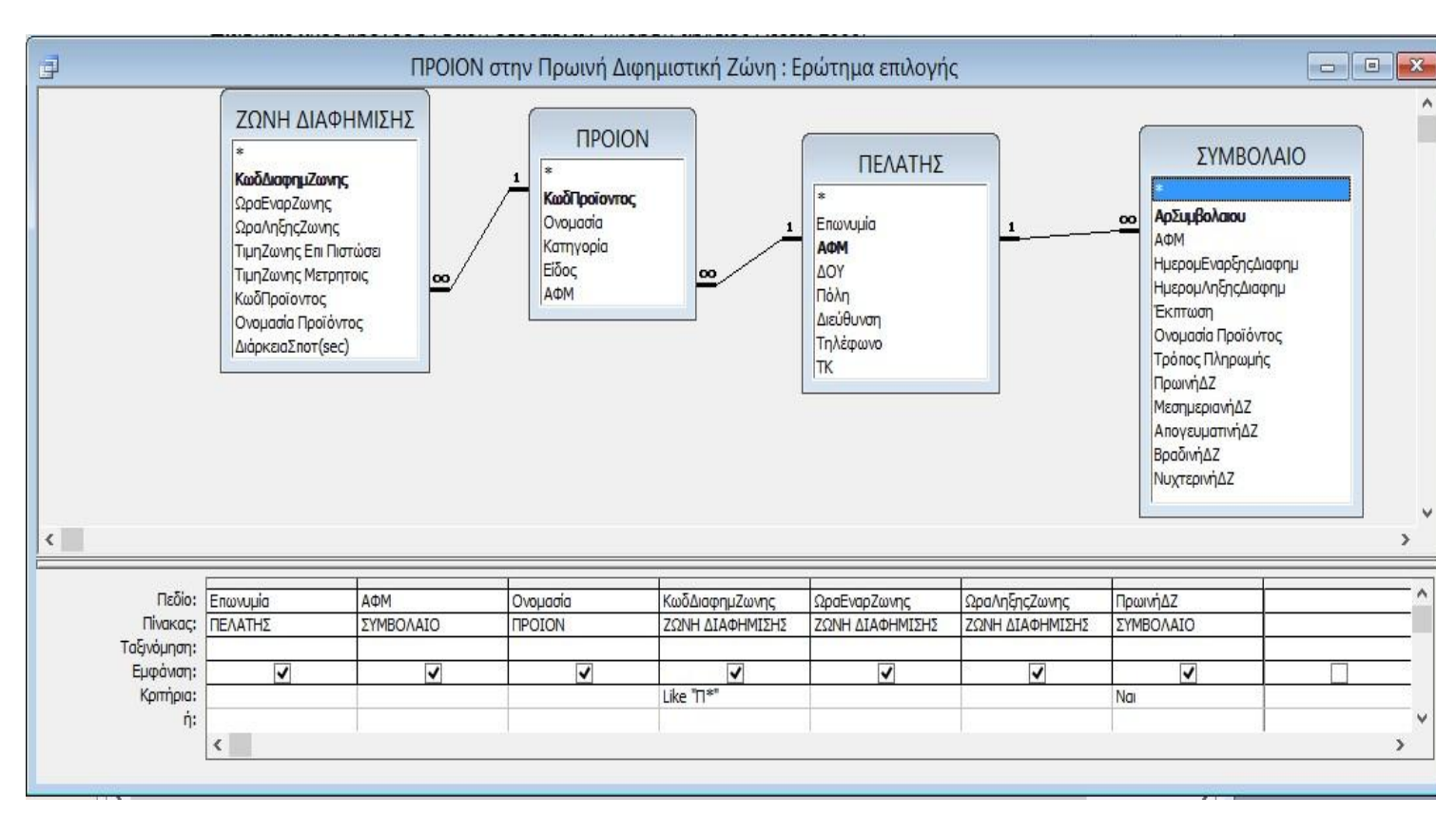

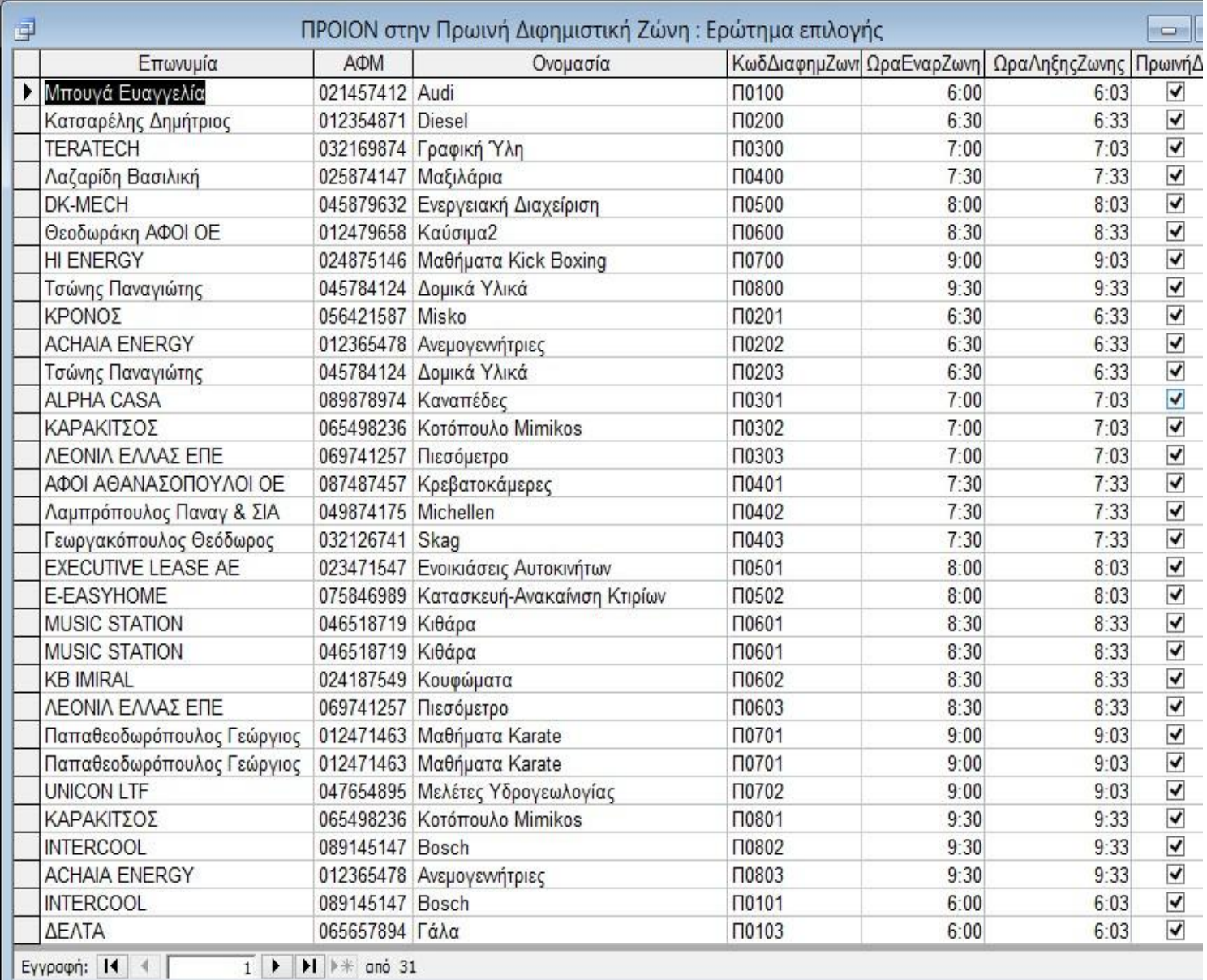

Συνδυάζει τους πίνακες ΣΥΜΒΟΛΑΙΟ, ΠΕΛΑΤΗΣ, ΠΡΟΙΟΝ και ΖΩΝΗ ΔΙΑΦΗΜΙΣΗΣ για να εμφανίσει όλα τα προϊόντα που διαφημίζονται στην πρωινή ζώνη.

### **5.5.7 ΠΡΟΙΟΝ στη Μεσημεριανή Διαφημιστική Ζώνη**

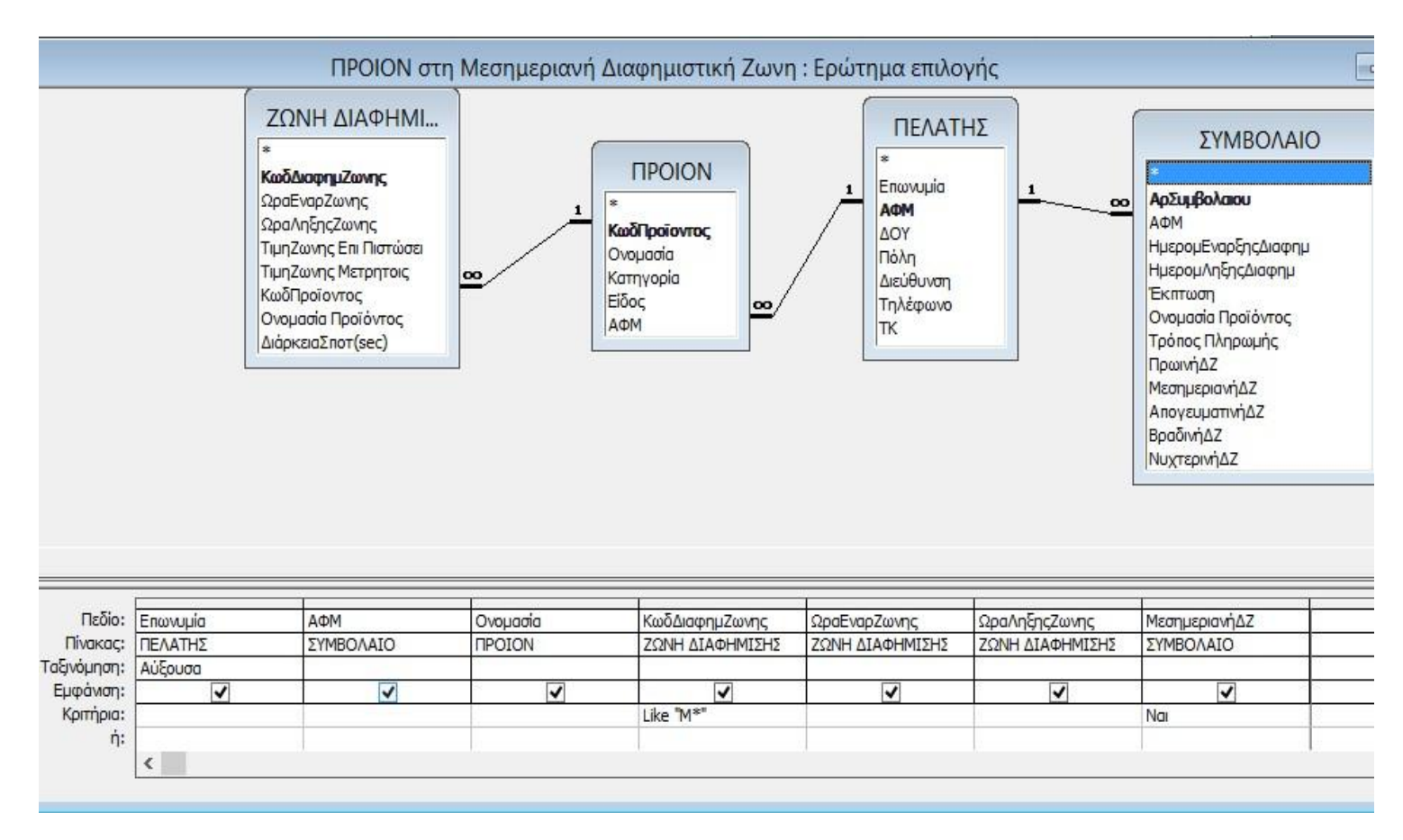

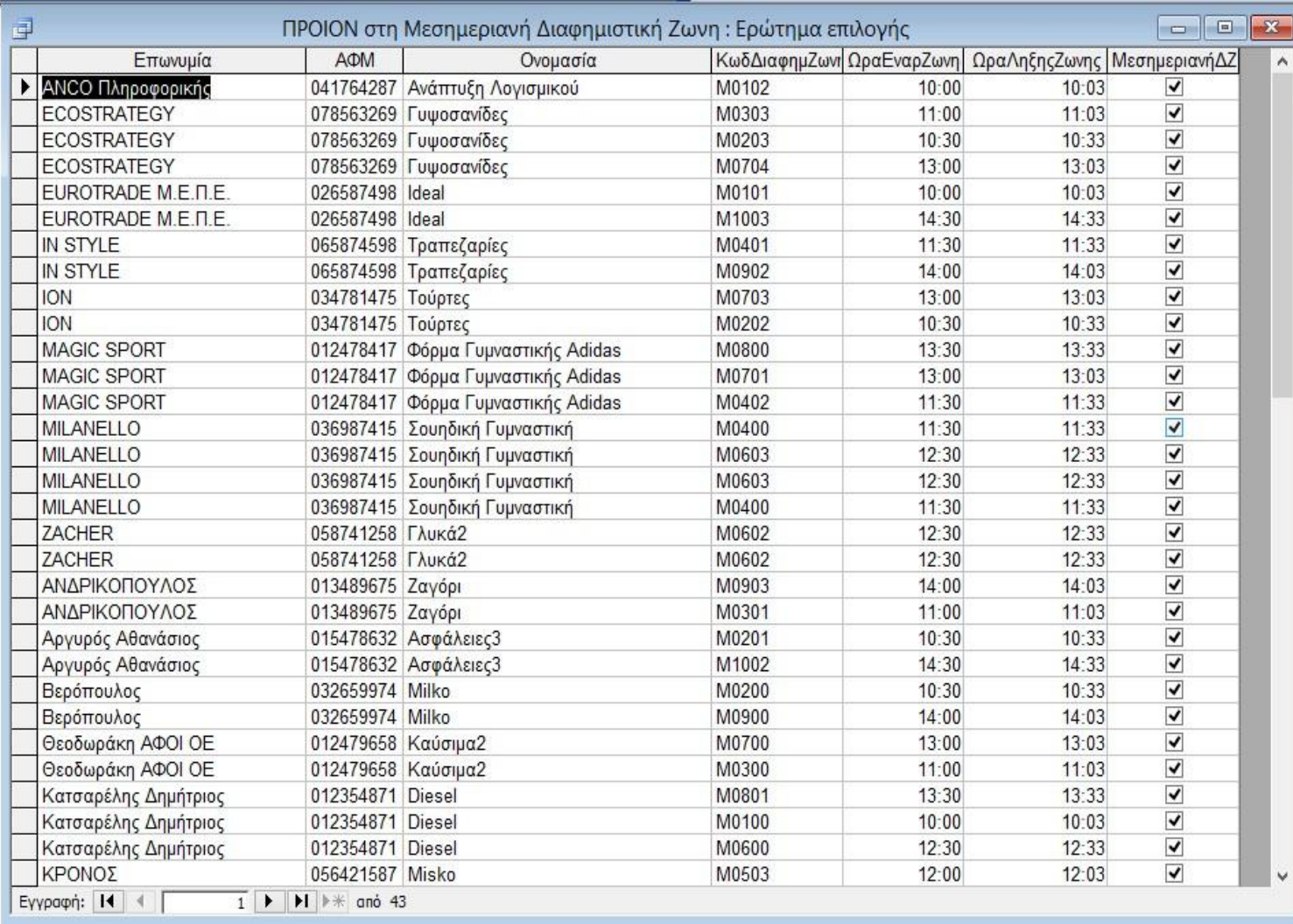

Συνδυάζει τους πίνακες ΣΥΜΒΟΛΑΙΟ, ΠΕΛΑΤΗΣ, ΠΡΟΙΟΝ και ΖΩΝΗ ΔΙΑΦΗΜΙΣΗΣ για να εμφανίσει όλα τα προϊόντα που διαφημίζονται στη μεσημεριανή ζώνη.

## **5.5.8 ΠΡΟΙΟΝ στην Απογευματινή Διαφημιστική Ζώνη**

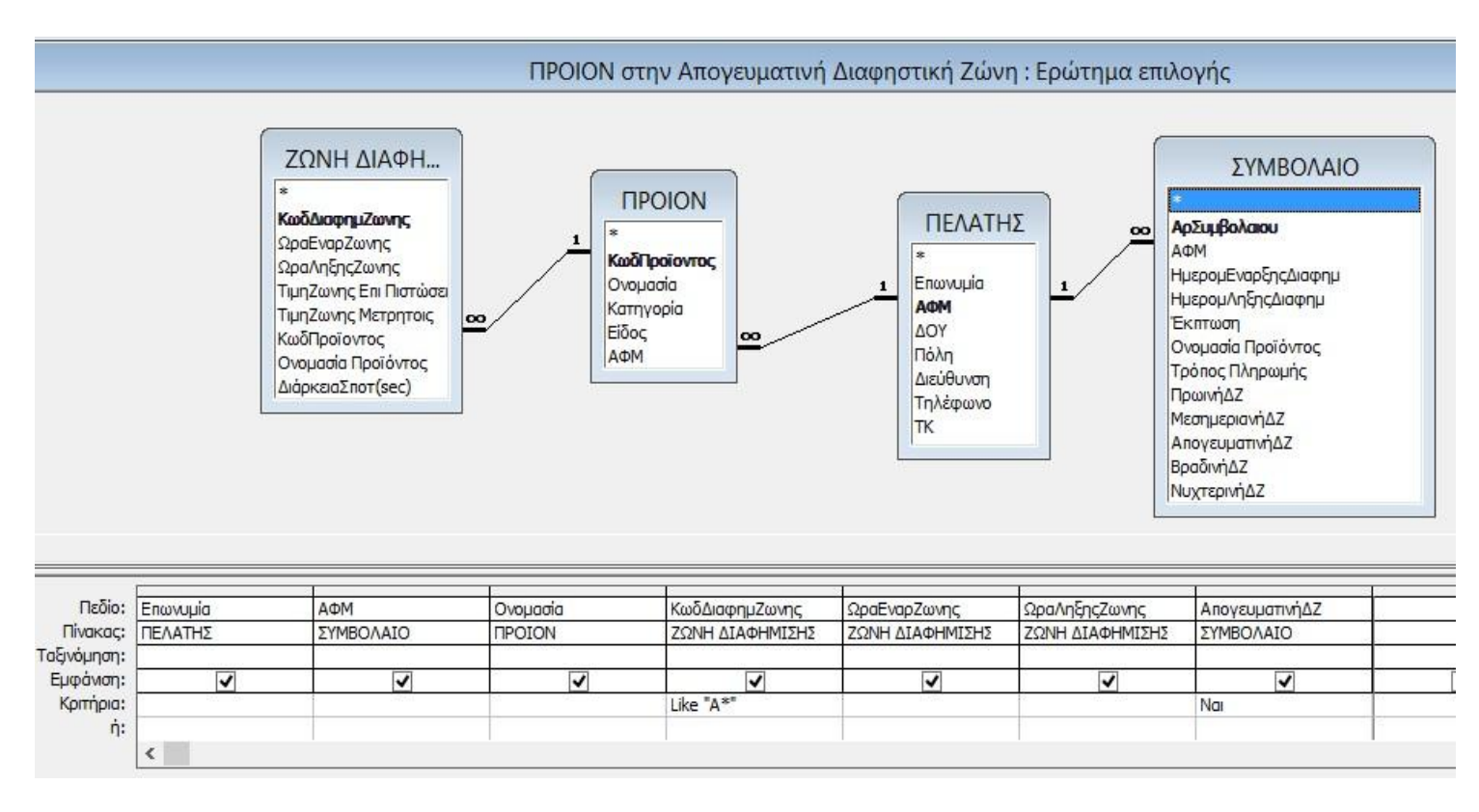

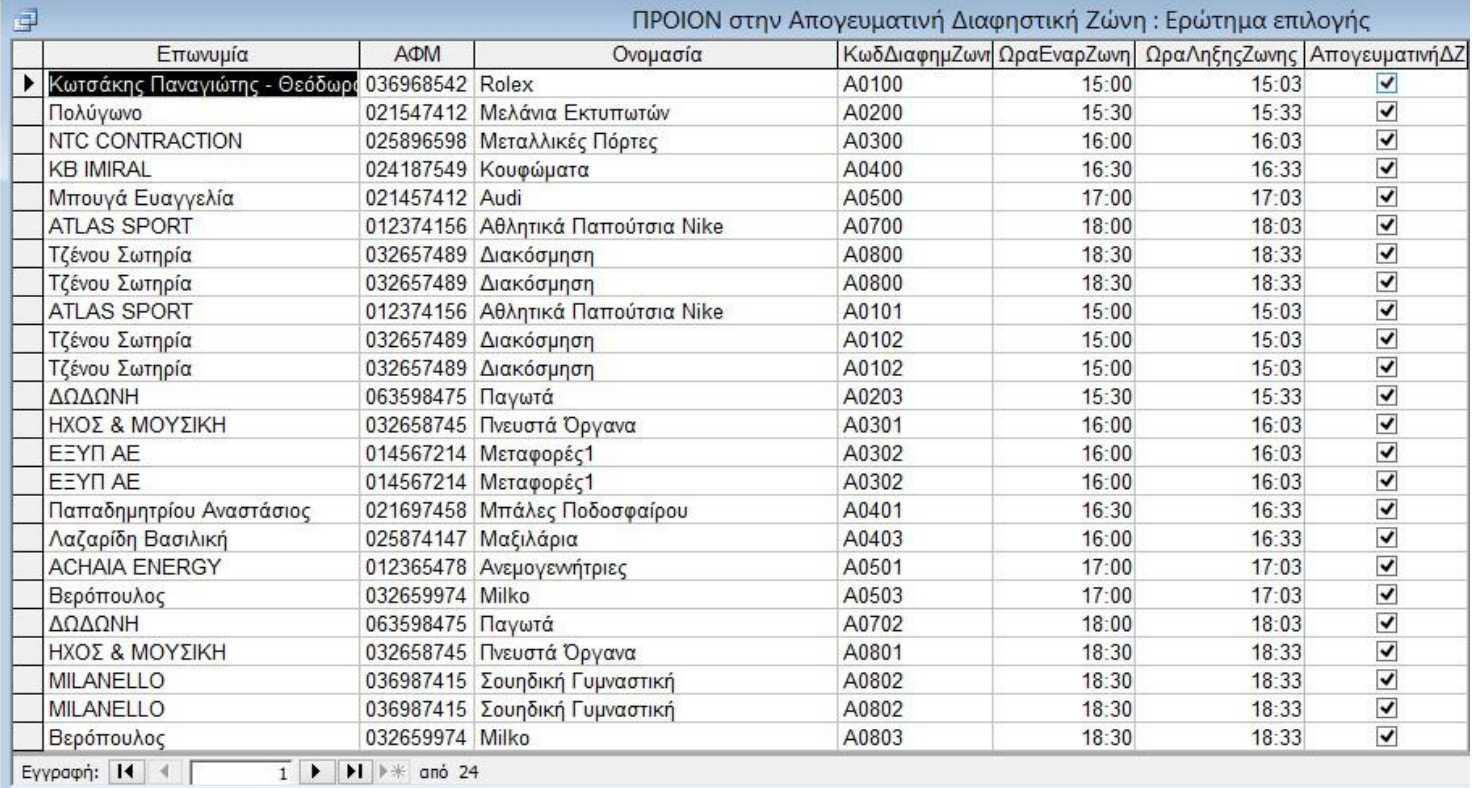

Συνδυάζει τους πίνακες ΣΥΜΒΟΛΑΙΟ, ΠΕΛΑΤΗΣ, ΠΡΟΙΟΝ και ΖΩΝΗ ΔΙΑΦΗΜΙΣΗΣ για να εμφανίσει όλα τα προϊόντα που διαφημίζονται στην απογευματινή ζώνη.

### **5.5.9 ΠΡΟΙΟΝ στη Βραδινή Διαφημιστική Ζώνη**

 $\hat{\textbf{C}}$ 

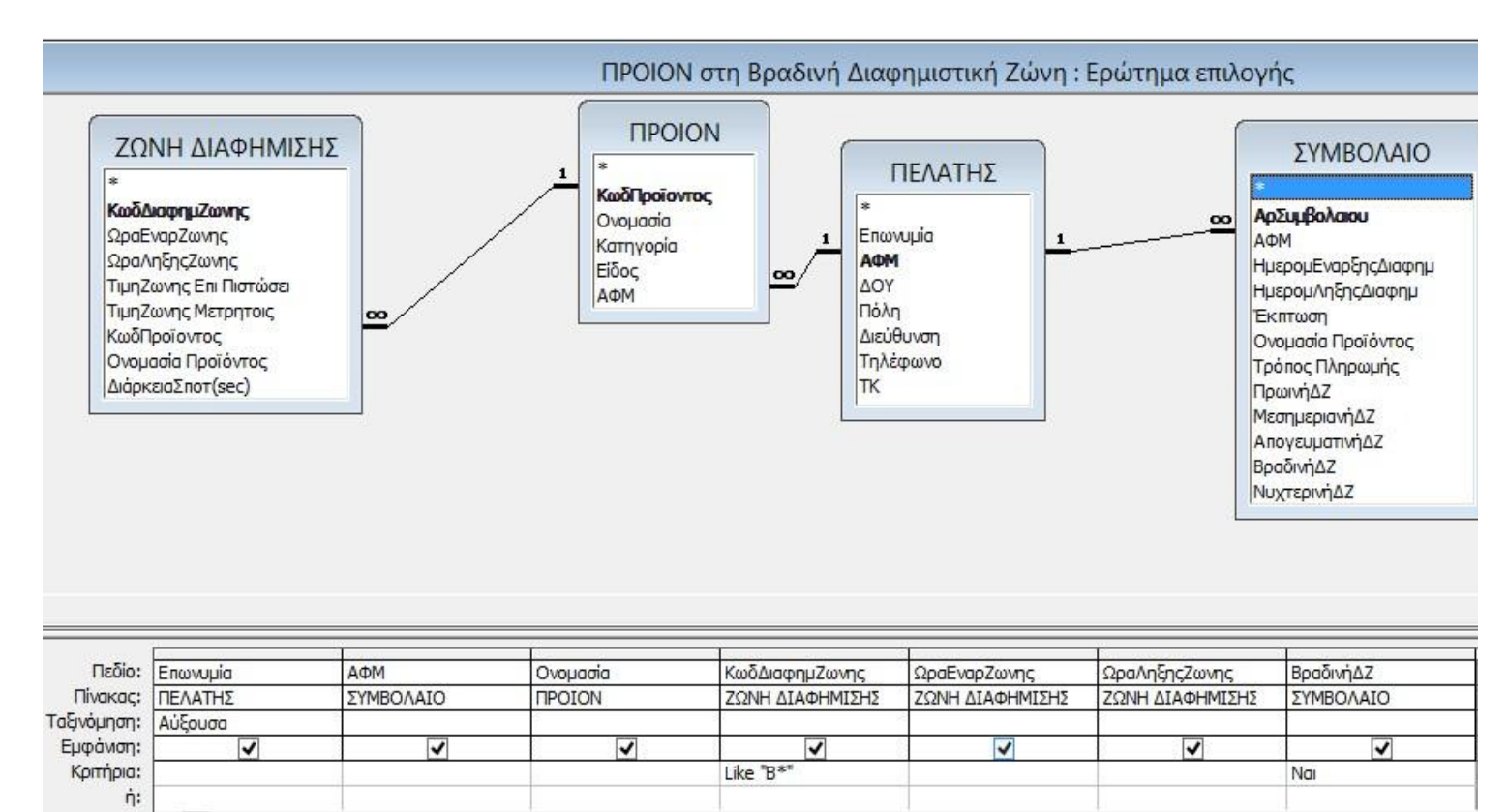

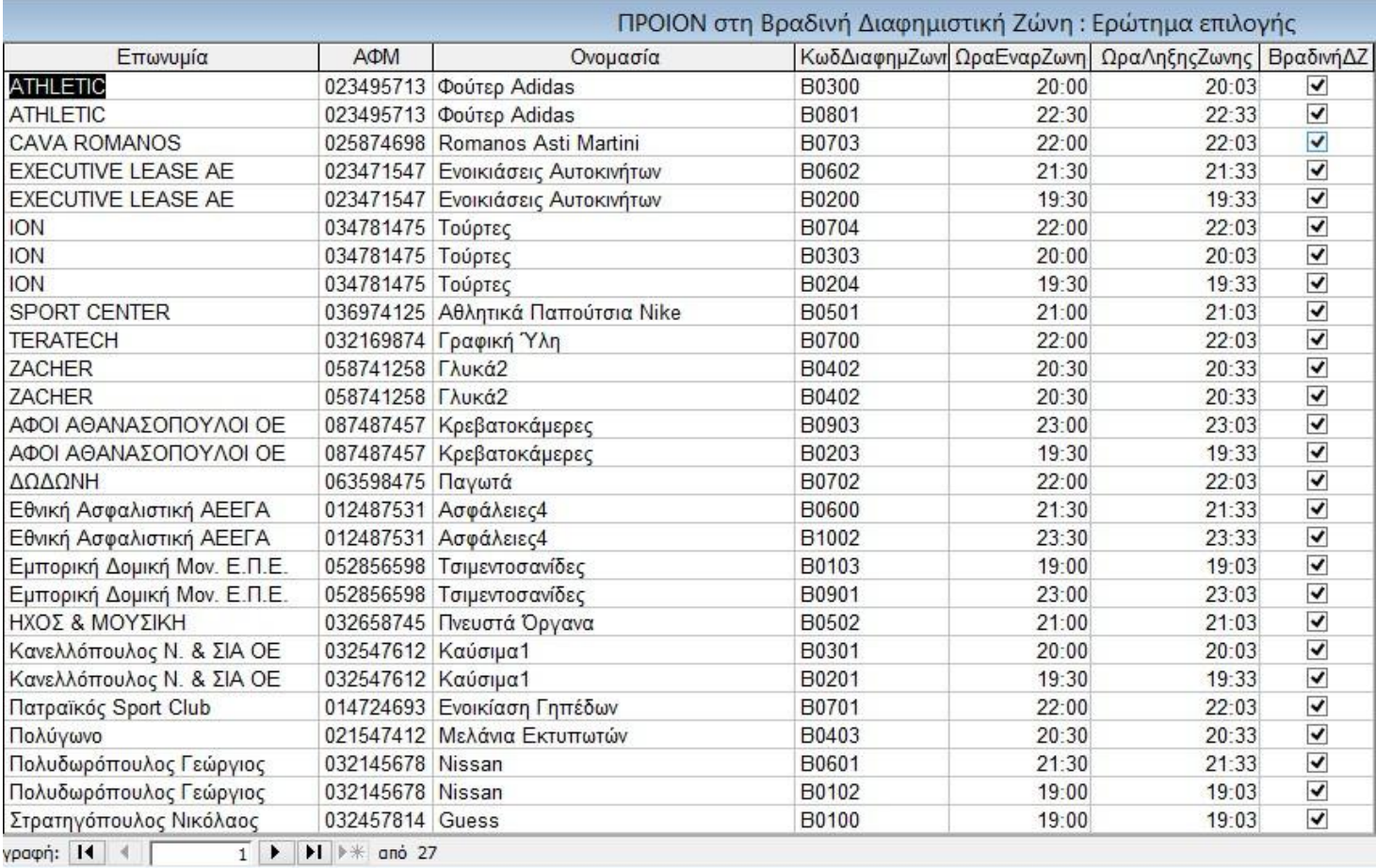

Συνδυάζει τους πίνακες ΣΥΜΒΟΛΑΙΟ, ΠΕΛΑΤΗΣ, ΠΡΟΙΟΝ και ΖΩΝΗ ΔΙΑΦΗΜΙΣΗΣ για να εμφανίσει όλα τα προϊόντα που διαφημίζονται στη βραδινή ζώνη.

## **5.5.10 ΠΡΟΙΟΝ στη Νυχτερινή Διαφημιστική Ζώνη**

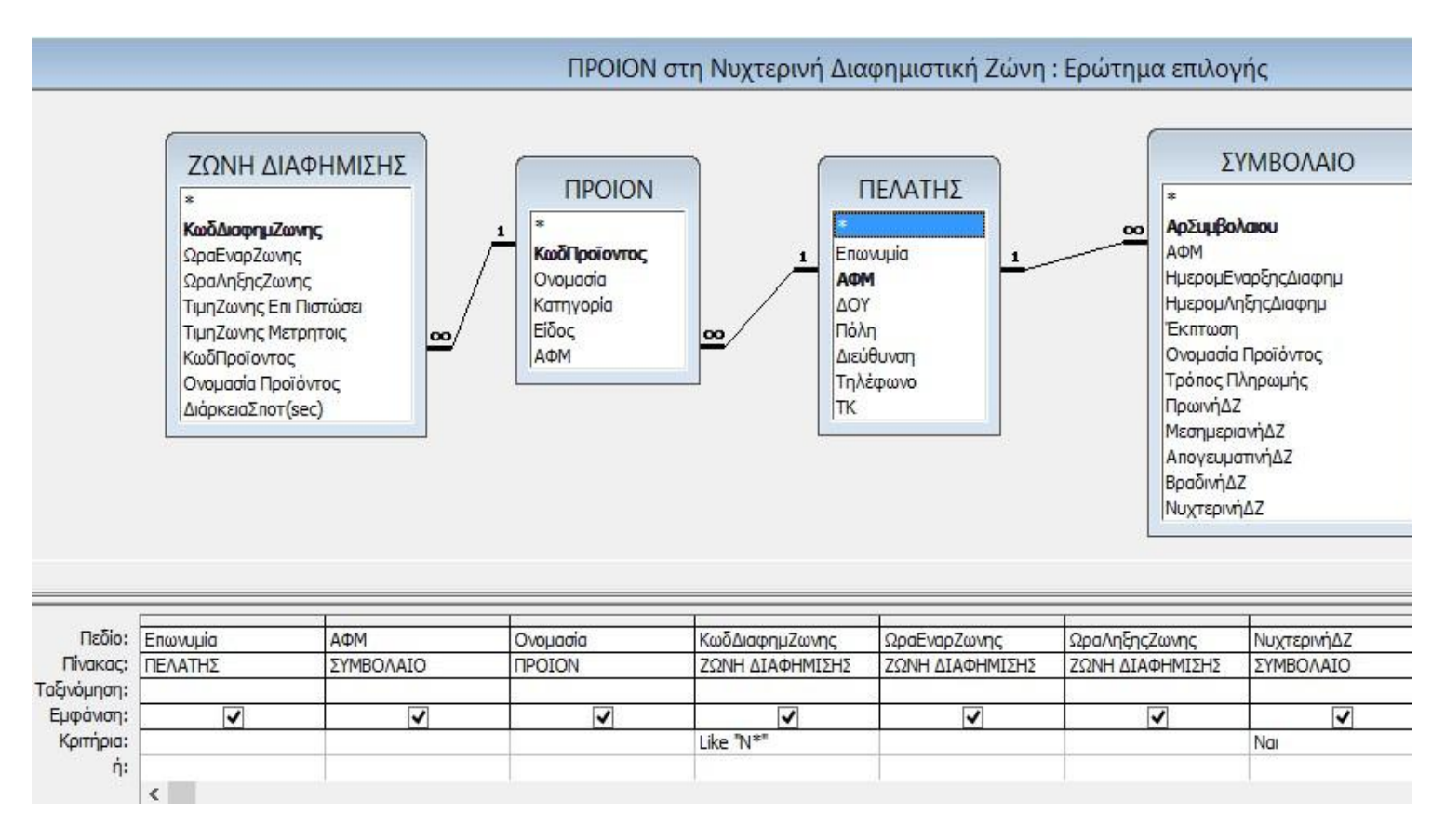

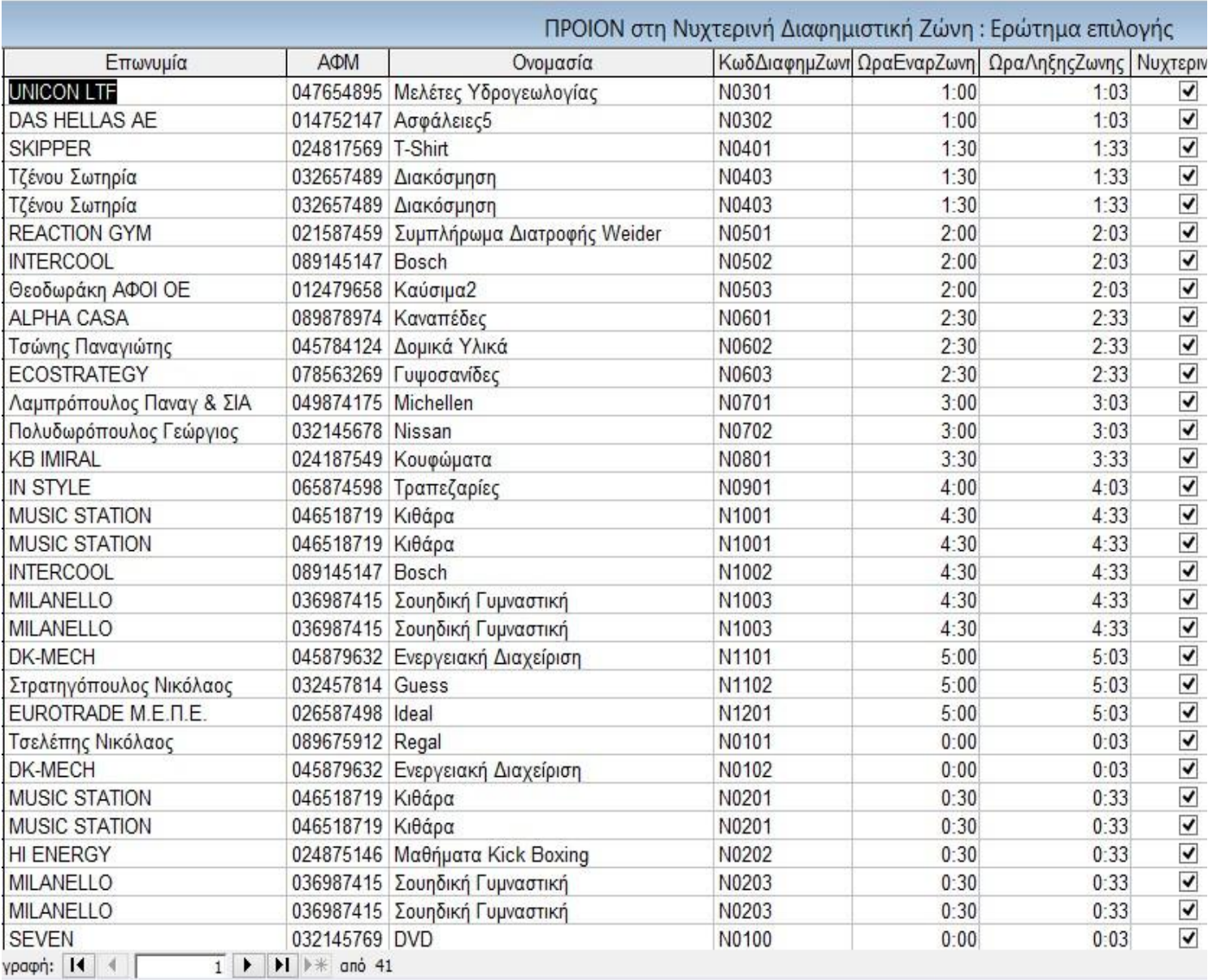

Συνδυάζει τους πίνακες ΣΥΜΒΟΛΑΙΟ, ΠΕΛΑΤΗΣ, ΠΡΟΙΟΝ και ΖΩΝΗ ΔΙΑΦΗΜΙΣΗΣ για να εμφανίσει όλα τα προϊόντα που διαφημίζονται στη νυχτερινή ζώνη.

## **5.5.11 Συμβόλαια 3μηνα**

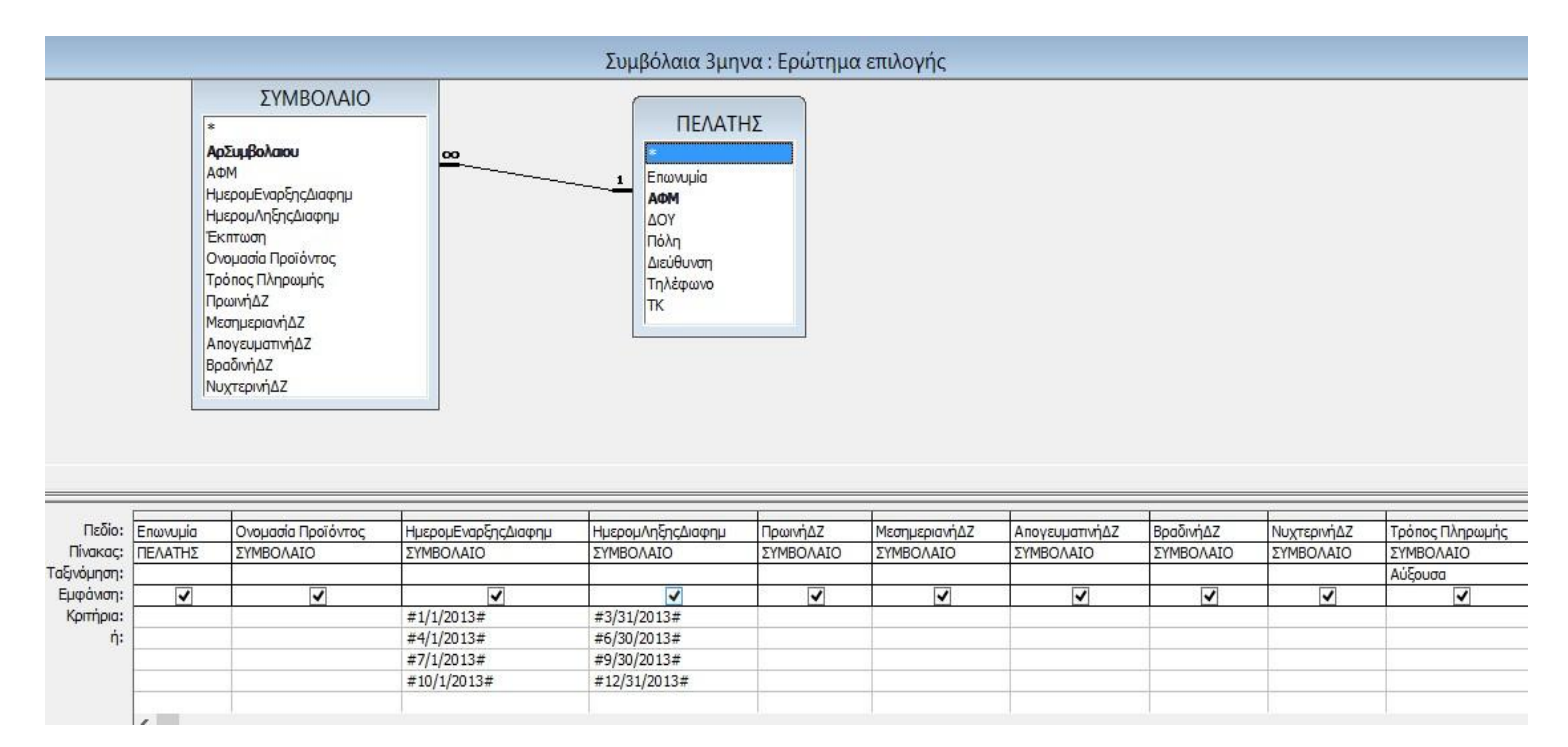

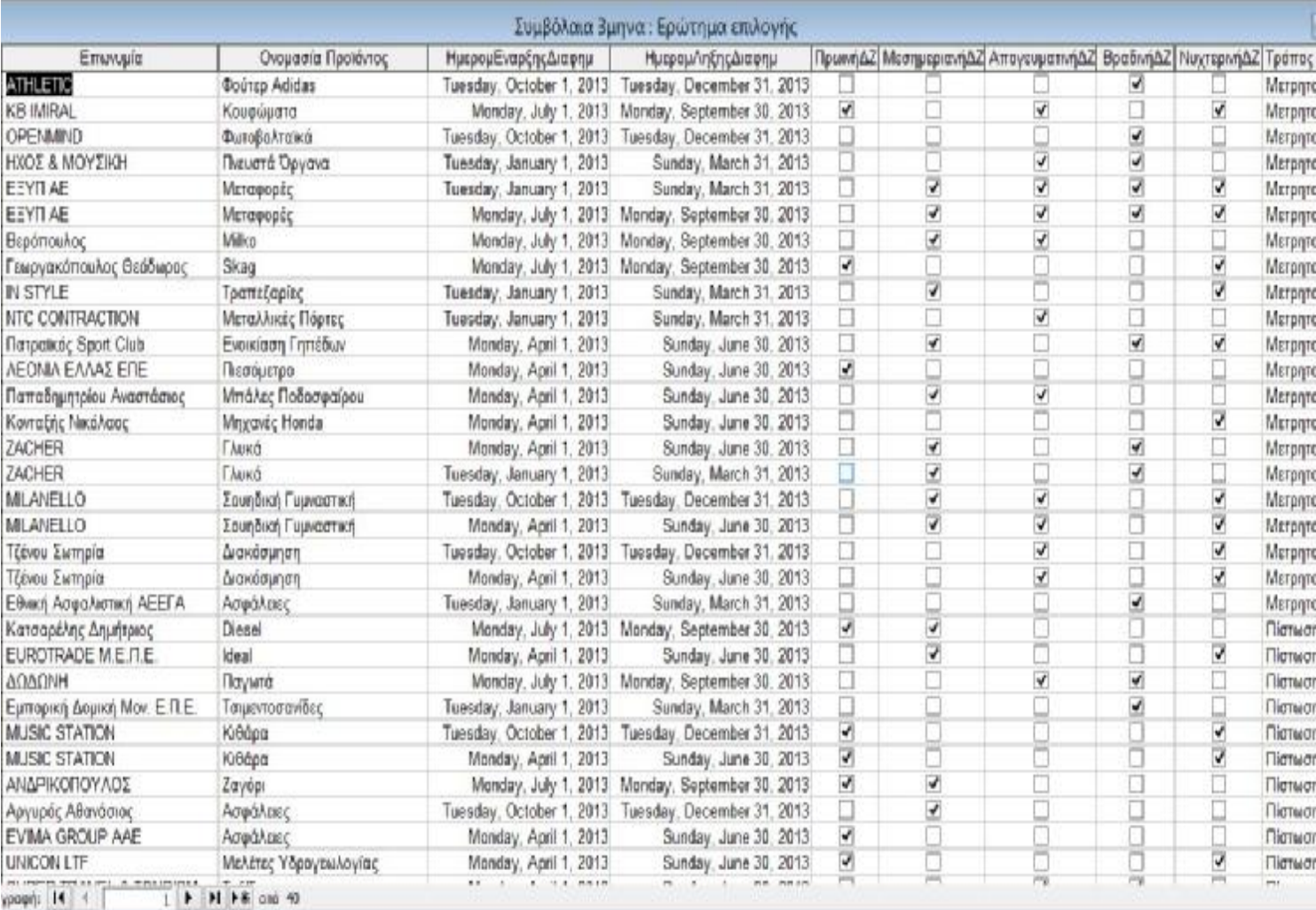

Συνδυάζει τους πίνακες ΣΥΜΒΟΛΑΙΟ και ΠΕΛΑΤΗΣ για να εμφανίσει όλα τα 3μηνα συμβόλαια που έχουν υπογράψει οι πελάτες. Τα 3μηνα συμβόλαια είναι από 1/1/2013 - 31/3/2013, 1/4/2013 - 30/6/2013, 1/7/2013 - 30/9/2013 και 1/10/2013 - 31/12/2013.

# **5.5.12 Συμβόλαια 6μηνα**

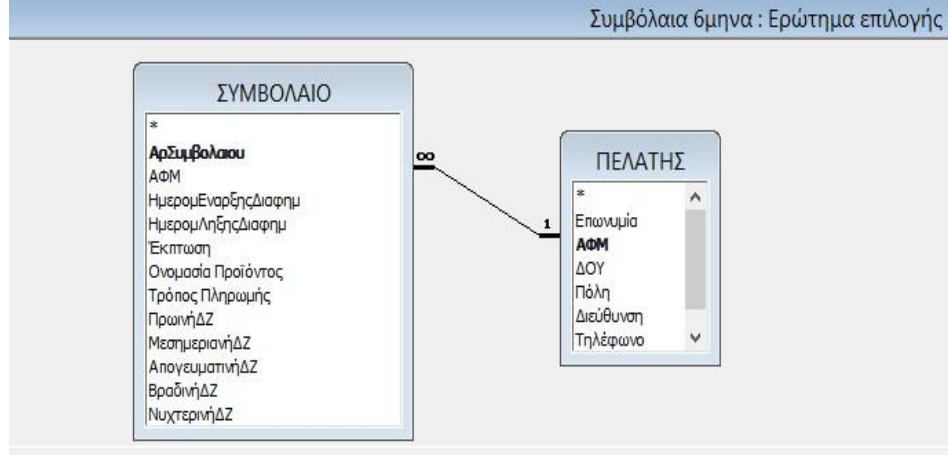

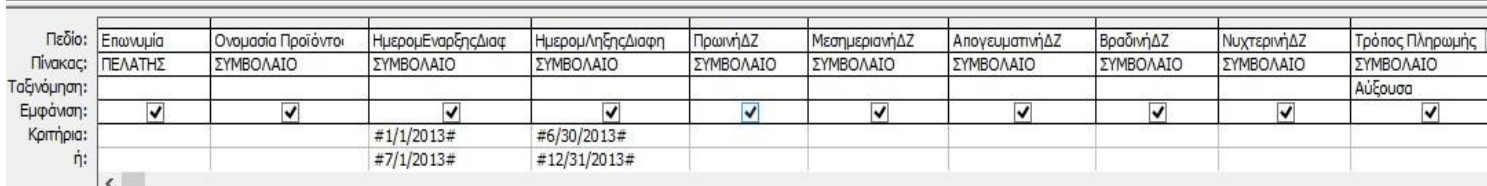

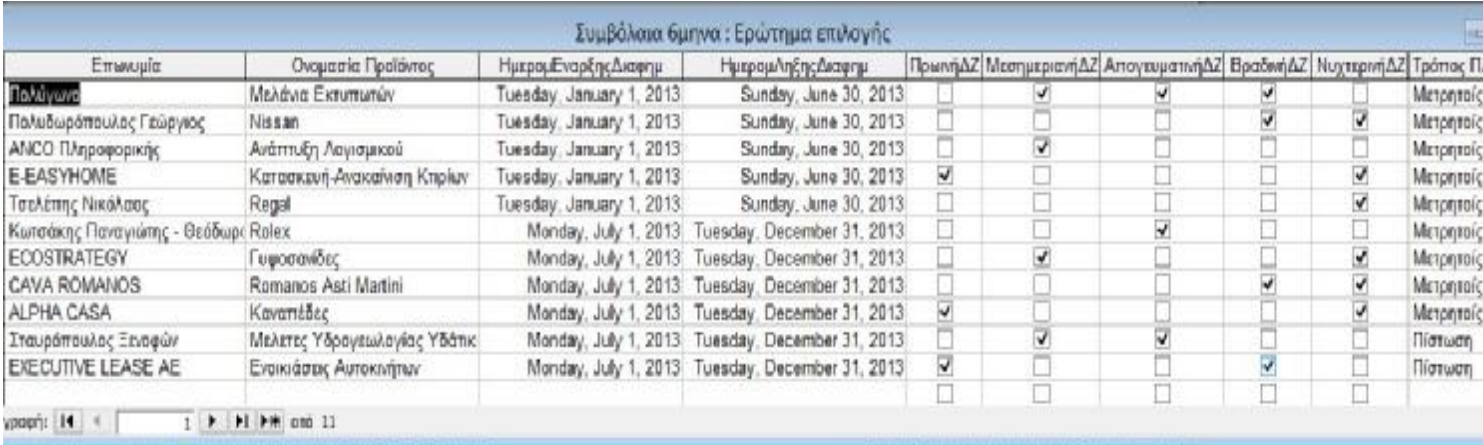

Συνδυάζει τους πίνακες ΣΥΜΒΟΛΑΙΟ και ΠΕΛΑΤΗΣ για να εμφανίσει όλα τα 6μηνα συμβόλαια που έχουν υπογράψει οι πελάτες. Τα 6μηνα συμβόλαια είναι από 1/1/2013 - 30/6/2013 και 1/7/2013 - 31/12/2013.

### **5.5.13 Ετήσια Συμβόλαια**

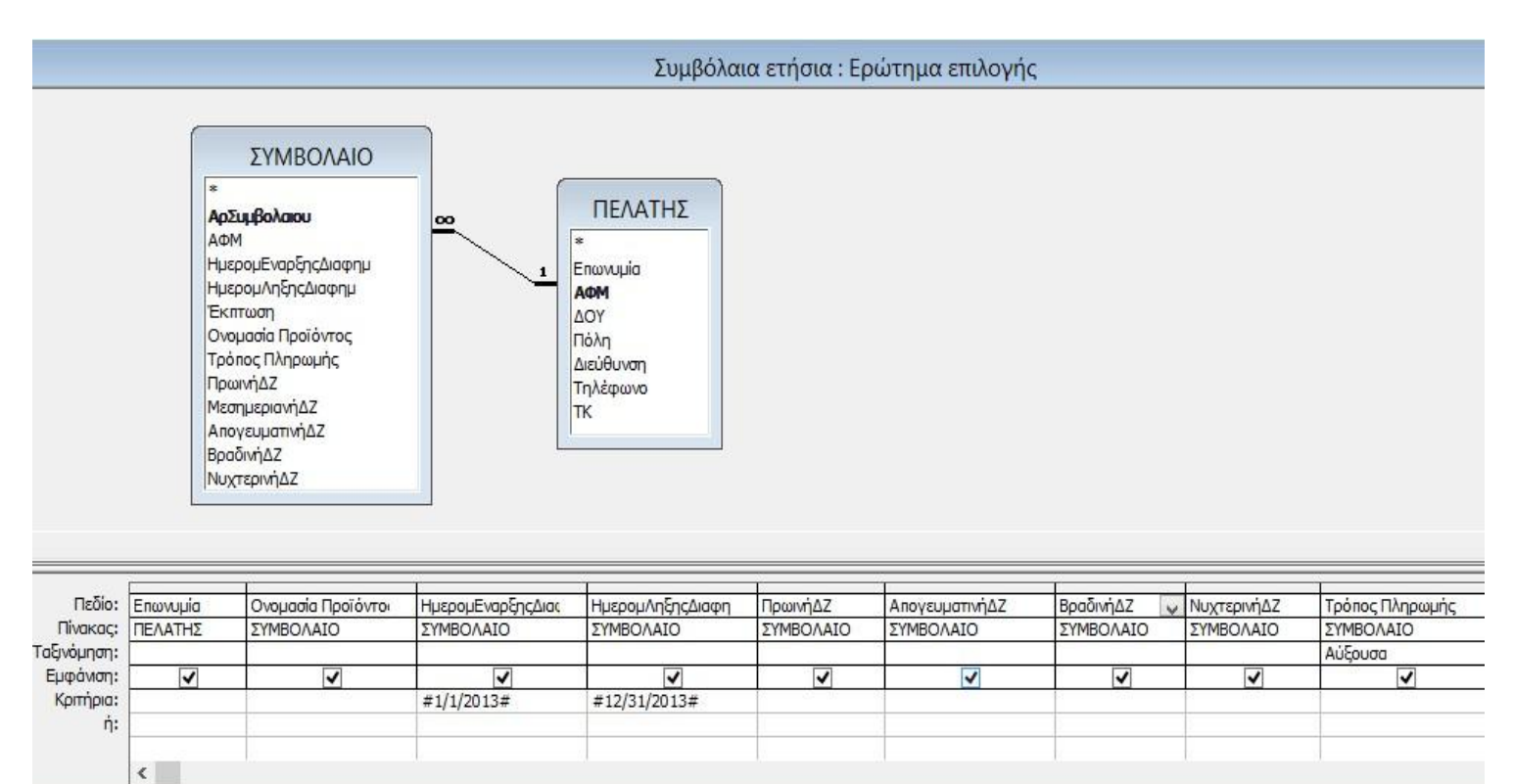

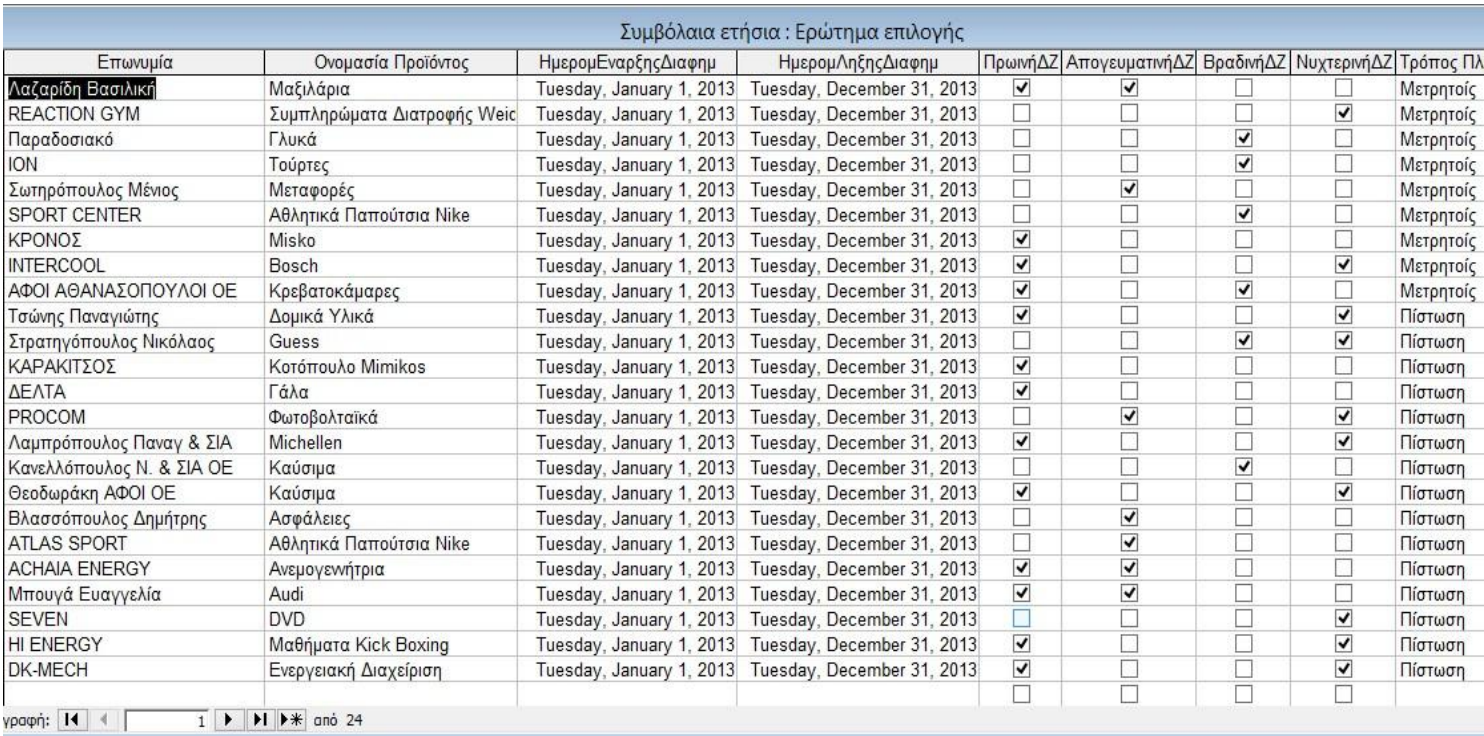

Συνδυάζει τους πίνακες ΣΥΜΒΟΛΑΙΟ και ΠΕΛΑΤΗΣ για να εμφανίσει όλα τα ετήσια συμβόλαια που έχουν υπογράψει οι πελάτες. Τα ετήσια συμβόλαια είναι από 1/1/2013 - 31/12/2013.

### **5.6 Εκθέσεις**

Οι εκθέσεις δημιουργούνται και χρησιμοποιούνται μόνο για την εμφάνιση και την εκτύπωση των πληροφοριών. Στο πρόγραμμα μας φτιάξαμε τις παρακάτω εκθέσεις:

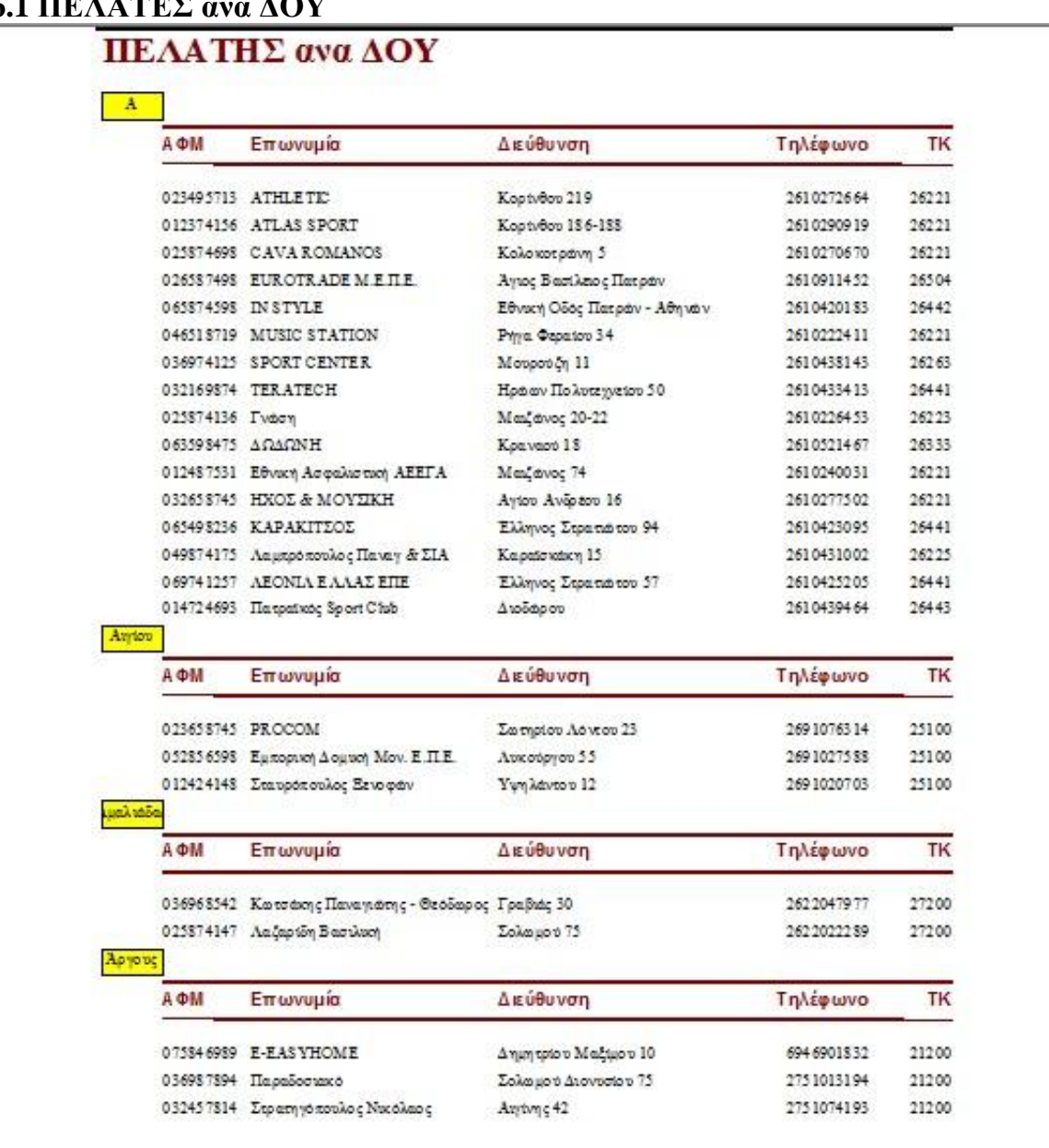

**5.6.1 ΠΕΛΑΤΕΣ ανα ΔΟΥ**

Tuesday, May 7, 2013

Σελίδα 1 από 3

## **5.6.2 ΣΥΜΒΟΛΑΙΟ**

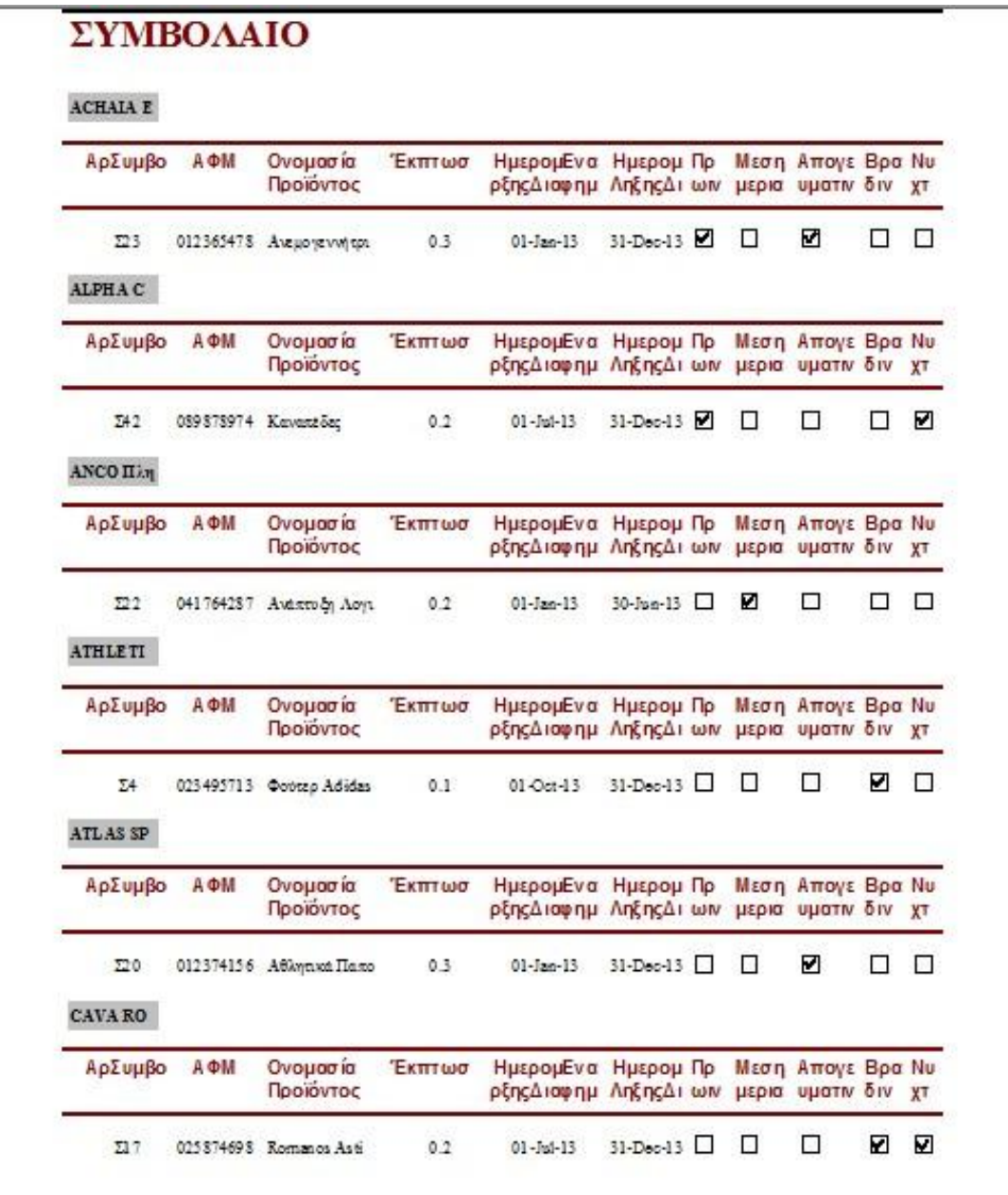

Tuesday, May 7, 2013

Σελίδα 1 από 12

# **5.6.3 Κόστος Ζώνης με Πίστωση**

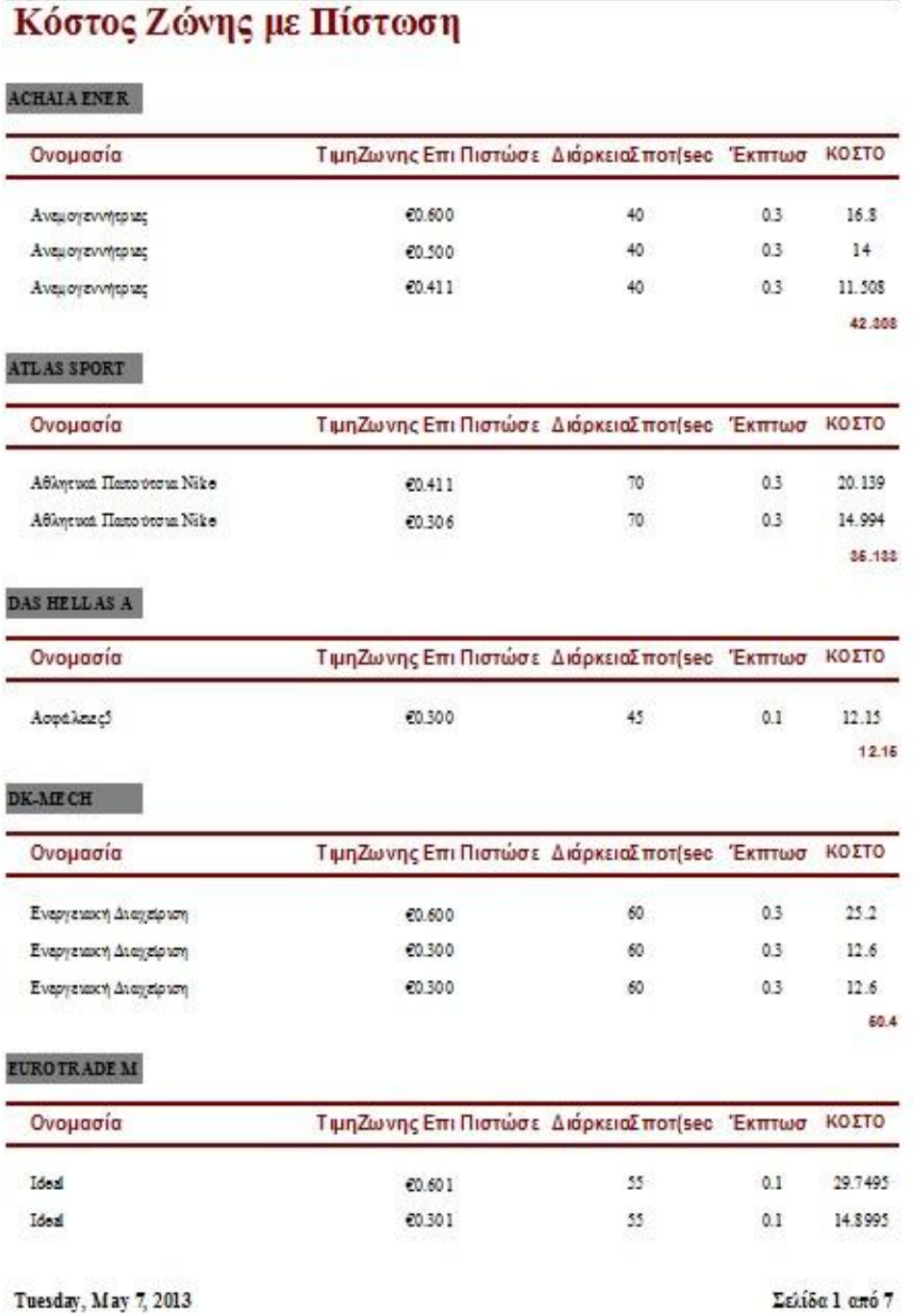

# **5.6.4 Κόστος Ζώνης Μετρητοίς**

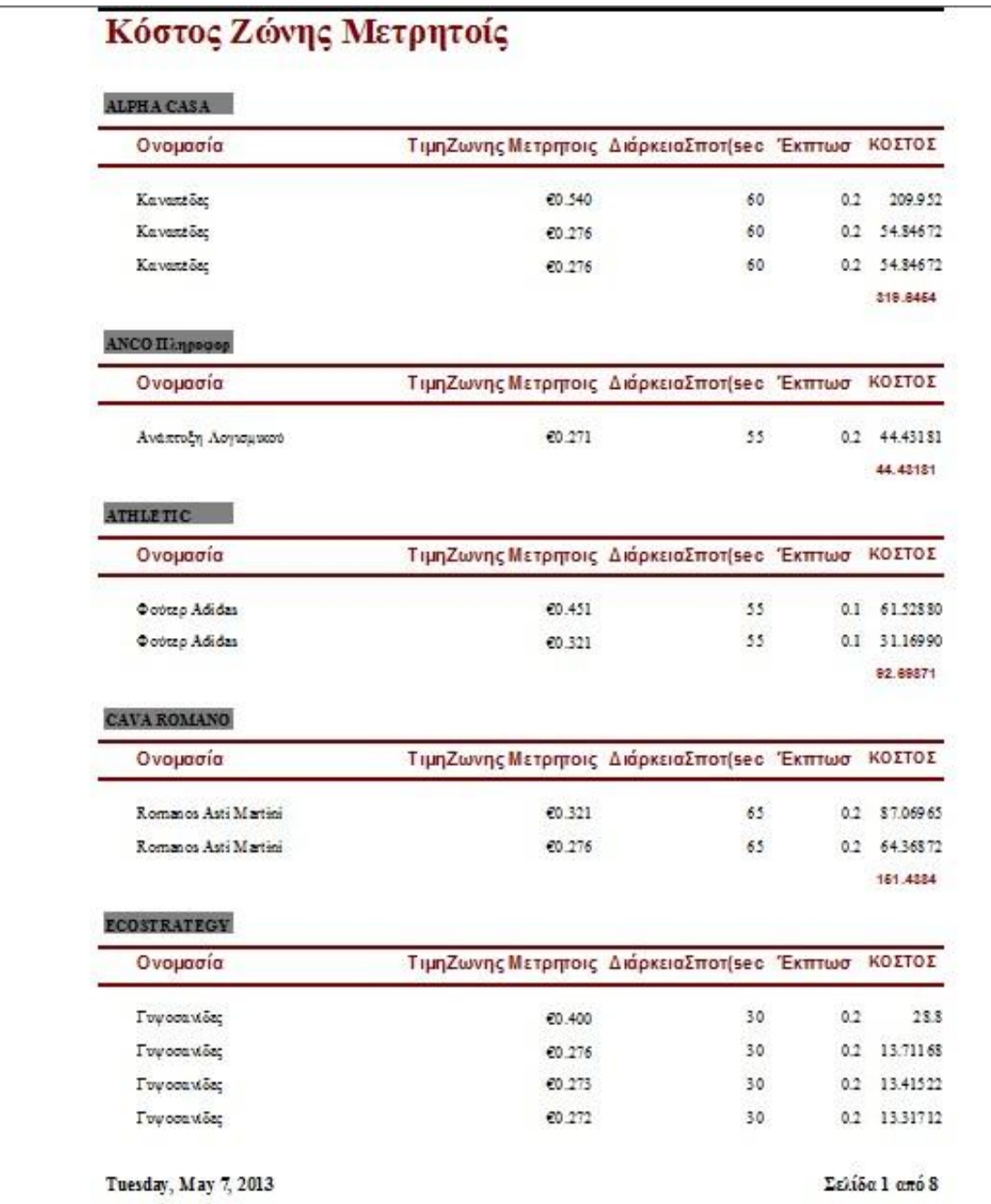

# **5.6.5 τιμοκατάλογος με πίστωση**

# πμοκατάλογος με πίστωση

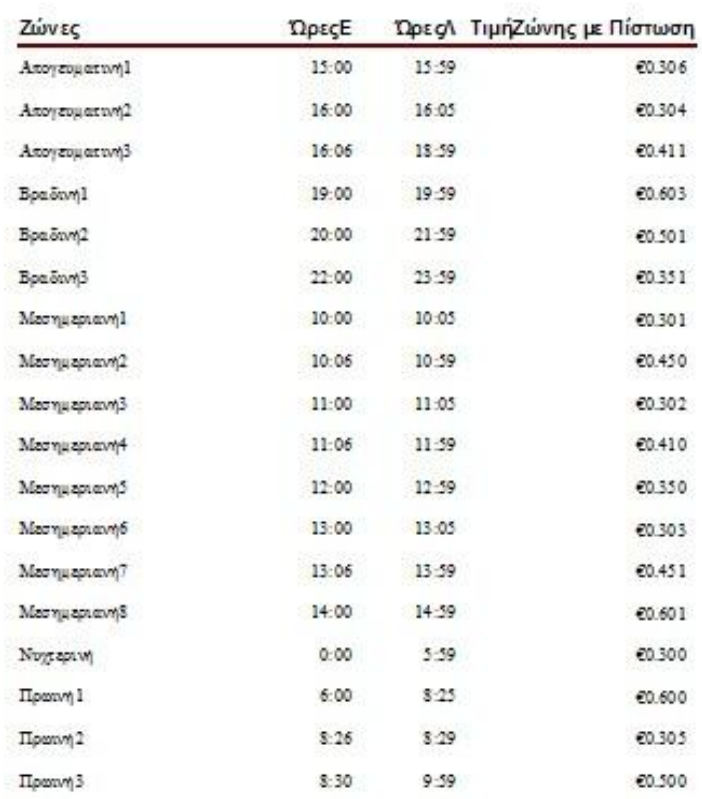

Tuesday, May 7, 2013

Σελίδα 1 από 1

# **5.6.6 τιμοκατάλογος μετρητοίς**

# πμοκατάλογος μετρητοίς

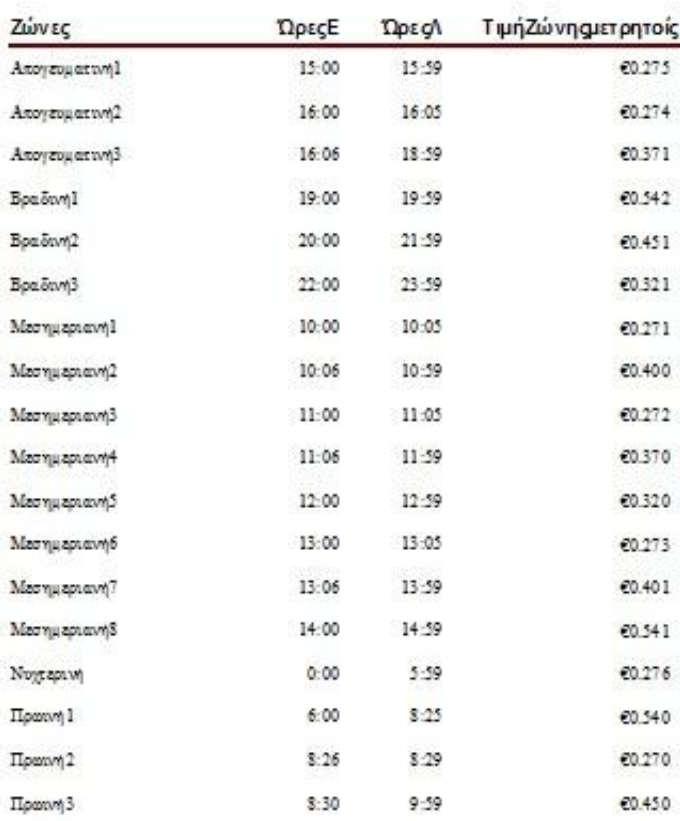

Tuesday, May 7, 2013

Σελίδα 1 από 1

### **5.7 Μακροεντολές**

Οι μακροεντολές ομαδοποιούν και αυτοματοποιούν εργασίες της Access, καθιστώντας έτσι μια βάση δεδομένων ιδιαίτερα αποτελεσματική. Οι μακροεντολές στο πρόγραμμα μας ομαδοποιήθηκαν με βάση τη φόρμα στην οποία τρέχουν. Προέκυψαν 5 μακροεντολές.

### **5.7.1 CONTRACT**

Χρησιμοποιείται στη φόρμα ΣΥΜΒΟΛΑΙΟ.

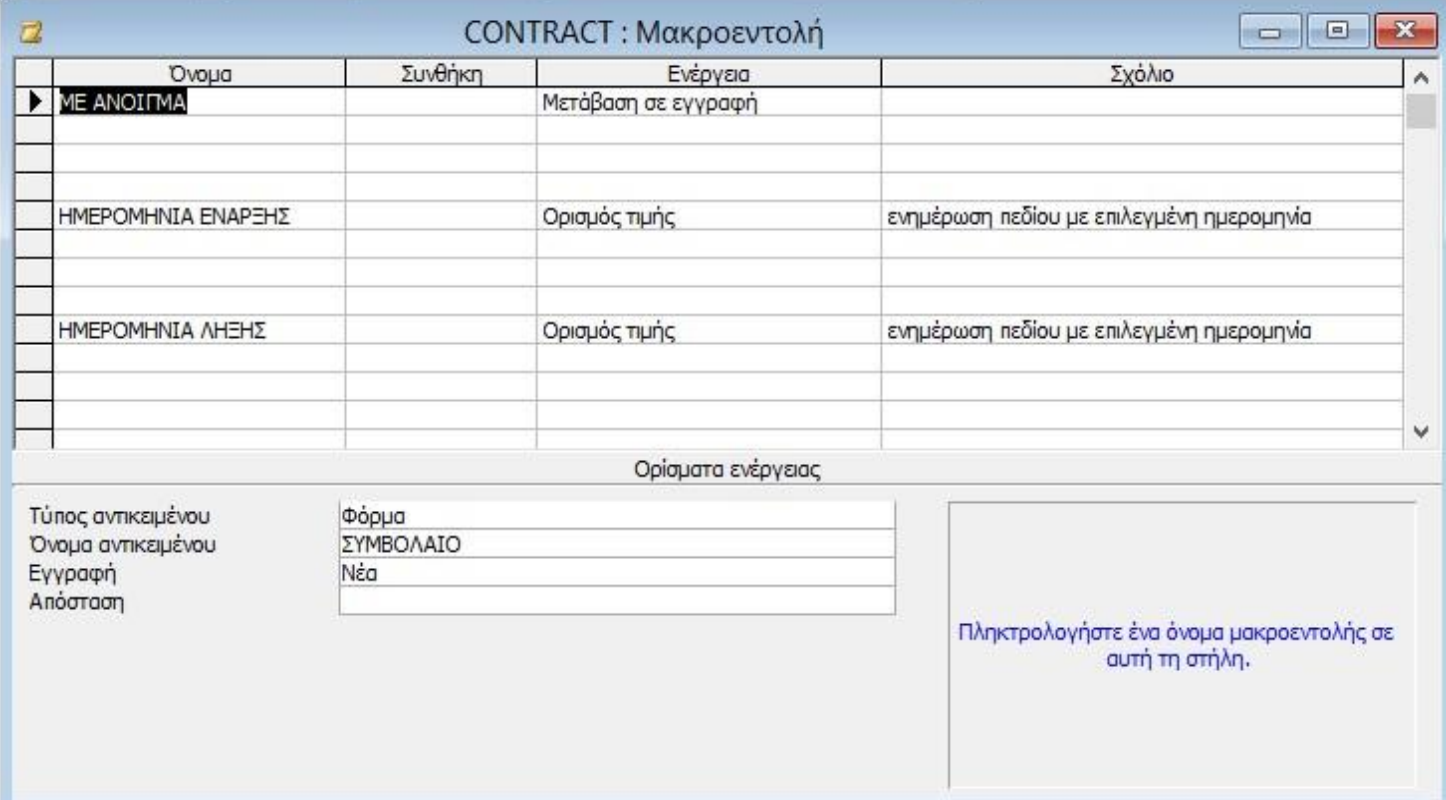

## **5.7.2 CUSTOMER**

Χρησιμοποιείται στη φόρμα ΠΕΛΑΤΗΣ

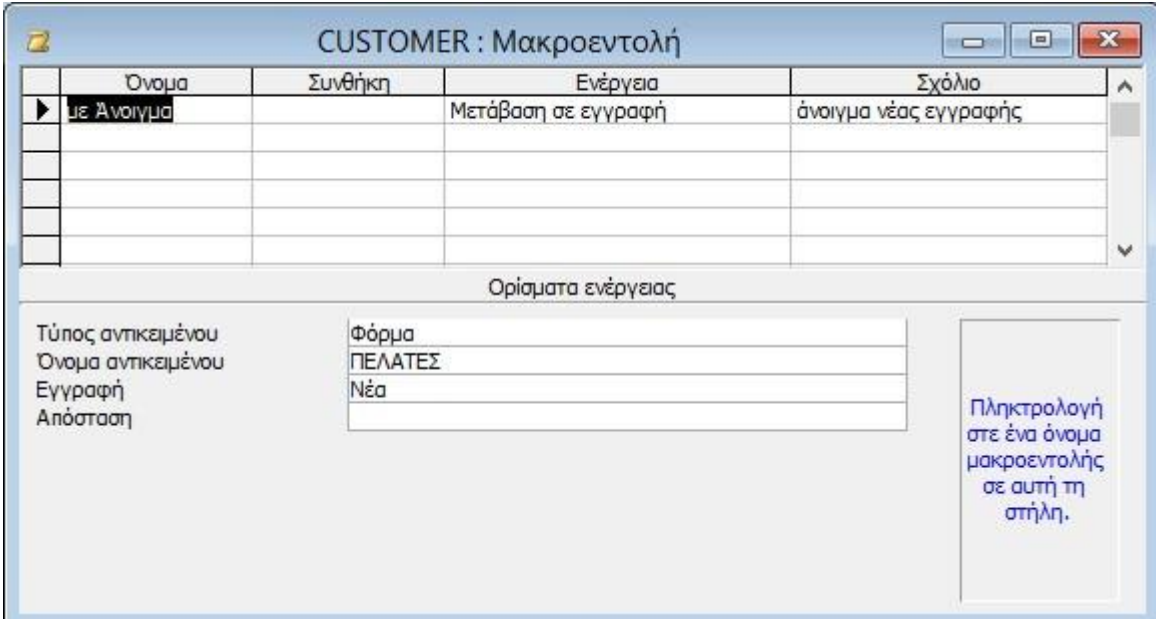

## **5.7.3 PRODUCT**

Χρησιμοποιείται στη φόρμα ΠΡΟΙΟΝ

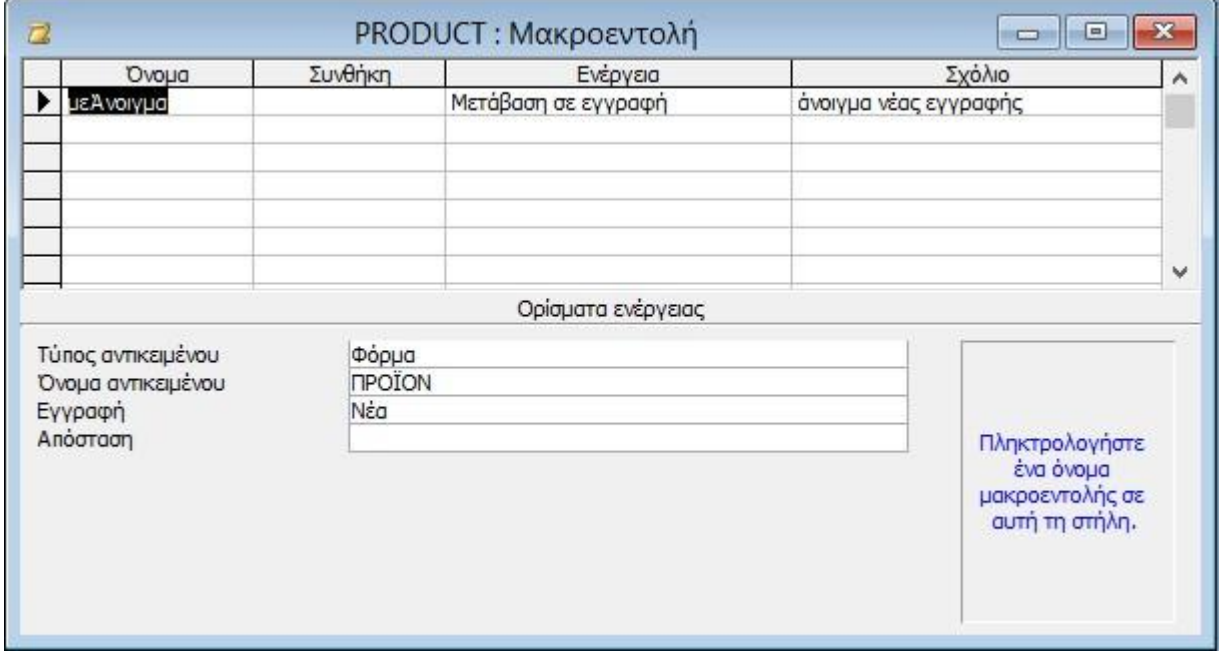

## **5.7.4 Time**

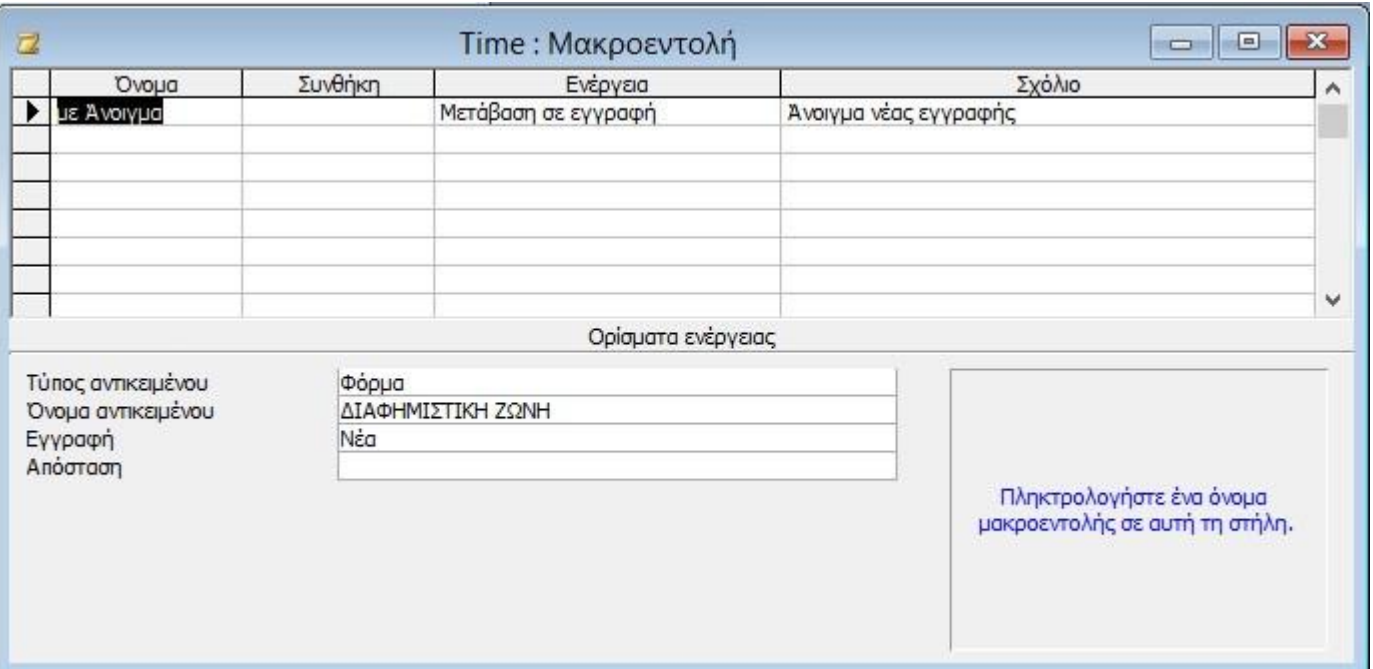

# Χρησιμοποιείται στη φόρμα ΔΙΑΦΗΜΙΣΤΙΚΗ ΖΩΝΗ

## **5.7.5 RADIO**

Χρησιμοποιείται στη φόρμα RADIO

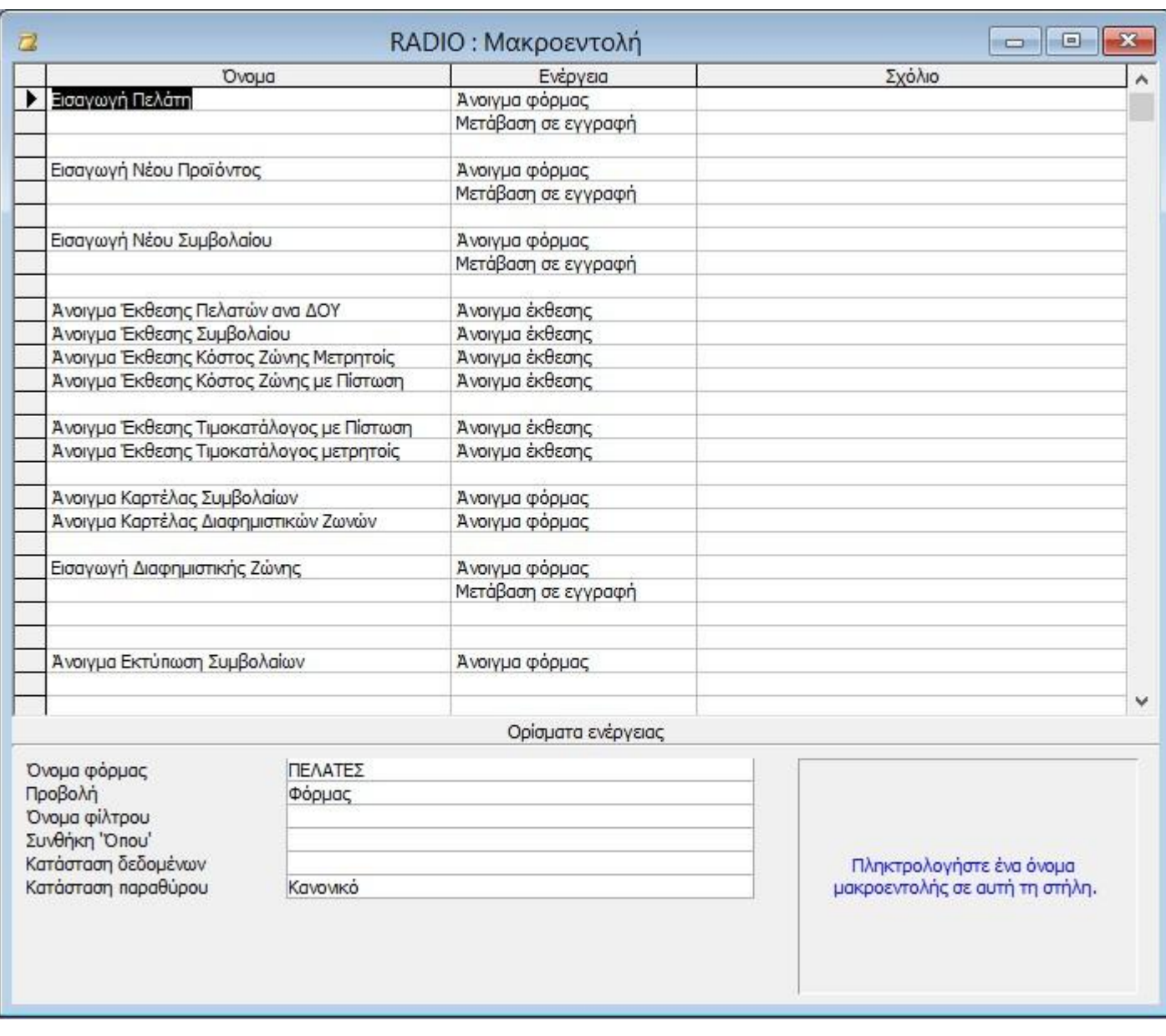

# **ΚΕΦΑΛΑΙΟ 6<sup>ο</sup> :**

#### **Συμπεράσματα**

 Το αντικείμενο της πτυχιακής μας εργασίας είναι η λογιστική διαχείριση διαφημιστικού χρόνου σε ραδιοφωνικό σταθμό. Για να κατανοήσουμε την εργασία αυτή κάναμε μια σειρά από διάφορες ενέργειες προκειμένου να έχουμε στο τέλος ένα καλό και αρκετά αντιπροσωπευτικό αποτέλεσμα, ώστε να προσεγγίζει την πραγματικότητα.

Η πρώτη μας ενέργεια ήταν να επισκεφθούμε κάποιους ραδιοφωνικούς σταθμούς που δραστηριοποιούνται στην Πάτρα, προκειμένου να συλλέξουμε τις αναγκαίες πληροφορίες για τα λογισμικά που χρησιμοποιούν.

Από την επίσκεψη μας στον SKAI fm, διαπιστώσαμε ότι είναι πολύ οργανωμένος ραδιοφωνικός σταθμός. Ο κ. Στεφανόπουλος Σ., Διευθυντής του SKAI, μας υποδέχτηκε πολύ φιλικά και ήταν πρόθυμος να μας βοηθήσει και να μας εξηγήσει πως λειτουργεί ένας ραδιοφωνικός σταθμός , αλλά και τον τρόπο σύνταξης των συμβολαίων. Επιπλέον, μας είπε ότι έχει χαθεί η επαφή των πελατών με τους ραδιοφωνικούς σταθμούς επειδή η όλη διαδικασία διεκπεραιώνεται από διαφημιστικές εταιρίες ή στέλνοντας τα διαφημιστικά spots σε μορφή .mp3 μέσω ηλεκτρονικής αλληλογραφίας.

Ο κ. Κώστας, ηχολήπτης του σταθμού, μας έδειξε το Broadcast και μας διευκρίνισε ότι το συγκεκριμένο λογισμικό δεν χρησιμοποιείται από πολλούς ραδιοφωνικούς σταθμούς επειδή είναι ακριβό και δύσχρηστο. Επίσης, μας εξήγησε ότι ο SKAI είναι ενημερωτικός ραδιοφωνικός σταθμός και οι διαφημίσεις ενδεχομένως να μην παίζουν σε συγκεκριμένη ώρα λόγω διαφορετικής ροής προγράμματος. Για παράδειγμα, εάν έχουν συνέντευξη με έναν πολιτικό οι διαφημίσεις θα παίξουν μόλις τελειώσει η συνέντευξη και όχι στα προγραμματισμένα διαφημιστικά λεπτά.

Επίσης, μιλήσαμε με την κα Πίτση, λογίστρια του σταθμού, η οποία μας έδειξε πως πρέπει να υπολογίζουμε το κόστος των διαφημιστικών spots. Ακόμη μας είπε ότι οι διαφημιστικές ζώνες κοστολογούνται ανάλογα με την ακροαματικότητα. Για παράδειγμα, η πρωινή και η απογευματινή ζώνη είναι πιο ακριβές επειδή έχουν μεγαλύτερη ακροαματικότητα σε σύγκριση με τη νυχτερινή ζώνη η οποία κινείται σε χαμηλότερα επίπεδα. Επίσης, μας έστειλε τον τιμοκατάλογο που έχει ο σταθμός ώστε να τον χρησιμοποιήσουμε στη βάση δεδομένων μας.

Στον εν λόγω σταθμό παρατηρήθηκε η χρήση ενός κοινού δικτύου. Δηλαδή, η συνεργασία μεταξύ προσωπικού ώστε να επιτευχθεί η κοινή χρήση και η αξιόπιστη κίνηση πληροφοριών.

Έπειτα επισκεφθήκαμε τον SPORT fm, όπου το προσωπικό ήταν πρόθυμο να λύσει τις απορίες μας. Μιλήσαμε με τον κ. Γκύρη, ηχολήπτη του σταθμού, ο οποίος μας έδειξε πως λειτουργεί το megamix το οποίο είναι εύχρηστο και χρησιμοποιείται από τους περισσότερους ραδιοφωνικούς σταθμούς της Πάτρας. Επίσης, μας έδωσε σε μορφή .exe το megamix 2000 για περαιτέρω πληροφορίες του προγράμματος.

Παράλληλα, επισκεφθήκαμε τη βιβλιοθήκη του ΑΤΕΙ και αναζητήσαμε σχετική βιβλιογραφία για τη Microsoft access, που μας βοήθησε πολύ στη σύνταξη της θεωρίας. αλλά και σε διάφορες απορίες σχετικά με την Access.

Τέλος, κατεβάσαμε από το Internet σε Demo εφαρμογές τα Jazler RS2 και Radioboss 4.7.7.0, και έτσι πήραμε επιπλέον πληροφορίες για τον τρόπο λειτουργίας του λογισμικού ενός ραδιοφωνικού σταθμού.

Από τις παραπάνω ενέργειες, συγκεντρώσαμε τις απαραίτητες πληροφορίες οι οποίες ήταν χρήσιμες για την υλοποίηση του δικού μας προγράμματος.

#### **Μελλοντικές Εργασίες**

Η εργασία μας θα μπορούσε να εξελιχθεί από μια ομάδα ατόμων με εξειδικευμένες γνώσεις προγραμματισμού μετατρέποντας τη σε άλλες γλώσσες προγραμματισμού, όπως C, .<br>C<sup>++</sup>, java κ.λπ. Επίσης, απαραίτητη είναι η συμμετοχή μιας ομάδας λογιστών ώστε να ενσωματωθεί στο πρόγραμμα ένας φορολογικός μηχανισμός, ο οποίος θα εκδίδει το ανάλογο παραστατικό και θα πραγματοποιείται άμεσα η εξόφληση από τον πελάτη.

# **ΒΙΒΛΙΟΓΡΑΦΙΑ**

- 1. Jazler Radio Automation v2.1, Εγχειρίδιο Χρήσης, 2003
- 2. RadioBoss, Radio Automation Software, User Manual, 2003
- 3. Βασίλειος Τ. Ταμπακάς, "Εισαγωγή στις βάσεις δεδομένων", Πάτρα Απρίλιος 2009
- 4. Βήμα Βήμα Microsoft Access 2002, εκδόσεις "ΚΛΕΙΔΑΡΙΘΜΟΣ"
- 5. Virginia Andersen, Πλήρης Οδηγός της Access 2002

#### **Διαδίκτυο**

- [http://el.wikipedia.org/wiki/%CE%A1%CE%B1%CE%B4%CE%B9%CF%8C%CF%](http://el.wikipedia.org/wiki/%CE%A1%CE%B1%CE%B4%CE%B9%CF%8C%CF) 86%CF%89%CE%BD%CE%BF
- <http://el.wikipedia.org/wiki/%CE%94%CE%B9%CE%B1%CF%86%CE%AE%CE>% BC%CE%B9%CF%83%CE%B7#.CE.9F.CF.81.CE.B9.CF.83.CE.BC.CF.8C.CF.82
- <http://www.neural.uom.gr/Documents/DataBases/chapter14.pdf>
- <http://office.microsoft.com/el-gr/access-help/HA010341783.aspx>